# **Oracle9i Application Server Portal**

Building Advanced Portals

Release 3.0.9

May 2001

Part No. A90098-01

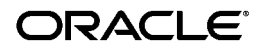

Building Advanced Portals, Release 3.0.9

Part No. A90098-01

Copyright © 1996, 2001, Oracle Corporation. All rights reserved.

Primary Author: Dave Mathews

Contributing Authors: Susan Barton, Marcie Caccamo, Frank Rovitto, and Vanessa Wang

Contributors: Tim Harkness, Jeanne Kramer, William Lankenau, Steven Leung, Darren McBurney, Dmitry Nonkin, Nancy Teh, Todd Vender, Harry Wong, Hui Zeng]

The Programs (which include both the software and documentation) contain proprietary information of Oracle Corporation; they are provided under a license agreement containing restrictions on use and disclosure and are also protected by copyright, patent, and other intellectual and industrial property laws. Reverse engineering, disassembly, or decompilation of the Programs is prohibited.

The information contained in this document is subject to change without notice. If you find any problems in the documentation, please report them to us in writing. Oracle Corporation does not warrant that this document is error free. Except as may be expressly permitted in your license agreement for these Programs, no part of these Programs may be reproduced or transmitted in any form or by any means, electronic or mechanical, for any purpose, without the express written permission of Oracle Corporation.

If the Programs are delivered to the U.S. Government or anyone licensing or using the programs on behalf of the U.S. Government, the following notice is applicable:

**Restricted Rights Notice** Programs delivered subject to the DOD FAR Supplement are "commercial computer software" and use, duplication, and disclosure of the Programs, including documentation, shall be subject to the licensing restrictions set forth in the applicable Oracle license agreement. Otherwise, Programs delivered subject to the Federal Acquisition Regulations are "restricted computer software" and use, duplication, and disclosure of the Programs shall be subject to the restrictions in FAR 52.227-19, Commercial Computer Software - Restricted Rights (June, 1987). Oracle Corporation, 500 Oracle Parkway, Redwood City, CA 94065.

The Programs are not intended for use in any nuclear, aviation, mass transit, medical, or other inherently dangerous applications. It shall be the licensee's responsibility to take all appropriate fail-safe, backup, redundancy, and other measures to ensure the safe use of such applications if the Programs are used for such purposes, and Oracle Corporation disclaims liability for any damages caused by such use of the Programs.

Oracle is a registered trademark, and Oracle9*i* Application Server and Oracle9*i* Application Server Portal are trademarks or registered trademarks of Oracle Corporation. Other names may be trademarks of their respective owners.

# **Contents**

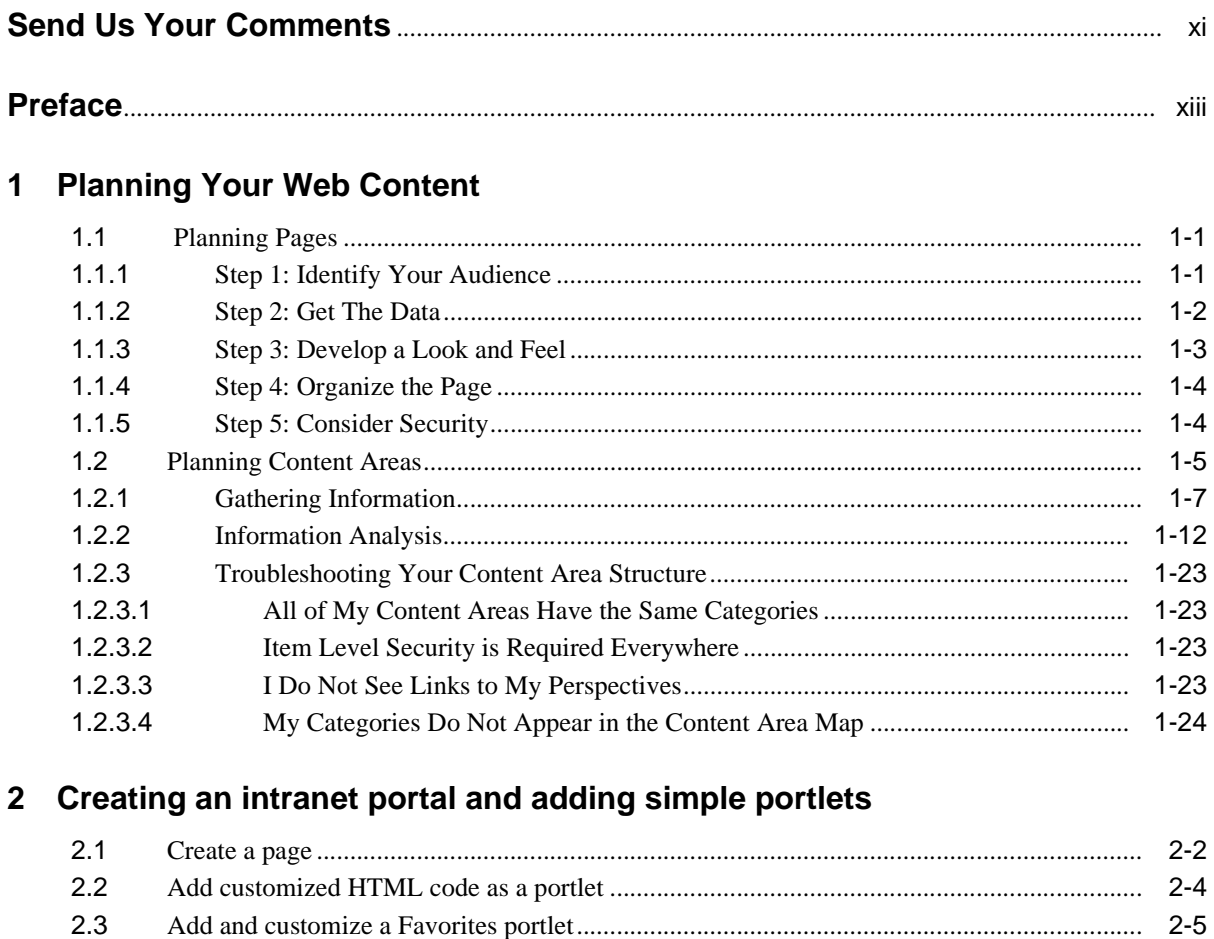

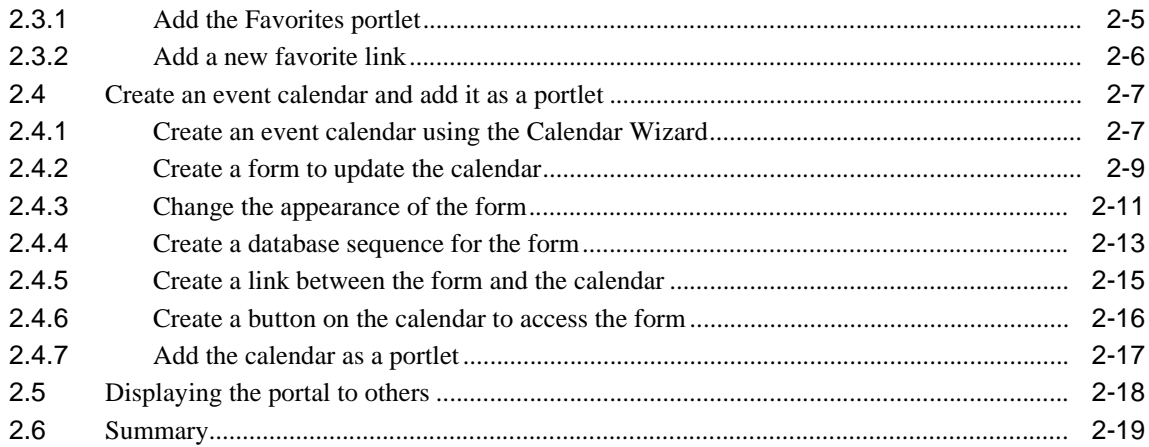

# **[3 Creating a line of business page for your intranet portal](#page-60-0)**

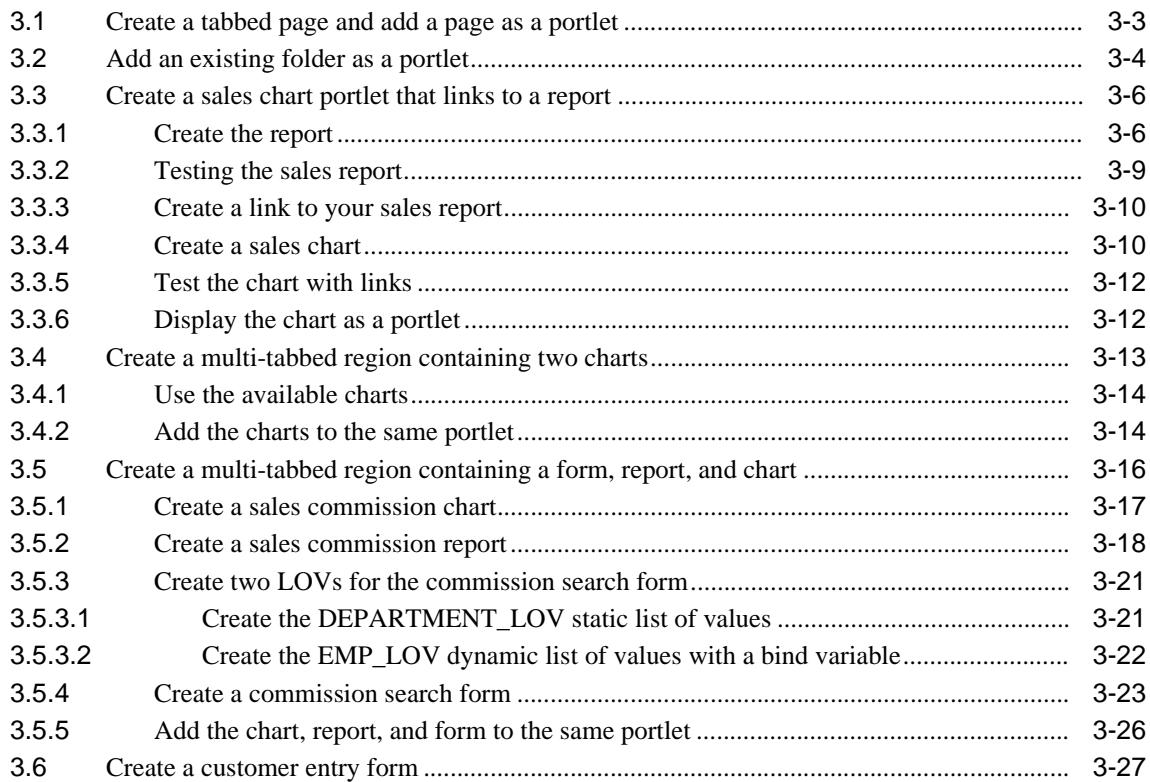

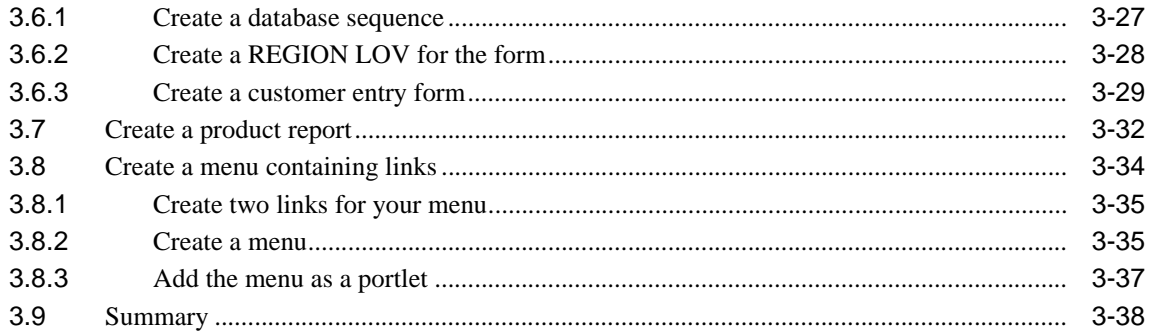

# **[4 Creating a Human Resources portal with security](#page-100-0)**

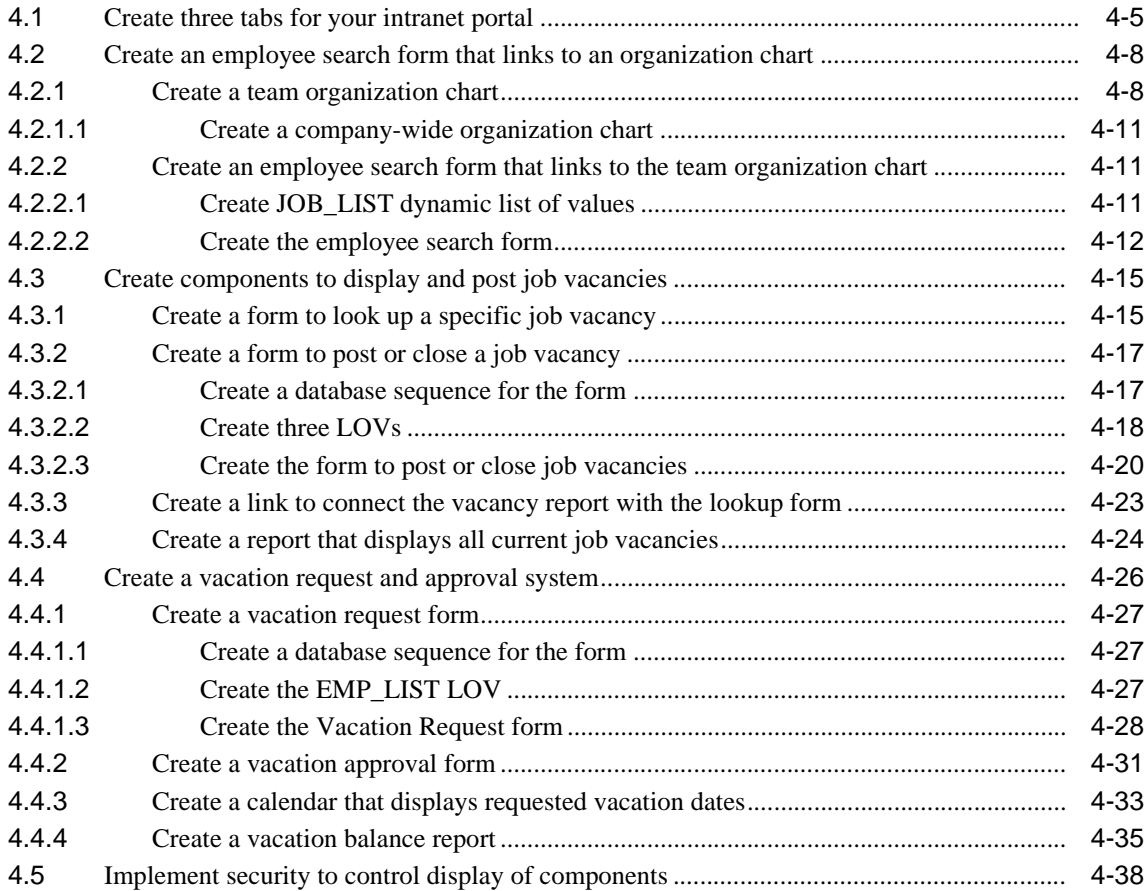

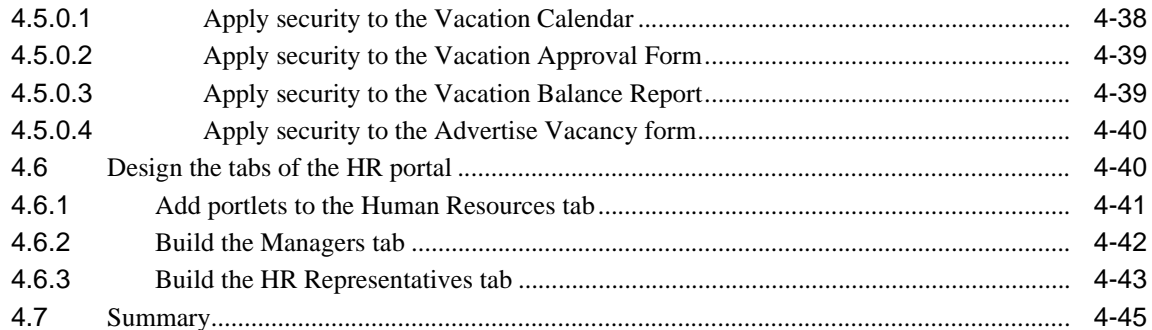

# 5 Creating an information repository

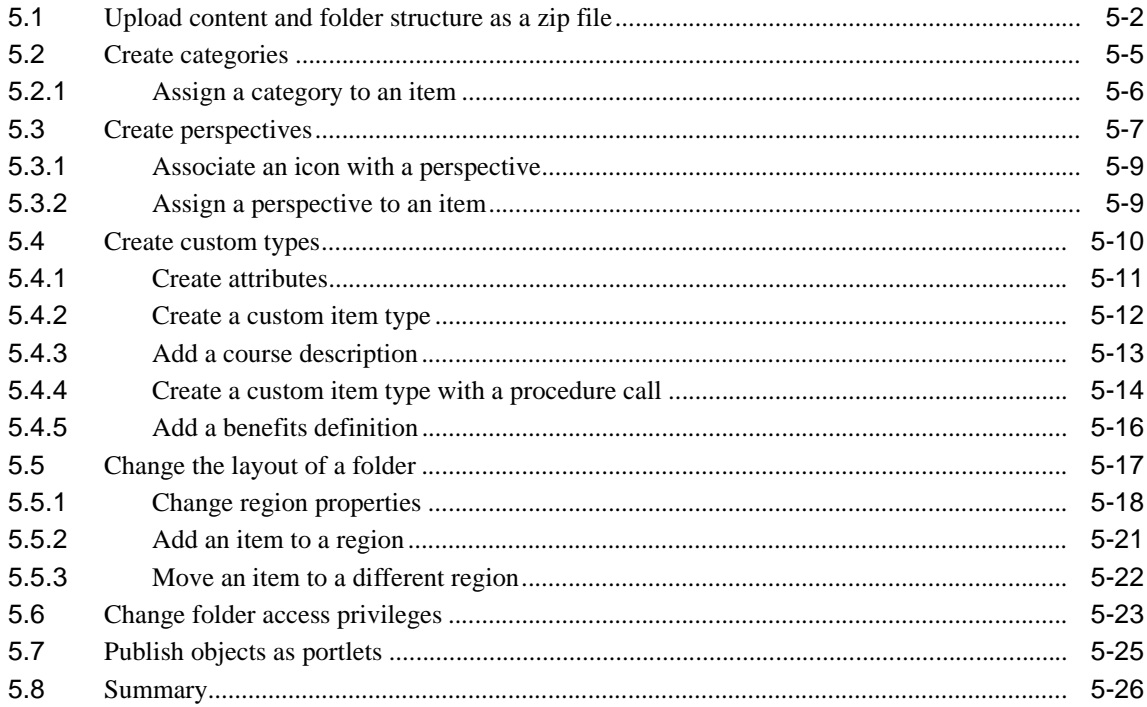

#### **Oracle Portal Administrator Tasks**  $\mathsf{A}$

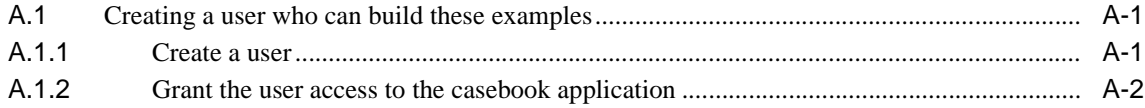

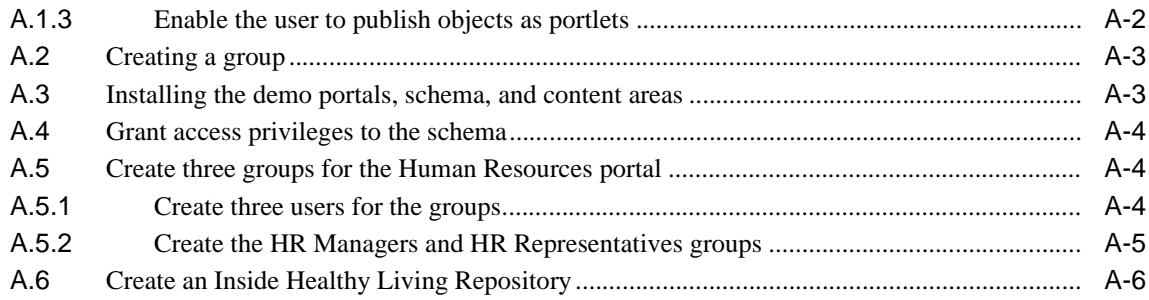

# **[Glossary](#page-180-0)**

**[Index](#page-202-0)**

# **Send Us Your Comments**

## <span id="page-10-0"></span>**Oracle Portal Building Advanced Portals, Release 3.0.9**

### **Part No. A90098-01**

Oracle Corporation welcomes your comments and suggestions on the quality and usefulness of this document. Your input is an important part of the information used for revision.

- n Did you find any errors?
- Is the information clearly presented?
- n Do you need more information? If so, where?
- n Are the examples correct? Do you need more examples?
- n What features did you like most?

If you find any errors or have any other suggestions for improvement, then indicate the document title and part number, and the chapter, section, and page number (if available). You can send comments to us in the following ways:

### Electronic mail: webdbdoc\_us@oracle.com

If you have problems with the software, contact your local Oracle Support Services.

# **Preface**

<span id="page-12-0"></span>Welcome to the Oracle Portal Building Advanced Portals Manual! The examples in this book are intended to help you learn about Oracle Portal and its advanced features.

# **Intended Audience**

This book is intended for anyone who uses Oracle Portal to build portals. The needs of advanced users are addressed. If you are new to Oracle Portal and portal technology, refer to the *Oracle9i Application Server Portal 3.0 Tutorial* contained on the Oracle Portal 3.0 CD and on Oracle Technology Network (http://technet.oracle.com).

Each chapter contains step-by-step instructions to build a portal and its related applications from start to finish. Each portal that you build will demonstrate how to use many of Oracle Portal's powerful features.

# **Prerequisites**

This book is intended for advanced Portal users, who are familiar with the Oracle Portal Release 3.0 environment. If you are unfamiliar with Oracle Portal, or would like to learn more about the basic concepts of Oracle Portal, see the *Oracle9i Application Server Portal Tutorial*.

You must have a Web browser installed on your machine. The minimum and recommended requirements are:

- Microsoft Internet Explorer 4.0.1 (Service Pack 1) or 5.0
- <sup>n</sup> Netscape Communicator 4.0.8 or 4.72

You should be familiar with using your Web browser. For example, you should know how to start your Web browser and be familiar with the basic user interface elements, such as

hypertext links.You must set up or obtain the following information from your portal administrator:

- <sup>n</sup> A user name and password to log on to Oracle Portal
- n The URL of the Oracle Portal home page
- n The sample portals and content areas provided on http://technet.oracle.com. Contact your portal administrator, or refer to Appendix A.3, "Installing the demo portals, schema, and content areas" for more information.

For information about installing and configuring Oracle Portal, see the *Oracle9i Application Server Portal 3.0 Configuration Guide*.

## **Example Scenario**

For the purposes of the examples contained in this manual, you are building portals for employees of Healthy Living Wholesalers, a company that provides health and fitness products.

## **Structure**

This book contains the following chapters:

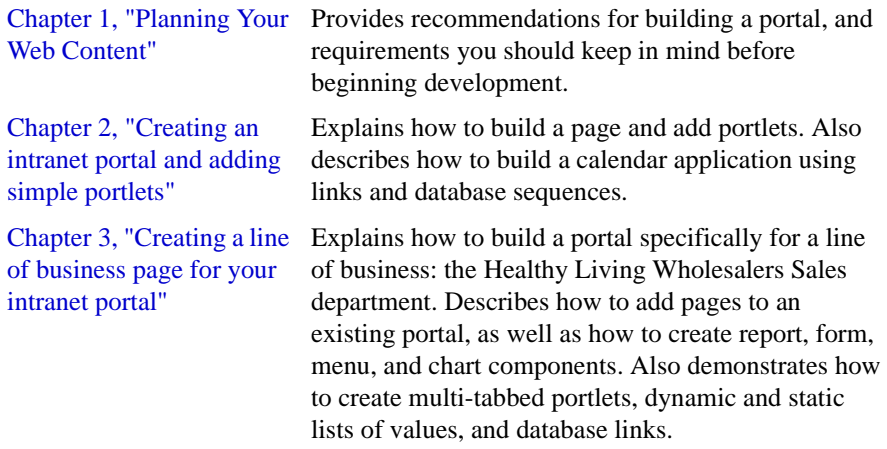

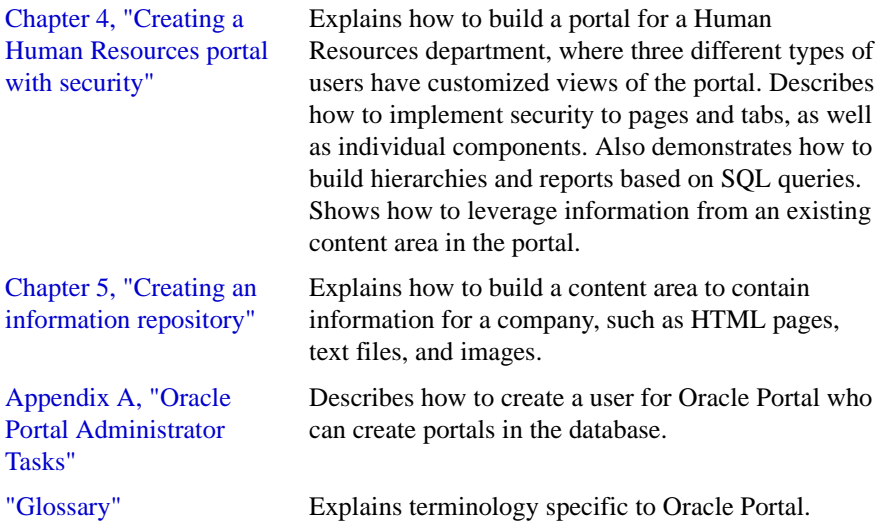

# **Related Documents**

For more information, see the following manuals in the Oracle Portal Release 3.0 documentation set:

- <sup>n</sup> *Oracle9i Application Server Portal Release 3.0 Tutorial*
- <sup>n</sup> *Oracle9i Application Server Portal 3.0 Release Notes*

# **Conventions**

The following conventions are also used in this manual:

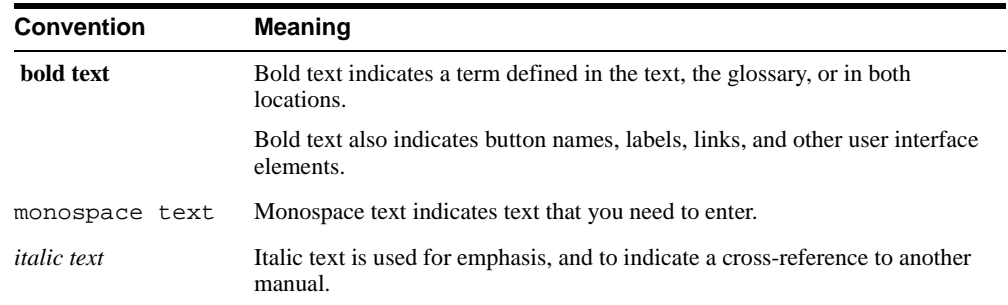

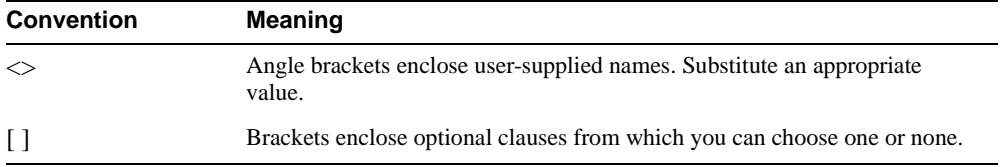

**1**

# **Planning Your Web Content**

<span id="page-16-0"></span>This chapter explains the planning steps you should take before you start using Oracle Portal to create pages and content areas. In particular, it covers a set of techniques you can use to define the overall structure of your Web content. Defining this structure greatly simplifies the process of actually creating pages and content areas.

This chapter contains the following sections:

- Section 1.1, "Planning Pages"
- [Section 1.2, "Planning Content Areas"](#page-20-0)

# **1.1 Planning Pages**

This section briefly discusses some of the issues you should consider during each phase of the planning process. Of course, successfully planning and creating pages and content areas is largely a matter of experience: the more you create pages and use them, or receive feedback from others who use them, the better you'll be able to determine what works and what doesn't.

You'll find this section particularly helpful if you've never created Oracle Portal pages before.

## **1.1.1 Step 1: Identify Your Audience**

The first thing you need to consider is who will use the page(s) you are about to create. Are you creating a single page that only you will see, or are you responsible for creating separate home pages for several different groups or individuals? If you're creating several pages, spend some time thinking about what kind of information each user or group requires.

Ask yourself:

Is there some information that everyone requires, such as a corporate bulletin board?

- <span id="page-17-0"></span><sup>n</sup> Are there tools or applications that certain groups depend upon and would like to access quickly? It's a good idea to meet with the user or group who will use your page and content area to ensure you have accurately identified their needs.
- Have the groups and users already been defined by the Oracle Portal administrator? If not, you may want to see that this happens fairly quickly, as you'll need these Portal user and group accounts to establish proper security.
- Are you creating a content area to contain the data at the same time you're creating pages to access that data? This scenario involves many considerations:
	- n The content area and pages may well be used by different audiences. Make sure the folder structure reflects the needs of your audience, as described in ["Fill out the](#page-25-0)  [Item Worksheet"](#page-25-0) [on page 1-7.](#page-22-0)
	- <sup>n</sup> Be sure to publish each folder as a portlet if you're planning to expose it on a page. Since the page merely exposes the folder (or a portion of it), all updates to the folder are automatically reflected on the page.
	- <sup>n</sup> Keep in mind that content area attributes, such as categories and perspectives, can also be published to the portal and placed on pages for the appropriate audiences.
	- n If you want to publish only certain items to the portal, keep those items contained within a single folder region. When you display a folder as a portlet, you can select which regions within the folder you want to expose.

**Hint**: Take a sheet of paper, write the name of each group or user across the top, and list the required information/applications for each.

## **1.1.2 Step 2: Get The Data**

After you've listed the information required by each user or group, your next step is to determine how to make that information available as portlets so you can plug them into the appropriate pages.

**Note**: A lot of what you can do here depends upon how familiar you are with the content areas and applications already established for your enterprise. You may need to enlist the aid of the individual or a group member for whom you are creating the page to find out the names of content areas, content area objects, applications, and/or components.

Take a look at the first group or user. Is any of the data required by these available in an Oracle Portal content area or application? If so, check the portlet repository to see if the data and applications have already been published as portlets.

Order the repository by portlet provider to see if any of the content areas or applications you need are listed as providers. Content areas and applications appear as providers *only* <span id="page-18-0"></span>when an object belonging to that content area (such as a navigation bar or folder) or application (such as a form or menu) has been published as a portlet. If you don't see a content area or application listed, but know it exists, use the Navigator to edit the object. Then, make sure the **Publish As Portlet** check box is selected.

After you've reviewed the portlet repository by Provider, change the View By criteria to Category to see if you've overlooked any information that might be useful for a particular user or group. Note that this is useful only if your portal administrator has already classified your portlets by category.

- <sup>n</sup> Is any of the information you need available on another Portal node? If you aren't sure, obtain a user name and password to other instances of Oracle Portal and review those portlet repositories. Or, talk to someone familiar with those nodes. If you'd like to use a portlet on another, ask your portal administrator to add that node as a remote node. Afterwards, its portlets and providers will appear in your portlet repository.
- n Are any required applications external to your enterprise? If so, ask your portal administrator to register them as External Applications. Then you can add the External Application portlet to your page. This provides quick access to the application, and if the user registers a ID and password, Oracle Portal will log on to the application for the user behind the scenes each time it is launched.
- Do you have any static information you want to present, such as a company announcement or instructions for completing a task related to a particular group? If so, use the HTML portlet provided by Oracle Portal. It allows you to enter HTML code, text, and hyperlinks to create any content you wish. Note that there is a browser limit of 30,000 bytes of text.

If the data or application you need does not exist, you may need to contact the appropriate person to either add the necessary content to a content area or create the required application or component.

## **1.1.3 Step 3: Develop a Look and Feel**

Once you've obtained the data you need, start thinking about the look and feel of your page. The appearance of your page is primarily controlled by the page style, although the page banner has a big impact as well. When creating a page style, scroll through the list of Available Style Elements to set each element.

You may want to work with a graphic designer when doing so. Consider these issues:

<sup>n</sup> Does your organization or company have a color scheme you'd like on your page or content area? If so, obtain the RGB values for these colors so your page will be an exact match.

- <span id="page-19-0"></span><sup>n</sup> Do your organization have a logo in a .jpg or .gif file that you can use as your page banner?
- <sup>n</sup> Do you want to use an image or color as a page background? If the image is small enough, it will repeat as a pattern on top of the page color. If the image is large, it overlays the page color completely.
- n If maintaining visual consistency is not important to you or your organization, select **<Use User's Default Style>** for your page. This allows each user to view the page with their preferred color and text settings.
- <sup>n</sup> If you're planning to add tabs to your page, you can design custom images and use those for the tabs instead of the default. If you use images, you cannot change the tab name, color, and so forth using Oracle Portal, as those elements are part of the image itself. You can also use images for active and inactive tabs.

## **1.1.4 Step 4: Organize the Page**

Organizing a page means determining how to arrange the portlets you want to include so that they are visually appealing as well as useful. You may want to sketch out some alternatives on a piece of paper before you start working in the product itself.

To organize your page, consider:

- How many portlets will your page contain?
- Does your page require a navigation bar? If so, where should it be placed?
- Should you split up information with tabs rather than adding it all to a single page? The more tabs you add, the longer it takes too render your page in a Web browser. Avoid nesting tabs within tabs, which not only degrades performance but also overwhelms users.
- n Do you want to display a certain portlet on every tab, for example, one containing links to your corporate Web page? If so, divide your page into two regions: one containing your tabs and the other containing the common portlet.

## **1.1.5 Step 5: Consider Security**

The last step in the planning phase is to think about who will needs access to the page, and the tasks you want to enable the user to do.

<sup>n</sup> Should the page be available to everyone, even public users who do not log on to the content area containing the page? If so, select **Display Page To Public Users** in Access step of the Create Page wizard.

- <span id="page-20-0"></span><sup>n</sup> If you use tabs, do they require different levels of security? Or, can they inherit the page's ACL? It may make sense to add a tab to a page that is otherwise uncustomizable on which users are free to add whatever they please.
- n If you decide to restrict access to a group, should everyone in that group see the same page? If so, grant the View privilege to the group. This means that users will be unable to add any extra portlets to their page, or hide or show the portlets you've added. In addition, everyone will see the same Recent Objects and Favorites portlets--they won't be customizable by each individual. If you don't want to impose these restrictions, assign either Full Customization or Add Only Customization privileges to the group.
- n Do you want to assign user and group global privileges instead of privileges at the page level. A global privilege grants access to a user or group to all objects of a particular type. For example, a group with the Manage privilege for pages gives every user in that group full authority over every page created on that instance of Oracle Portal. Global privileges allow you to grant many users access to a page simultaneously, rather than adding each user individually through the Access page of the Create Page wizard.

# **1.2 Planning Content Areas**

In a classic Web site, the smallest component is a page. On the page are an assortment of links, images, and text.

In an Oracle Portal content area, the smallest component is an *item*, displayed within a container called a *folder*. Folders are similar to folders in a file system, with multiple items existing within a folder. The term *page* in Oracle Portal is reserved for a single Web page on which information is displayed in the form of *portlets*. These portlets may or may not include data from your content area. For more information on planning pages, see [Section 1.1, "Planning Pages".](#page-16-0)

Each Oracle Portal item has a set of *attributes*. Attributes include information such as title, description, and author. Each item must also be assigned to a *category*, for example, General or Presentation. Users can search using categories to quickly display all items in the category. *Perspectives* provide another way to classify. Each item may be assigned to many different perspectives.

<span id="page-21-0"></span>For example, you could have a content area that contains items related to entertainment. The content area's folder, category, and perspective structure is described below.

**Table 1–1 Entertainment Content Area Folder Structure**

| <b>Folder</b> | <b>Subfolders</b>                                                  |
|---------------|--------------------------------------------------------------------|
| Dance         | Ballet, Ballroom, Jazz, Modern, Swing, Tribal                      |
| Music         | Alternative, Blues, Country, Folk, Jazz, Pop, Rock, Rhythm & Blues |
| <b>Movies</b> | Action/Adventure, Comedy, Drama, Horror, Mystery, Romance          |
| Theater       | Comedy, Drama                                                      |
| Visual Art    | Two Dimensional, Three Dimensional                                 |

**Table 1–2 Entertainment Content Area Categories and Perspectives**

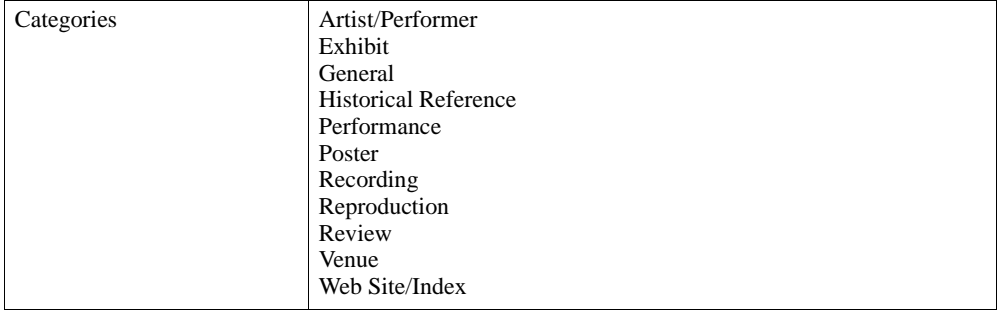

| Perspectives<br>17th Century<br>18th Century<br>19th Century<br>20th Century<br>1950s<br>1960s<br>1970s<br>1980s<br>1990s<br>Live<br><b>Outdoors</b><br><b>Family Friendly</b><br>Age $0-6$<br>Age 6-12<br>Teens<br><b>Ticket Information</b> |
|----------------------------------------------------------------------------------------------------|
| <b>Image Content</b><br>Audio Content<br>Video Content<br><b>Full Color</b><br><b>Black and White</b>                                                                                                    |

<span id="page-22-0"></span>**Table 1–2 Entertainment Content Area Categories and Perspectives**

Notice that one of the categories is called General. This category is created by Oracle Portal. Because it is the default, it cannot be deleted. You must always have at least one category in your content area. Notice also that the 20th Century and Family Friendly perspectives have several child perspectives each. Both categories and perspectives may have child categories and perspectives

## **1.2.1 Gathering Information**

The key to planning your content area is understanding the kind of information that it will contain and how users will most often use the information. To make this process easier, we recommend that you use the worksheets provided in this chapter to help you gather the necessary facts to design a successful content area.

### **Step 1 Get Organized**

To prepare for the information gathering phase of designing your Oracle Portal content area, make copies of the following worksheets.

#### **Figure 1–1 Item Worksheet**

Item Description:

Who should be allowed to add this content?

Who should be allowed to view this content?

Who should control who can add/view this content?

Possible Classifications:

Mark the core content for this item:

File\_\_\_\_\_\_\_ Text Item\_\_\_\_\_\_\_ URL\_\_\_\_\_\_\_ Folder Link\_\_\_\_\_\_

PL/SQL Call\_\_\_\_\_\_ App. Component\_\_\_\_\_\_ Image Map\_\_\_\_\_\_ Other:\_\_\_\_\_\_\_\_

Standard Attributes for Items:

Name, Title, Description, Category, Perspectives (multiple), Author, Expiration Date, Image, Rollover Image, Keywords

Additional Attributes (may be displayed with item and used for searching):

 $\ddot{\phantom{a}}$ 

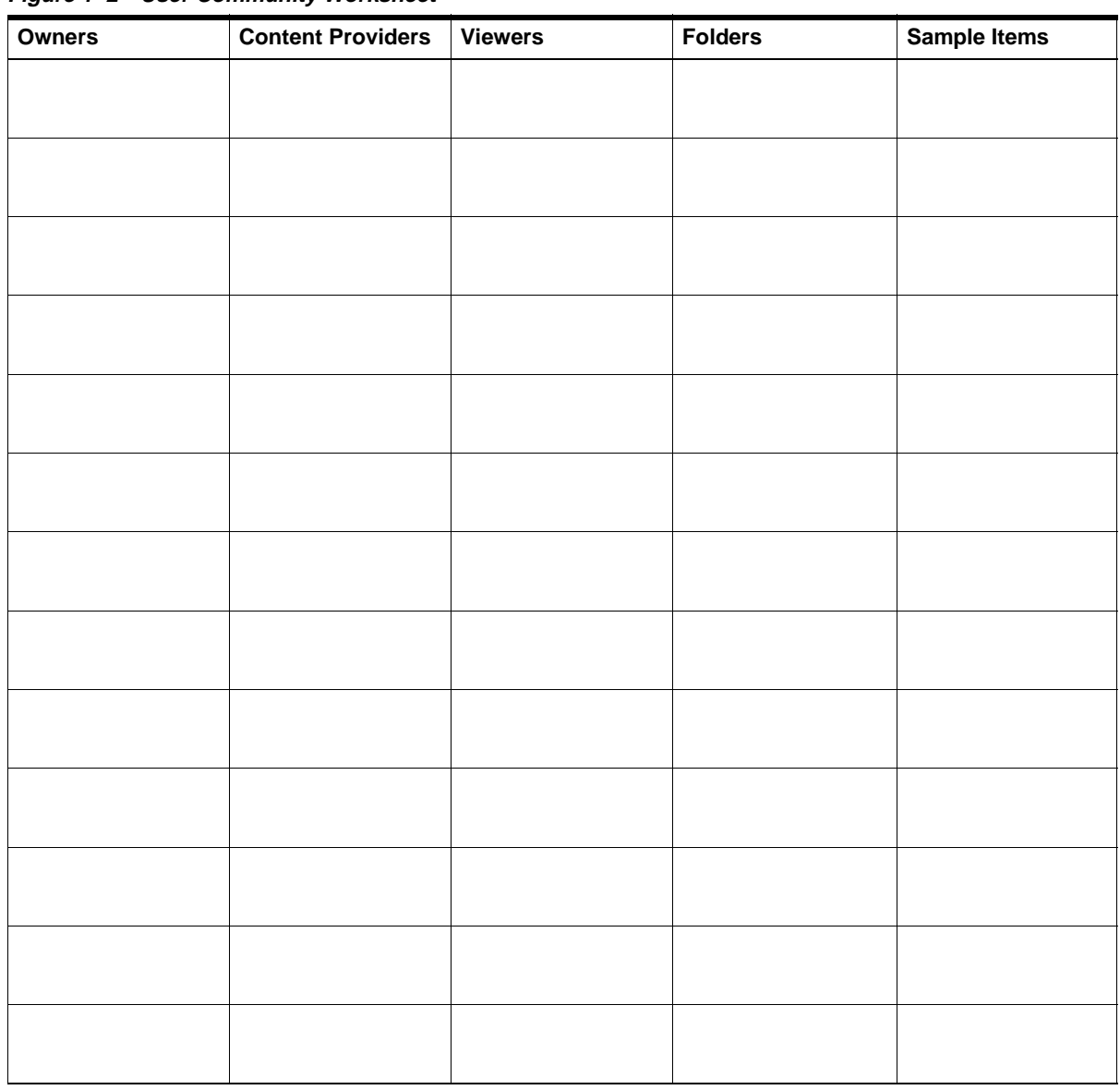

i.

**Figure 1–2 User Community Worksheet**

#### <span id="page-25-0"></span>**Step 2 Fill out the Item Worksheet**

Complete one copy of the item worksheet for each item that you believe belongs in your content area. Try to come up with as many different example items as you can. Don't bother to create multiple examples of the same kind of item. At this point, don't worry about folders, categories, and perspectives. You will consider them in a later step.

Here is a sample of a completed item worksheet for the Entertainment content area:

```
Item Description: 
Movie review of new release, 13th Warrior. Would include image and a text 
review.
Who should be allowed to add this content? 
Members of the movie team
Who should be allowed to view this content? 
Everyone
Who should control who can add/view this content? 
The head of the movie department
Possible Classifications: 
movie, review, movie rating, kind of movie: action/adventure
Mark the core content for this item:
File________ Text Item ___X___ URL________ Folder Link___________________________
PL/SQL Call_________ App. Component__________ Image Map________ Other:__________
Standard Attributes for Items:
Name, Title, Description, Category, Perspectives (multiple), Author, Expiration 
Date, Image, Rollover Image, Keywords
Additional Attributes (may be displayed with item and used for searching):
Review date, movie release date, date available on video
```
When you find yourself unable to come up with any more items that need different classifications or attributes, you're ready for the next step.

#### **Step 3 Fill out the User Community Worksheet**

The user community worksheet organizes the information on the item worksheets.

- <sup>n</sup> In the Content Providers column, list your answers to the question , "Who should be allowed to add this content?" from the item worksheets.
- n In the Owners column, list your answers to the question "Who should control who can add/view this content?" These users or groups of users are most likely to be your folder owners. Folder owners can manage content as well as specify folder security.
- n In the Viewers column, list your answers to the question "Who should be allowed to view this content?"

You may have multiple values in each of the cells of the user community worksheet. For example, you could have two or three different groups of content providers and five or six different groups of viewers for any one folder owner.

In the sample item worksheet, the content provider was the movie team, the owner was the movie department head, and the viewers were everyone. It is possible that the movie team could be further divided in a manner to match the sub-folders in the Movies folder, or that these sub-folders would simply represent a more detailed level of classification that is best implemented via folders.

#### **Step 4 Plan your folder structure**

You are now ready to start planning your folder structure. The key choice you must make is what to implement as a folder, a category, and a perspective. The best way to tell the difference between a folder and a category is that folders are used by only part of your user community, while the categories make sense for most (if not all) of the user community.

Folders and categories both should be specific in nature. It should be easy to tell to which folder and category each item belongs. Perspectives are harder to separate. Review the perspectives for the sample Entertainment content area in [Table 1–2, "Entertainment](#page-21-0)  [Content Area Categories and Perspectives"](#page-21-0) again. A movie review for a movie might be in the *Family Friendly*, *Full Color*, and *1980s* perspectives, but will only make sense in one category, the *Review* category.

With the above in mind, review your user community worksheet again. When a single entry in the Owners column corresponds to multiple entries in the Content Providers column, it typically signifies a branch in your folder hierarchy. In your worksheet, note any classifications that you feel correspond to the owners and content providers you have listed on the user community worksheet. If a classification corresponds to an owner or content provider, it is probably a good candidate to become a folder or subfolder.

The Entertainment content area example lists both Reviews and Movies as possible classifications. Looking at our user community, we see that while all information managed <span id="page-27-0"></span>by the head of the movie department relates to movies, only some of it is classified as reviews. The Review category could be listed as a possible classification for many sample items and in many different parts of the content area, whereas a movie classification might only be used in the movie folder and its subfolders. Therefore, it makes sense to make Review a category and Movies a folder.

## **1.2.2 Information Analysis**

Once you have gathered information about the kinds of items in your content area and the users who will build and view the content, you should carefully consider the specific attributes of your content area.

### **Step 1 Consider Security**

Think about which members of your user community need privileges to modify the content and appearance of the content area. You have already started this process by gathering content area organizational information in the user community worksheet.

The basic building block of a content area is the folder. Folders in Oracle Portal form the basis for content area pages. When you click on a link to a folder, a page listing the contents of the folder is displayed. Like file system folders, Oracle Portal folders are hierarchical. Each folder has its own security and visual style properties, which may or may not be inherited from their parent folder. As discussed in [Section 1.2.1, "Gathering Information"](#page-22-0), the user community worksheet can give you a good start in designing the folder structure of your content area.

Since most security is applied at the folder level, your folder structure will often mirror the organization of the people who maintain and access your content area. Although you can implement item-level security with Oracle Portal, it typically requires less work to administer security at the folder level, that is, to give users privileges on folders rather than individual items.

In the Entertainment content area, the folder structure has been designed for content providers who are specialists in particular areas of entertainment. The Dance specialist should have control over the Dance folder and subfolders, but should not be able to add information to the Music folder because that is not his specialty.

Imagine that the content area was organized so that all categories were folders and vice versa. The Dance and Music specialists both would both need to have some control over the Review folder. As a result, access privileges would probably have to be maintained for each item. If the Review folder contained hundreds of reviews, this would quickly become a cumbersome administrative task.

It would be easier to have folders that correspond to the different groups of content providers. In the Entertainment example, this reversed folder-category structure would make sense only if the content providers were divided by the *kind of information* they knew about (reviews, venues), rather than the *type of entertainment* (movies, dance).

Remember that folders are the most efficient means for assigning access privileges. Regardless of the folder structure, the viewer of the Entertainment content area can easily access a page of music, dance, and theater reviews.

#### **Step 2 Consider Your Content**

Oracle Portal content areas are especially good for classifying the items and other content that you add to them using categories and perspectives. The key difference between these two methods that an item can belong to only one category, but to zero or more perspectives.

Categories answer the question, "What is this item?" Because each item belongs to one and only one category, categories should be very basic classifications. Since content providers must assign every item to one category, the best categories are very distinctive and make it easy for your content providers to know which one to choose. Referring back to your item worksheets, if you find that your categories overlap, you should rethink the structure.

You can create categories in a hierarchy, with subcategories grouped under a parent. This can is useful when you have a large number of categories and perspectives. Be careful not to create too many of them to avoid confusion. If you have more than ten categories, users may be overwhelmed by the options and choose the first category that roughly fits rather than the most apt category.

In the Entertainment content area, the Review category is a very distinct classification that is useful across many of the folders. The harder it is for your content provider to choose a category for their content, the more likely it is that they will incorrectly classify their content, thus making it difficult to find.

Perspectives answer the question, "Who is interested in this item?" Perspectives can highlight special attributes of an item. In the Entertainment content area, the Outdoors perspective identifies items that describe something occurring outdoors. A user scanning the contents of one of the Music folders can see immediately which items are about outdoor performances or outdoor venues.

Review your item worksheets again. Then fill out the category and perspective worksheets below to sort through the remaining classifications for items that are not folders. It may be helpful to circle the folder for each item as it is listed in the possible classification portion of your worksheet. Your best categories are often those classifications that first seemed like they would be folders but were not used for the folder structure. Remember that categories

and perspectives are most powerful when they can be used across many different folders in the content area.

**Figure 1–3 Candidate Category Structure: Content Area Name: \_\_\_\_\_\_\_\_\_\_\_\_\_\_\_\_\_\_\_\_\_\_\_\_**

| <b>Category Name</b> | <b>Category Description</b> | <b>Child Categories</b> | <b>Example Items</b> |
|----------------------|-----------------------------|-------------------------|----------------------|
|                      |                             |                         |                      |
|                      |                             |                         |                      |
|                      |                             |                         |                      |
|                      |                             |                         |                      |
|                      |                             |                         |                      |
|                      |                             |                         |                      |
|                      |                             |                         |                      |
|                      |                             |                         |                      |
|                      |                             |                         |                      |
|                      |                             |                         |                      |
|                      |                             |                         |                      |
|                      |                             |                         |                      |
|                      |                             |                         |                      |
|                      |                             |                         |                      |
|                      |                             |                         |                      |
|                      |                             |                         |                      |
|                      |                             |                         |                      |
|                      |                             |                         |                      |
|                      |                             |                         |                      |

| <b>Perspective Name</b> | <b>Description</b> | <b>Child Perspectives</b> | <b>Example Items</b> |
|-------------------------|--------------------|---------------------------|----------------------|
|                         |                    |                           |                      |
|                         |                    |                           |                      |
|                         |                    |                           |                      |
|                         |                    |                           |                      |
|                         |                    |                           |                      |
|                         |                    |                           |                      |
|                         |                    |                           |                      |
|                         |                    |                           |                      |
|                         |                    |                           |                      |
|                         |                    |                           |                      |
|                         |                    |                           |                      |
|                         |                    |                           |                      |
|                         |                    |                           |                      |
|                         |                    |                           |                      |
|                         |                    |                           |                      |

**Figure 1–4 Candidate Perspective Structure: Content Area Name: \_\_\_\_\_\_\_\_\_\_\_\_\_\_\_\_\_\_\_\_\_\_\_\_**

### **Step 3 Consider the User's Point of View**

As you design your content area, keep in mind how it will be used. Users who are looking for the information in your content area have no idea that the content is organized in folders, categories, and perspectives. They simply click the name of a category (a category link). This takes them to a list of items they are allowed to view that belong to the selected category. Clicking the name or image of a perspective (a perspective link) takes the user to a list of items in the content area assigned to that perspective.

Think about where you want to place your category and perspective links. A category link can be displayed:

- <sup>n</sup> on a navigation bar
- as a group banner on a page above a list of items
- as criteria for an advanced search operation,

Perspective links can appear in the same places as category links. You can also expose a perspective link next to each item assigned to the perspective by selecting **Display Icon With Items** in the Perspective Manager.

### **Step 4 Consider Navigation Aids**

Folders, categories, and perspectives enable you to organize and cross reference your items so that it is easy for your end users to find information in the content area.

Examine the top two levels of your folder structure. These will display initially on the default main content area page. Verify that folder names are distinct and cannot be easily confused with one another.

Filling out the Folder Tree worksheet below will give you an idea of what your top two levels of folders will look like to a user. Keep in mind that not every user will have privileges to view every folder. Therefore you may want to make copies of the folder tree worksheet for different groups of users.

Watch out for folders that are too similar. If they are, users will struggle to distinguish between them, making it difficult to know where to put and look for information.

Figure 1-5 Folder Tree Worksheet

| ÷,                       |                          |
|--------------------------|--------------------------|
|                          |                          |
|                          |                          |
|                          |                          |
|                          |                          |
|                          |                          |
|                          |                          |
|                          |                          |
|                          |                          |
|                          | $\overline{\phantom{a}}$ |
|                          |                          |
|                          |                          |
|                          |                          |
| $\overline{\phantom{0}}$ | ÷.                       |
|                          |                          |

After you have built your content area, examine the content area page as a whole, for example, the navigation bar and folder listing. Sometimes users are looking for something very specific and at other times they are browsing to determine what information is available. Some users like to jump directly to an item, while others prefer to navigate to items sequentially.

Your content area page should serve all of these scenarios. You can include a search box on the navigation bar for users who would rather search than browse folders. Users who want to browse can use the folder structure, categories, and perspectives.

Consider whether you want the navigation bar to be a persistent part of the content area's interface. Oracle Portal enables you to use the same navigation bar throughout the content area, different navigation bars depending on the context, or remove the navigation bar altogether.

If you choose to have navigation bars, consider where to place them on the page (left, right, top, or bottom) and what to include in them. Navigation bars can contain a wide variety of elements such as a basic search, hyperlinks, and pull down lists. If you decide not to have a navigation bar, include other mechanisms for simplifying navigation within the content area.

### **Step 5 Consider item types**

When users add an item to your content area, they must its type item, for example, a file or URL). Oracle Portal content areas come with an assortment of base, or default, item types. You can add to these types as necessary. The following table displays the attributes for each of the base item types:

| <b>Attribute</b>             | <b>File</b> | Folder<br>Link | Image       | Java<br>App  | <b>PL/SQL</b> | <b>Text</b> | <b>URL</b>  | App.<br>Comp. | Zip<br><b>File</b> |
|------------------------------|-------------|----------------|-------------|--------------|---------------|-------------|-------------|---------------|--------------------|
| <b>Application Component</b> |             |                |             |              |               |             |             | $\mathbf X$   |                    |
| Application Type             |             |                |             | $\mathbf X$  |               |             |             |               |                    |
| Category                     | $\mathbf X$ | $\mathbf X$    | $\mathbf X$ | $\mathbf X$  | $\mathbf X$   | $\mathbf X$ | $\mathbf X$ | $\mathbf X$   | $\mathbf X$        |
| Description                  | $\mathbf X$ | $\mathbf X$    | $\mathbf X$ | $\mathbf X$  | $\mathbf X$   | $\mathbf X$ | $\mathbf X$ | $\mathbf X$   | $\mathbf X$        |
| Display Name                 | $\mathbf X$ | $\mathbf X$    | $\mathbf X$ | $\mathbf X$  | $\mathbf X$   | $\mathbf X$ | $\mathbf X$ | $\mathbf X$   | $\mathbf X$        |
| <b>Expiration Period</b>     | X           | $\mathbf X$    | $\mathbf X$ | $\mathbf X$  | $\mathbf X$   | $\mathbf X$ | $\mathbf X$ | $\mathbf X$   | $\mathbf X$        |
| File Name                    | $\mathbf X$ |                |             |              |               |             |             |               | $\mathbf X$        |
| Image                        |             |                | $\mathbf X$ |              |               |             |             |               |                    |
| Imagemap                     |             |                | $\mathbf x$ |              |               |             |             |               |                    |
| Imagemap Name                |             |                | $\mathbf X$ |              |               |             |             |               |                    |
| <b>Initial Page Name</b>     |             |                |             | $\mathbf{X}$ |               |             |             |               |                    |
| Jar File                     |             |                |             | $\mathbf{X}$ |               |             |             |               |                    |
| Path                         |             | $\mathbf{X}$   |             |              |               |             |             |               |                    |
| PL/SQL Code                  |             |                |             |              | $\mathbf X$   |             |             |               |                    |
| Publish Date                 | $\mathbf X$ | $\mathbf X$    | $\mathbf X$ | $\mathbf X$  | $\mathbf X$   | $\mathbf X$ | $\mathbf x$ | $\mathbf X$   | $\mathbf X$        |
| Text                         |             |                |             |              |               | $\mathbf x$ |             |               |                    |
| <b>URL</b>                   |             |                |             |              |               |             | $\mathbf X$ |               |                    |

**Table 1–3 Attributes by Base Item Type (Required)**

| <b>Attribute</b>       | <b>File</b>  | <b>Folder</b><br>Link | Image        | Java<br>App  | <b>PL/SQL</b> | <b>Text</b>  | <b>URL</b>   | App.<br>Comp. | Zip<br><b>File</b> |
|------------------------|--------------|-----------------------|--------------|--------------|---------------|--------------|--------------|---------------|--------------------|
| Author                 | X            | $\mathbf{x}$          | $\mathbf{x}$ | $\mathbf X$  | $\mathbf{x}$  | $\mathbf{X}$ | X            | $\mathbf{x}$  | $\mathbf{x}$       |
| Basic Search Keywords  | X            | X                     | X            | X            | X             | $\mathbf{x}$ | X            | $\mathbf{x}$  | $\mathbf{x}$       |
| <b>Display Options</b> | X            |                       |              |              | $\mathbf{X}$  | $\mathbf{X}$ | $\mathbf{X}$ | $\mathbf{x}$  |                    |
| Enable Item Check-Out  | X            | X                     | $\mathbf X$  | $\mathbf X$  | $\mathbf{x}$  | $\mathbf{x}$ | $\mathbf{x}$ | $\mathbf{x}$  | X                  |
| Hide Item              | X            | X                     | X            | $\mathbf X$  | X             | $\mathbf{X}$ | $\mathbf{X}$ | $\mathbf{x}$  | X                  |
| Image                  | X            | $\mathbf X$           | Req.         | $\mathbf X$  | X             | $\mathbf{x}$ | $\mathbf{x}$ | $\mathbf{x}$  | $\mathbf X$        |
| Image Alignment        | $\mathbf{x}$ | $\mathbf{x}$          |              | $\mathbf{x}$ | $\mathbf{x}$  | $\mathbf{X}$ | $\mathbf{x}$ | $\mathbf{x}$  | $\mathbf{x}$       |
| Perspectives           | X            | X                     | X            | X            | X             | $\mathbf{x}$ | X            | X             | X                  |
| Schema                 |              |                       |              |              | $\mathbf{x}$  |              |              |               |                    |

**Table 1–4 Attributes by Base Item Type (Optional)**

You cannot alter or add to the attributes defined for the base item types shown in the table. To append additional attributes to a base item type, create a custom item type. This allows you to collect additional structured information about items. Custom item types are based on the base type's attributes, plus any custom attributes you create.

You can also create custom item types from scratch, without basing them on a default type. In this case, the item type begins with only the most basic attributes, such as Display Name, Category, and Perspectives. You must add any other desired attributes to the item type yourself.

In your item worksheets, review what you entered in the Additional Attributes column. If you don't have any additional attributes, then the default attributes will provide all the information necessary to track your items. If you listed additional attributes, use the item type worksheet below to figure out how many additional item types you need for your content area.

You can reuse attributes that you create across item types. For example, if you add a Due Date attribute and use it in two different item types, a search for items with a specific due date will examine the Due Date attribute for items in both item types.

List all additional attributes in the column below Attribute Name. List a data type for each additional attribute (such as number, date, character, file, URL, etc.). In the cell beneath each Item Type Name label, enter a name for your new collection of attributes. In the cell beneath each Based On label, enter the name of a default item type to indicate the item type
to which you want to add your attributes. Mark with Xs those attributes used in each item type.

**Figure 1–6 Item Type Worksheet**

|                   |           | Item Type<br><b>Name</b> | Item Type<br><b>Name</b> | Item Type<br><b>Name</b> | Item Type<br><b>Name</b> | Item Type<br><b>Name</b> |
|-------------------|-----------|--------------------------|--------------------------|--------------------------|--------------------------|--------------------------|
|                   |           |                          |                          |                          |                          |                          |
| <b>Attributes</b> |           | <b>Based On:</b>         | <b>Based On:</b>         | <b>Based On:</b>         | <b>Based On:</b>         | <b>Based On:</b>         |
| Name              | Data Type |                          |                          |                          |                          |                          |
|                   |           |                          |                          |                          |                          |                          |
|                   |           |                          |                          |                          |                          |                          |
|                   |           |                          |                          |                          |                          |                          |
|                   |           |                          |                          |                          |                          |                          |
|                   |           |                          |                          |                          |                          |                          |
|                   |           |                          |                          |                          |                          |                          |
|                   |           |                          |                          |                          |                          |                          |
|                   |           |                          |                          |                          |                          |                          |
|                   |           |                          |                          |                          |                          |                          |
|                   |           |                          |                          |                          |                          |                          |
|                   |           |                          |                          |                          |                          |                          |
|                   |           |                          |                          |                          |                          |                          |
|                   |           |                          |                          |                          |                          |                          |
|                   |           |                          |                          |                          |                          |                          |
|                   |           |                          |                          |                          |                          |                          |
|                   |           |                          |                          |                          |                          |                          |
|                   |           |                          |                          |                          |                          |                          |
|                   |           |                          |                          |                          |                          |                          |
|                   |           |                          |                          |                          |                          |                          |
|                   |           |                          |                          |                          |                          |                          |
|                   |           |                          |                          |                          |                          |                          |

If you want to associate additional attributes with the folder instead of the item, you can create a custom folder type.

### **1.2.3 Troubleshooting Your Content Area Structure**

Even the most diligent planners cannot always foresee every contingency. Therefore, you will likely encounter problems after creating a content area that will cause you to revisit its organization. The following sections describe common problems that may arise after you implement your content area.

### **1.2.3.1 All of My Content Areas Have the Same Categories**

Oracle Portal provides a Shared Objects content area where you can store categories, perspectives, styles, navigation bars, attributes, and item and folder types that apply to all of your content areas. If you find that you are constantly recreating the same things for every content area, consider building them in the Shared Objects content area so that you can build them once and reuse them in multiple content areas. Shared Objects can increase the integration and consistency between content areas.

### **1.2.3.2 Item Level Security is Required Everywhere**

You may be required to use item level security for your content area, but this is often a sign that you could have set up your content area differently. Keep in mind is that folders should be the main level at which security is applied. Look at your categories. Would your site work better if your categories were folders and your folders were categories?

### **1.2.3.3 I Do Not See Links to My Perspectives**

You may need to change your settings to ensure that you have links to your perspectives.

- <sup>n</sup> To display perspective links next to items, set the **Display Icon With Item**s property in the Perspective Manager and update your style to include perspective links with regular items (use the Folder Layout tab of the Style Manager).
- n To add perspective links to your navigation bar, use the Navigation Bar Manager to add either individual links/images or a drop down list that enables the user to select a perspective to view.
- n To simplify searching for perspectives, add a folder based upon a saved search. Give the saved search folder the same name as the perspective and select the perspective you would like to highlight in the search screen. This will limit the search to look within the content area at all items belonging to the chosen perspective.

### **1.2.3.4 My Categories Do Not Appear in the Content Area Map**

Consider creating a folder based upon a saved search. You can add a folder to your hierarchy and define it as a search for all items belonging to a specific category. If you name that folder the same as your category, it will seem to users that there is a folder on the content area map holding all of the items in that particular category.

One advantage of this type of folder is that it is completely dynamic. As new content is assigned to the category, the search picks up the new items without any intervention from you. This method works just as well for any type of search that you want to save and make available to your users.

**2**

# **Creating an intranet portal and adding simple portlets**

This chapter describes how to use Oracle Portal to build an interface, or a portal, that contains material such as calendars, reports from your own database, links to external Web sites, and customized HTML. If you've already built several portals and want to work with advanced applications, see Chapter 3, "Creating a line of business page for your intranet portal".

In this chapter, you will create a portal that enables users to access multiple portals and other information from the same screen. The first step in creating a portal is designing the page. You must identify:

- the applications your users need
- the information they would like to see
- how you want the information to display.

For more information on planning how your portal looks and functions, see Chapter 1, "Planning Your Web Content".

You then create the portal page (the screen that displays the applications, links, etc.) with a style you like, create the applications you want to include in the portal, then add those applications to the portal so users can easily access them.

To build a simple intranet portal, use the Page Wizard to create a page and the Customize Page tab set to add and edit portlets. You will also use the Calendar, Form, Sequence, and Link wizards to build an event calendar.

You need Edit or higher access privileges to the demo schema to complete this chapter. You also need Edit or higher application privileges to build the calendar portion of this chapter. If you do not have these privileges, contact your portal administrator.

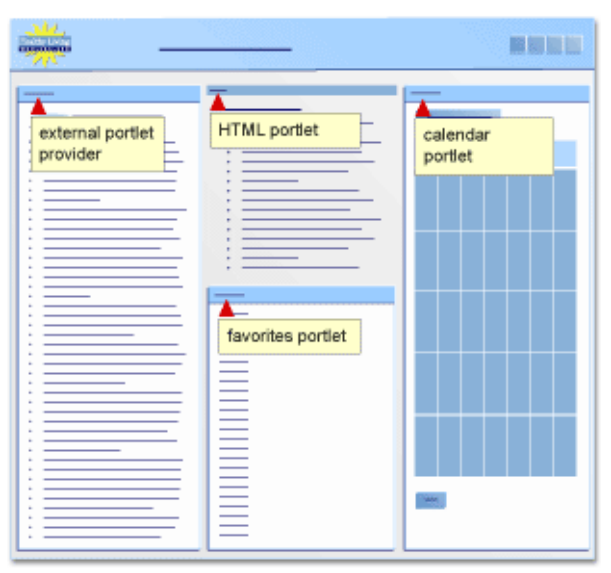

The following figure illustrates the four parts of your simple intranet portal.

The completed portal is available in the installation package that contains the demo schema. For more information, contact your portal administrator.

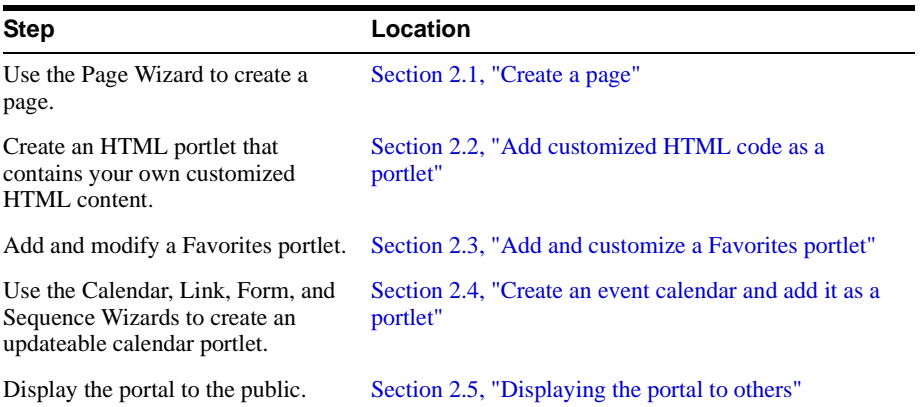

This chapter contains the following sections:

# **2.1 Create a page**

This section shows you how to use the Page Wizard to create a page and design its layout.

**For more information:** Visit the *Oracle Portal Online Help*. From the **Categories** list, choose **Page Tasks** and click **Go**. In the right pane, click **Creating a page**.

**1.** Log into Oracle Portal.

**Note**: If you do not have a user name and password, contact your portal administrator.

- **2.** On the Portal Home page, click **Navigator**.
- **3.** In the Navigator, click the **Pages** tab.
- **4.** Next to My Pages, under Actions, click **Create**.

The Page Properties tab of the Page Wizard displays.

- **5.** In the **Name** field, enter <YourName>\_Main\_Page\_Page.
- **6.** In the **Display Name** field, enter <YourName> Main Page.
- **7.** Click **Next**.
- **8.** From the **Layout** list, choose **Two Column Layout**.
- **9.** From the **Style** list, choose **Healthy Living Page Style**.

A preview of the style displays below the list.

- **10.** Click **Next**.
- **11.** Click **Next**.
- **12.** Select the **Publish As Portlet** check box.
- **13.** Click **Finish**.

**Tip**: If you end your Oracle Portal session, you can always return to this page by going to the Navigator. Click the **Pages** tab, then **My Pages**. Then, find <YourName>\_Main\_ Page\_Page.

**14.** The Main page now displays in your browser. It should look something like this:

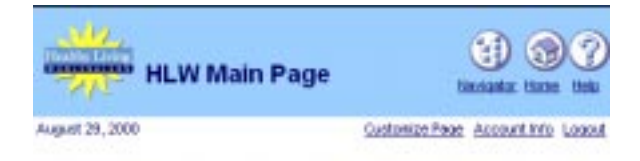

**Note:** You can change the graphic in the banner by clicking **Edit Page**, then **Portlet**. Click the **Edit Defaults** link in the banner located on the Portlets tab. Under Banner Logo Settings, enter the file name of the **Logo** you want to use.

# <span id="page-43-0"></span>**2.2 Add customized HTML code as a portlet**

The steps in this section show you how to add customized HTML code as a portlet. To create an HTML portlet, you write your own HTML in a text editor and paste it in a portlet, or write HTML directly into the portlet.

HTML portlets are useful when you have HTML you want to copy into your portal, for example a banner. In this section, we create a company news HTML page and paste it into the portlet.

- **1.** In the Navigator, click the **Pages** tab.
- **2.** Click **My Pages**.
- **3.** Navigate to the <YourName> Main page.
- **4.** Next to the page, click **Edit**.
- **5.** On the Portlets tab, click  $\frac{1}{2}$ .
- **6.** On the Add Portlets page, click **Seeded Providers**.
- **7.** Click **Oracle Portal**.
- **8.** Under Building Tools, click **HTML Portlet**.

It should now appear in the Selected Portlets list.

**9.** Click **OK**.

The Add Portlet page closes.

- **10.** In the HTML portlet banner, click **Edit Defaults**.
- **11.** In the **Display Name** field, enter Healthy Living Company News.
- **12.** In the **Content** field, enter the following HTML:

```
<html>
<body>
   <li>Nutritionists choose Healthy Living as their #1 wholesaler.</li>
   <li>Healthy Living allies with so-far-unnamed wholesale healthy pet food 
company.</li>
   <li>New associate program now available. Become an affiliate of Healthy 
Living!</body>
</html>
```
- <span id="page-44-0"></span>**13.** Click **OK**.
- **14.** Click **Close**.
- **15.** Scroll down the Pages tab to <YourName>\_Main\_Page.
- **16.** Click <YourName>\_Main\_Page.

Your portal should now look something like this:

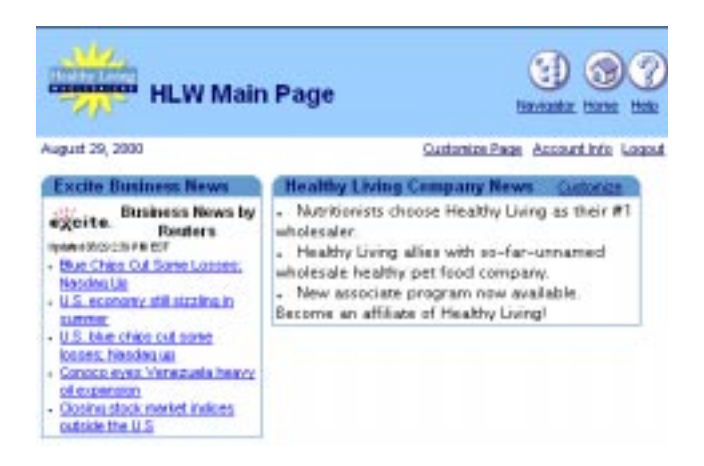

# **2.3 Add and customize a Favorites portlet**

The steps in this section help you customize the Favorites portlet by adding a new favorite link and deleting existing links. You can use the Favorites portlet to maintain and organize your more commonly used services. For example, instead of relying on the bookmarks in your browser, you can add the same links to the Favorites portlet and access the Web sites via your portal.

### **2.3.1 Add the Favorites portlet**

- **1.** In the Navigator, click **Edit** next to <YourName> Main Page.
- **2.** Click the **Portlets** tab. You should see the portlet divided into two regions
- **3.** Click  $\Box$  in the right region of the portlet.
- **4.** Click **Seeded Providers**, then **Oracle Portal**.

**Note**: You may already be on this page. You can verify your location at the bottom of the page.

**5.** Under Personal Content, click **Favorites**.

**Favorites** now displays in the Selected Portlets list.

- **6.** Click **OK**.
- **7.** Click **Close**.

## **2.3.2 Add a new favorite link**

The Favorites portlet displays the Oracle Portal default links. You can also new links to this portlet, or enable your users to add and remove links. You might want to add a few commonly-used ones, for example, your organization's Internet address.

- **1.** In the Navigator, click <YourName>\_Main\_Page.
- **2.** In the Favorites portlet, click **Customize**.
- **3.** Click **Add or Edit Favorite**s.

The Navigate Favorites page displays.

- **4.** Click Create Favorite.
- **5.** In the **Name** field, enter Oracle Technology Network.
- **6.** In the **URL** field, enter http://technet.oracle.com.
- **7.** Click **Create**.

Oracle Portal creates the new link and displays the Add Favorite page again so you can add another favorite link.

**Note:** You can click the link at the top of the page to edit the link you just created.

**8.** Click **Close**.

The new Oracle Technology Network favorite now displays on the Navigate Favorites page.

- **9.** Click **Close**.
- **10.** Click **OK**.

The Oracle Technology Network link should now display in the Favorites portlet.

<span id="page-46-0"></span>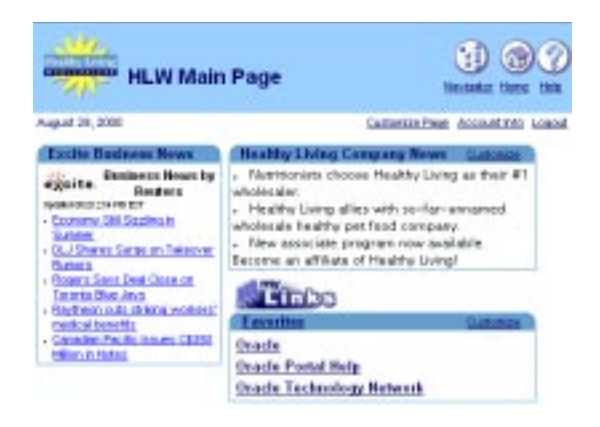

# **2.4 Create an event calendar and add it as a portlet**

The steps in this section help you create a calendar application which you can use to add your own events and display them to others users.

**Note**: To create the components in this section, you must have access to the <DEMO\_SCHEMA>.EVENTS table, where <DEMO\_SCHEMA> is the name of the schema where the objects for the demos in this book are installed. You must also be able to create components within the Casebook30\_Application application. If you do not have access to this tables to this application, contact your portal administrator. Instructions are in Appendix A of this manual.

# **2.4.1 Create an event calendar using the Calendar Wizard**

To create a view-only calendar, where users can view the dates but not add events, follow the steps in this section (Section 2.4.1). To make the calendar updateable, complete all sections in Section 2.4, "Create an event calendar and add it as a portlet".

**For more information about building components:** Visit the *Oracle Portal Online Help*. From the **Categories** list, choose **Application Tasks** and click **Go**. In the right pane, click **Building Components**.

- **1.** In the shortcut bar on the Oracle Portal Home page, click  $\begin{bmatrix} 1 \end{bmatrix}$
- **2.** Click the **Applications** tab.
- **3.** Make sure the Path looks like this: **Path: Applications**. If you do not see this exact path, click **Applications** to access the root folder.

**4.** Under Name, click **Casebook30\_Application**.

You should now see the following path: **Path: Applications, Casebook30\_Application**.

**5.** Next to Create New, click **Calendar**.

The Calendar Wizard displays.

- **6.** In the **Calendar Name** field, enter <YourName>\_EVENT\_CAL.
- **7.** In the **Display Name** field, enter <YourName> Event Calendar.
- **8.** In the Application list, choose **Casebook30\_Application**.
- **9.** Click **Next**.
- **10.** On step 2 of the Create Calendar Wizard, enter the following SQL query in the **SQL Query** field:

```
select
```

```
 e.event_start_date the_date,
  e.event_title the_name,
  null the_name_link,
  null the date link,
  null the target
from <DEMO SCHEMA>.hlw_events e
order by 1
```
**Note:** You must replace <DEMO\_SCHEMA> with the name of the schema where the objects for the demos in this book are installed.

**11.** Click **Finish**.

**Note:** Doing so accepts the defaults in the remainder of the wizard. You can always return to the wizard later to customize the appearance of the calendar.

- **12.** The Manage Component tabbed pages for the new calendar displays.
- **13.** Click the **Access** tab.
- **14.** Select the **Publish to Portal** check box.
- **15.** Click **Apply**.
- **16.** Click the **Develop** tab, then click **Run**.

The calendar displays in a new browser window, and should look something like this:

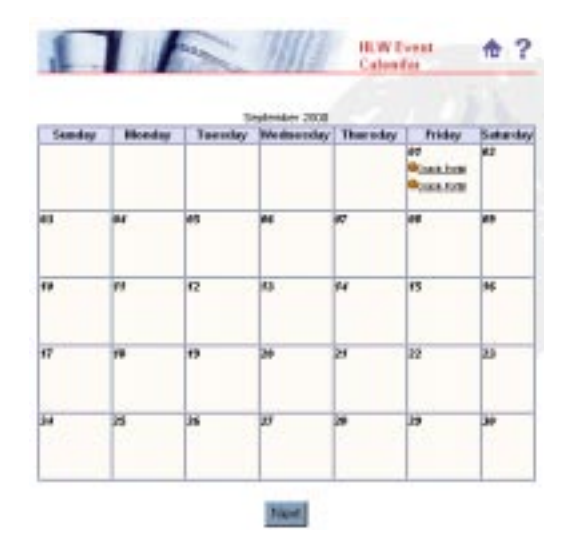

**Note**: You may see an error "No Rows Returned," because you don't yet have any data to display in the calendar. After you've created the form in the following section, you can insert data and display the calendar.

### **2.4.2 Create a form to update the calendar**

You create the following form to enable users to add, update and delete events in the calendar.

**Note**: To complete this section, you must have UPDATE privileges on the <DEMO SCHEMA>.HLW\_EVENTS table, where <DEMO\_SCHEMA> is where the demos in this book are installed. If you do not have these privileges, contact your database administrator.

- **1.** In the Navigator, click the **Applications** tab.
- **2.** Click **Casebook30\_Application**.
- **3.** Next to Create New, click **Form**.
- **4.** On the Form page, click **Forms based on table or view**.

The Form from Table or View Wizard displays.

- **5.** In the **Name** field, enter <YourName> EVENT FORM.
- **6.** In the **Display Name** field, enter <YourName> Event Form.
- **7.** From the Application list, choose **Casebook30\_Application**.
- **8.** Click **Next.**
- **9.** In the Table or View field, enter <DEMO\_SCHEMA>.HLW\_EVENTS.

Note: <DEMO\_SCHEMA> is the name of the schema where the objects for the demos in this book are installed.

- **10.** Click **Next**.
- **11.** On the Form Layout tab, make sure **Tabular** is selected.
- **12.** Click **Next**.
- **13.** In the left pane, make sure **FORM** is highlighted.
- **14.** In the right pane, scroll down until you see the PL/SQL text box.
- **15.** In the text box, enter something like this:

```
go('<http://<host name>/pls/<DAD>/<DEMO_SCHEMA>.
<YourName>_EVENT_CAL.show>');
```
#### **Notes:**

Replace **<host name>** with the URL for Oracle Portal, for example http://mycomputer.domain.com/pls/portal30. You can find this URL by displaying the Manage Component page for the <YourName>\_EVENT\_CAL and dragging your mouse over **RUN**. The URL displays at the bottom of your browser.

If you get an error, ensure you have entered quotes, usually straight quotes ('), that your browser can recognize.

**16.** Click **Finish**.

Doing so builds the form using the default values in the remaining steps of the wizard. If you want to see the default values, click **Next** in each of the wizard steps, but do not change any of the values. Then, click **Finish** when you're done.

- **17.** When you click **Finish**, the Manage Component page for your new form displays.
- **18.** Click the **Access** tab.
- **19.** Select the **Publish to Portal** check box.

**Note:** Selecting this check box enables you to display the form as a portlet.

- **20.** Click **Apply**.
- **21.** Click the **Develop** tab.

#### <span id="page-50-0"></span>**22.** Click **Run**.

The new form displays in a separate browser window.

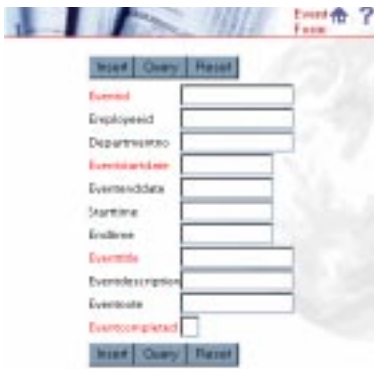

### **2.4.3 Change the appearance of the form**

Since users of your calendar will also use the form to update and view events in the calendar, you might also want to customize the way the form displays.

- **1.** On the **Applications** tab, next to <YourName>\_EVENT\_FORM, click **Edit**.
- **2.** On the Formatting and Validation Options page, make sure FORM is highlighted.
- **3.** Under Form Level Options, choose **Wheat** from the Box Background Color list.
- **4.** Choose **Dude** from the Box Background Image list.
- **5.** Choose **Thick Border** from the Box Border list.
- **6.** Order the query by **EVENT\_START\_DATE**.
- **7.** From the list, choose **Ascending**.
- **8.** In the left pane, if the FORM item list is collapsed, click  $\mathbb{E}$ .
- **9.** Click **INSERT\_TOP**.
- **10.** In the right-hand pane, in the Label field, enter Save.
- **11.** In the left-hand pane, click **INSERT\_BOTTOM**.
- **12.** In the right-hand pane, in the Label field, enter Save. Completing steps 9-13 changes the button label to Save in the form.
- **13.** In the left-hand pane, click **EVENT\_ID**.
- **14.** In the right-hand pane, in the Label field, enter Event ID#.
- **15.** In the left-hand pane, click **EMPLOYEE\_ID**.
- **16.** In the right-hand pane, in the Label field, enter Employee ID#.
- **17.** In the left-hand pane, click **DEPARTMENT\_NO**.
- **18.** In the right-hand pane, in the Label field, enter Department#.
- **19.** In the left-hand pane, click **EVENT\_START\_DATE**.
- **20.** In the right-hand pane, in the Label field, enter Start Date (DD-MON-YY).
- **21.** In the left-hand pane, click **EVENT\_END\_DATE**.
- **22.** In the right-hand pane, in the Label field, enter End Date (DD-MON-YY).
- **23.** In the left-hand pane, click **START\_TIME**.
- **24.** In the right-hand pane, in the Label field, enter Start Time.
- **25.** In the left-hand pane, click **END\_TIME**.
- **26.** In the right-hand pane, in the Label field, enter End Time.
- **27.** In the left-hand pane, click **EVENT\_TITLE**.
- **28.** In the right-hand pane, in the Label field, enter Title.
- **29.** In the left-hand pane, click **EVENT\_DESCRIPTION**.
- **30.** In the right-hand pane, in the Label field, enter Description.
- **31.** In the left-hand pane, click **EVENT\_NOTE**.
- **32.** In the right-hand pane, in the **Label** field, enter Note.
- **33.** In the left-hand pane, click **EVENT\_COMPLETED**.
- **34.** In the right-hand pane, in the Label field, enter Completed?.
- **35.** Click **OK**.
- **36.** In the Manage Component tabbed pages, click **Run**.

The form now displays in a new browser window with the new colors and label names.

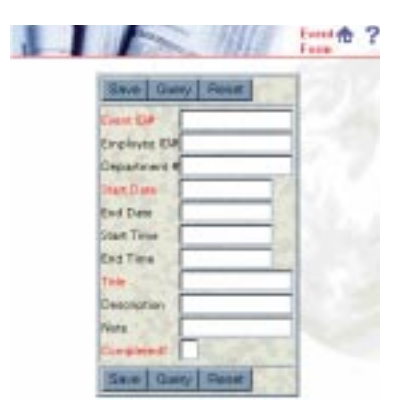

# **2.4.4 Create a database sequence for the form**

Since you will be allowing users to add, update, and delete events by using your new form, you will need to assign sequence numbers to each record. You can use the Create Sequence Wizard to enable Oracle Portal to automatically generate a new sequence number for each record in the database. This way, when a user edits or removes an event, the user (and Oracle Portal) can refer to the sequence number to retrieve the appropriate record.

**Note:** You must have the MANAGE ALL SCHEMAS global privilege or Manage privileges on the <DEMO\_SCHEMA> schema to create database objects. <DEMO\_SCHEMA> is where the objects for the demos in this book are installed

**For more information:** Visit the *Oracle Portal Online Help*. From the **Categories** list, choose **Administration Tasks** and click **Go**. In the right pane, click **Building Database Objects.**

- **1.** In the shortcut bar, click  $\begin{bmatrix} \begin{bmatrix} \begin$
- **2.** In the Navigator, click the **Database Objects** tab.
- **3.** Next to Path, make sure it says Path: Database Schemas, <DEMO\_SCHEMA>. If you do not see this, click **Database Schemas** to navigate to the root of the directory. Then, find <DEMO SCHEMA> in the list. Click **<DEMO SCHEMA>** to access the schema.
- **4.** Next to Create New, click **Sequence**.
- **5.** On step 1 of the Create Sequence Wizard, leave the **Schema** name as <DEMO\_ SCHEMA>.
- **6.** In **Sequence Name**, enter <YourName>\_EVENT\_SEQ.
- **7.** Click **Next**.
- **8.** On step 2, in the **Increment By** field, enter 10.
- **9.** In the **Start With** field, enter 1000.
- **10.** Click **Next**.
- **11.** On step 3, click **Finish**

<YourName>\_EVENT\_SEQ now displays in the Database Navigator.

**Note**: If you don't see the sequence in the list, you may have to click **Next**, or you can use the **Find** field.

- **12.** In the Database Objects Navigator, next to <YourName>\_EVENT\_SEQ, click **Grant Access**.
- **13.** In the **User/Role** field, enter PUBLIC.

**Tip:** Granting access to PUBLIC enables the form you create to use this sequence. Doing so also enables anyone who can use your form to insert records in the database. Note that you can also grant access on a user-by-user or group-by-group basis.

- **14.** From the list, choose **SELECT**.
- **15.** Make sure the **with Grant Option** check box is not selected.

**Note:** If you select the **with Grant Option** check box, you will enable the public to grant other users privileges to the database sequence.

- **16.** Click **Add to List**.
- **17.** Click **Close**.
- **18.** Click the **Applications** tab.
- **19.** Click **CASEBOOK30\_APPLICATION**. Note that the path should display: **Path: Applications, Casebook30\_Application**
- **20.** In CASEBOOK30\_APPLICATION, find <YourName>\_EVENT\_FORM. .
- **21.** Next to <YourName>\_EVENT\_FORM, click **Edit**.
- **22.** On the Formatting and Validation Options page, in the left-hand pane, find the EVENT\_ID column. You may have to click  $\mathbb{E}[\mathbb{E}]$  next to FORM to display all the columns.
- **23.** Click **EVENT\_ID**.
- **24.** In the right-hand pane, find the **Validation Options** section.

<span id="page-54-0"></span>**25.** In the Default Value field, enter:

#<DEMO\_SCHEMA>.<YourName>\_EVENT\_SEQ.nextval

#### **26.** Click **OK**.

Now, whenever a user adds an event using the EVENT\_FORM, Oracle Portal automatically assigns the new record an ID number. This number is unique to each record, and makes it easy to retrieve, update, and delete the record.

### **2.4.5 Create a link between the form and the calendar**

To enable users to update the event calendar, you must create a link between the form and the calendar.

**For more information:** Visit the *Oracle Portal Online Help*. From the **Categories** list, choose **Application Tasks** and click **Go**. In the right pane, click **Building Components**, then click **Using a link between components.**

- **1.** On the Applications tab, next to Create New, click **Link**.
- **2.** On step 1 of the Link Wizard, in the **Link Name** field, enter <YourName>\_EVENT\_LINK.
- **3.** In the **Application** list, choose **Casebook30\_Application**.
- **4.** Click **Next**.
- **5.** On step 2 of the Links Wizard, select **Oracle Portal Component**.
- **6.** In the **Target Component or URL** field, enter Casebook30\_ Application.<YourName>\_EVENT\_FORM.
- **7.** Click **Finish**.

The link now displays in the Manage Component page.

**Note:** Before you perform the following steps, you need to note down the module id of <YourName>\_EVENT\_FORM, for example, 1130756850. The module id displays in the **Run Link** field on the Manage Component page for <YourName>\_EVENT\_ FORM.

- **8.** In the Navigator, click the **Application** tab and navigate to <Your Name> EVENT CAL.
- **9.** Click **Edit**.

The SQL Query for your event calendar displays.

**10.** In your SQL query, add your link to the the\_name\_link column of the query. To do so, edit the SQL query so that it looks something like this:

#### select

```
e.event start date the date,
   e.event_title the_name,
  <PORTAL_SCHEMA>.wwa_app_module.link?p_arg_names=moduleid&p_arg_
values=<EventFormID>&p_arg_names=_event_id_cond&p_arg_values=%3D&p_arg_
names=_show_header&p_arg_values=YES'||E.EVENT_ID||'
       ' the_date_link, 
   null the target
from <DEMO_SCHEMA>.hlw_events e 
order by 1
```
#### **Notes:**

You must change <PORTAL SCHEMA> to the name of the schema in which Oracle Portal is installed, and <DEMO SCHEMA> to the schema where the objects for the demos in this book are installed.

Replace EventFormID with the module ID of <YourName>\_EVENT\_FORM that you noted down earlier.

If you get an error running this code, ensure you have entered quotes, usually straight quotes ('), that your browser can recognize.

**11.** Click **OK**. The calendar displays in the Manage Component page.

You have now finished creating links for your calendar.

### **2.4.6 Create a button on the calendar to access the form**

You next create a button on the calendar that enables users to access the form.

- **1.** On the **Application** tab of the Navigator, next to <YourName>\_EVENT\_CAL, click **Edit**.
- **2.** Click to display the Additional PL/SQL Code tab.
- **3.** In the Calendar column, find the **...after displaying the header** field.
- **4.** Enter Javascript to create a button called New Appointment that, when clicked, executes the form you created in [Section 2.4.3, "Change the appearance of the form"](#page-50-0).

To do so, enter in the field:

```
htp.formOpen(owa_util.get_owa_service_path||'<PORTAL_SCHEMA>.wwa_app_
module.link?p_arg_names=_moduleid&p_arg_values=<EventFormID>&p_arg_names=_
sessionid&p_arg_values=&p_arg_names=EVENT_START_DATE&p_arg_
values=%23sysdate&p_arg_names=_event_start_date_cond&p_arg_values=%3D&p_arg_
names=_show_header&p_arg_values=YES');
htp.formSubmit(null, 'New Appointment'); 
htp.formClose;
```
#### **Notes**:

Replace EventFormID with the module ID of <YourName>\_EVENT\_FORM that you noted down in [Section 2.4.5](#page-54-0).

Copy the code in the calendar column in the '… after displaying the header' field.

If you get an error running this code, ensure you have entered quotes, usually straight quotes ('), that your browser can recognize.

- **5.** Click **OK**.
- **6.** In the Manage Component page, click **Run**.
- **7.** Click **New Appointment**.
- **8.** In the form, enter required information in fields displayed in red.
- **9.** Click **Save**.
- **10.** Click your browser's Back button to return to the calendar.
- **11.** Click your browser's Reload or Refresh button.

The event now displays in the calendar.

### **2.4.7 Add the calendar as a portlet**

You can add the finished calendar directly to your intranet portal.

**Tip:** To add the calendar, ensure that the Casebook30\_Application has been exposed as a portlet provider. In the Navigator, click **Grant Access** next to the application. Ensure the **Expose as Portlet Provider** check box is selected, then click **Apply.**

You must also ensure that the calendar can be published as a portlet. In the Navigator, click **Manage** next to your calendar. On the Access tab, make sure the **Publish to Portal** check box is selected, then click **Apply.**

**1.** In the shortcut bar on the Portal Home page, click  $\begin{bmatrix} \bullet & \bullet \\ \bullet & \bullet \end{bmatrix}$ .

- <span id="page-57-0"></span>**2.** Click the **Pages** tab.
- **3.** Click **My Pages**.
- **4.** Next to <YourName>\_Main\_Page, click **Edit**.
- **5.** In the right region, click  $\Box$  to add a row.
- **6.** In the new column, click  $\sqrt{2}$  to add a portlet.
- **7.** Click **Casebook30\_Application**.
- **8.** Click **<YourName>\_EVENT\_CAL**.
- **9.** Click **OK**.
- **10.** Click **Close**.

The calendar now displays as a portlet in the right-hand region of your page.

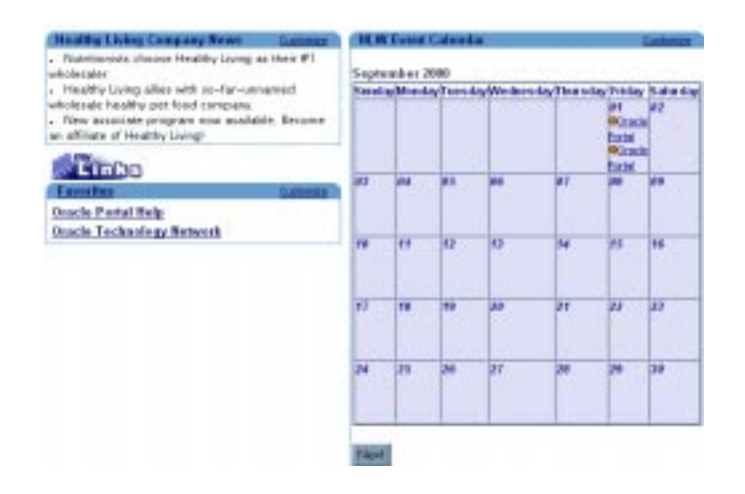

# **2.5 Displaying the portal to others**

Currently, the only users who can view your portal are the DBA and yourself. To make your portal useful to others, you should grant other users access to the portal.

**1.** In the Navigator, click the **Applications** tab.

**Tip:** To access the Navigator, click  $\begin{bmatrix} \begin{bmatrix} \begin$ 

- **2.** Navigate to the path: Applications
- **3.** In the list, next to Casebook30\_Application, click **Grant Access**.
- **4.** In the **Grantee** field, type Public.
- **5.** From the list, select EXECUTE.
- **6.** Click **Add**. Public now displays in the Change Access list.
- **7.** Click **OK**.
- **8.** Test the user's privileges by exiting Oracle Portal, then logging in as the user. When you display the Main portal (in the Navigator, click the **Pages** tab, then find the Main page you created), you should see all the applications you built in Chapter 1.

# **2.6 Summary**

Congratulations! You have created an intranet portal and added different types of portlets to it. You now know how to:

- Create a page
- Create a customized HTML portlet
- <sup>n</sup> Customize the Favorites portlet
	- Create a new Favorite link
	- <sup>n</sup> Remove an existing Favorite link
- <sup>n</sup> Create an event calendar
- <sup>n</sup> Create a form based on a table to update the calendar
- <sup>n</sup> Create a database sequence to update the event records in your database
- <sup>n</sup> Create a link between the form and calendar
- Add a calendar application as a portlet provider

For more information about creating a portal and using portlets, see the *Oracle Portal Online Help*.

**3**

# **Creating a line of business page for your intranet portal**

This chapter describes how to use Oracle Portal to build a portal for a Sales department within the Healthy Living Company intranet. You will create components and pages to make it easy for Healthy Living salespeople to access their customer database, quickly browse product information, and update their own sales information. They will also be able to view their monthly quotas and commission standings relative to the other salespeople in the company.

You will create a tabbed page for the Healthy Living intranet portal, then add the page you created in Chapter 2, "Creating an intranet portal and adding simple portlets". If you did not complete Chapter 3, you can simply create a new portal in this chapter.

This chapter shows you how to build somewhat more advanced applications than you learned in Chapter 3. You will learn how to create different views of your data using the Report, Chart, and Form wizards, and display these three views in the same portlet. You will also learn how to tailor your applications to serve a particular line of business.

You need Edit or higher access privileges on the <DEMO\_SCHEMA> schema to complete this chapter. You also need Edit or higher application privileges to build the components in this chapter. If you do not have these privileges, contact your portal administrator.

The completed portal is available in the installation package that contains the demo schema.

This chapter contains the following sections:

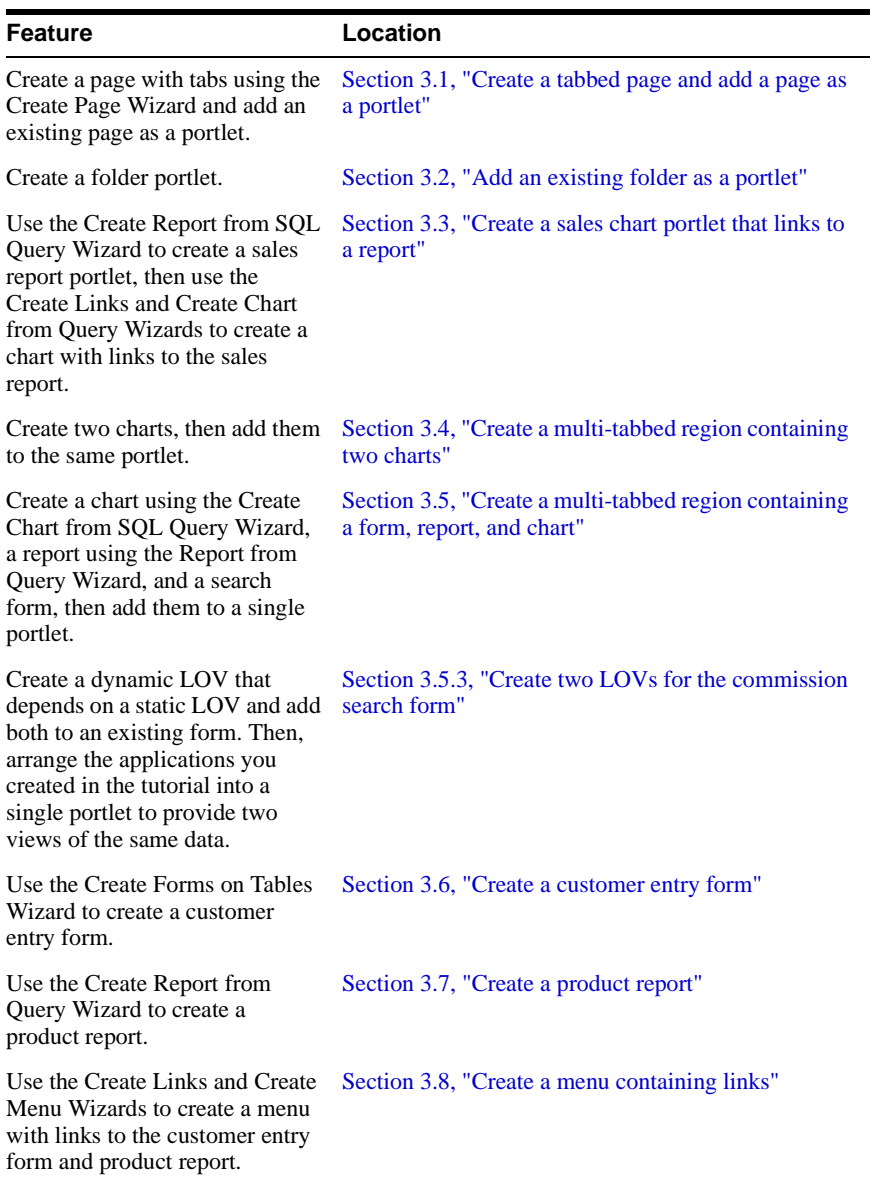

# <span id="page-62-0"></span>**3.1 Create a tabbed page and add a page as a portlet**

In this section, you will create the layout for the Sales page of the Inside Healthy Living portal. You will also create tabs on the page and add the Main page from Chapter 3 as a portlet.

**Note:** In order to add the <YourName>\_Main page as a portlet, you must select the **Publish as Portlet** check box on the Access tab of the Customize Main Page dialog.

**For more information on creating pages:** Visit the *Oracle Portal Online Help*. From the **Categories** list, choose **Page Tasks** and click **Go**. In the right pane, click **Creating a page**.

**1.** Log into Oracle Portal

**Note:** If you do not have a user ID and password, contact your portal administrator.

**2.** In the Navigator, click the **Pages** tab.

**Note**: Next to Path, make sure it reads: **Path: Pages**.

- **3.** Next to **My Pages**, click **Create**.
- **4.** In the **Name** field, enter <YourName>InsideHLW.
- **5.** In the **Display Name** field, enter <Your Name> Inside Healthy Living.
- **6.** Click **Next**.
- **7.** From the Layout Template list, choose **Plain Layout**.
- **8.** From the Style list, choose **Healthy Living Page Style**.
- **9.** Click **Next**.
- **10.** Click  $\mathbf{r}$  to add a tab to the page.
- **11.** Next to your new tab, called **New Tab** click  $\mathbf{F}$  to add another tab to the page.
- **12.** On the first new tab, click  $\mathcal{P}$  to edit the tab name.
- **13.** In the **Display Name** field, enter Main.
- **14.** Click **Apply**.
- **15.** Click **Close**.
- **16.** On the tab called "New Tab," click  $\mathbb{Z}$  to edit the tab name.
- **17.** In the **Display Name** field, enter Sales.
- **18.** Click **Apply**.
- **19.** Click **Close**.
- <span id="page-63-0"></span>**20.** Make sure the **Main** tab is active.
- **21.** Click  $\overline{4}$  to add a portlet.

**Note**: Make sure you are at the **Sub-folders** level.

**22.** Click **Other Providers**.

The bottom of the page should read **Portlet Repository : Other Providers**.

- **23.** Click **Oracle Portal Pages**.
- **24.** Under General, next to **<YourName>\_Main**, click to add the page as a portlet.

**Note**: If you did not complete Section 2.1 to create **<YourName>\_Main** , add **HLW Main Page** as a portlet instead. This is a page we've created for you to add.

**25.** Click **OK**.

You should now see the layout for the Main page display on the Main tab of your portal.

**26.** Click **Finish**.

**Note:** You can change the graphic in the banner by clicking on the **Edit Defaults** link in the banner located on the Portliest tab of the Customize Page dialog. Under Banner Logo Settings, enter the filename of the logo you want to use.

You have created a page containing tabs, and added a page as a portlet. Your portal should look something like this:

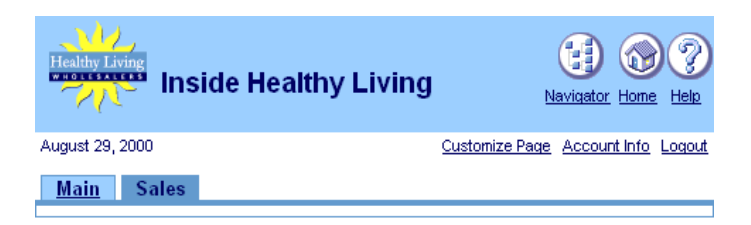

# **3.2 Add an existing folder as a portlet**

The steps in this section help you to add an existing folder as a portlet. When you add items to a content area, you must organize them into folders so that others can access the items via a portal. Once you've created these folders, you can expose them as portlets. Note that you cannot expose an item as a portlet.

**For more information about folders:** Visit the *Oracle Portal Online Help*. From the **Categories** list, choose **Content Area Tasks** and click **Go**. In the right pane, click **Working With Folders**.

You can also follow these steps to add a content area as a portlet (just select a content area instead of a folder), but only the information in the root folder and the sub-folders will display in the portlet.

- **1.** In the Navigator, click the **Pages** tab.
- **2.** Click My Pages.
- **3.** Navigate to the **<YourName> Inside Healthy Living** page.
- **4.** Click **Edit**.
- **5.** Click the **Portlets** tab.
- **6.** Click the **Sales** tab.
- 7. Click  $\overline{\mathbb{F}}$ .
- **8.** Click **Other Providers**.
- **9.** Scroll down until you see **Inside Healthy Living Repository**.
- **10.** Next to **Our Company**, click to add the folder as a portlet.

**Note:** If you do not see the folder in the list of providers, contact your portal administrator.

**11.** Click **OK**.

<span id="page-65-0"></span>**12.** Click **Close**.

Your portal, containing the folder, should look something like this:

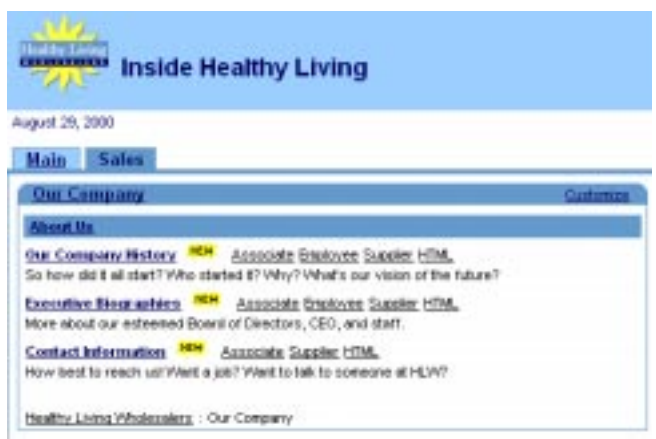

# **3.3 Create a sales chart portlet that links to a report**

The steps in this section help you create a report using the Query Wizard. Here, you will link a chart to the report, then display the chart as portlet. This way, users can view the chart, then drill down to the report for more information.

If you have not created an application, follow the steps in Section 2.4.1, "Create an event calendar using the Calendar Wizard" to create an application under your name. When you create the application, make sure you select the **Expose as Provider** check box on the Access tab for the applications.

**For more information:** Visit the *Oracle Portal Online Help*. From the **Categories** list, choose **Application Tasks** and click **Go**. In the right pane, click **Building Components**.

### **3.3.1 Create the report**

To create a chart that links to a report, you must first create the report that displays information related to that displayed in the chart. You will create the chart in [Section 3.3.4,](#page-69-0)  ["Create a sales chart".](#page-69-0)

**1.** In the Navigator, click the **Applications** tab.

#### **2.** Click **Casebook30\_Application**.

**Note**: If you do not see this application, contact your portal administrator or refer to Appendix A.

- **3.** Next to Create New, click **Report**.
- **4.** Click **Reports From Query Wizard**.
- **5.** In the **Name** field, enter <YourName>\_REGIONAL\_SALES\_REPORT.
- **6.** In the **Display Name** field, enter <YourName> Regional Sales Report.
- **7.** Make sure **Casebook30\_Application** is chosen from the Application list.
- **8.** Click **Next**.
- **9.** In the **Tables or Views** field <DEMO\_SCHEMA>.HLW\_SALES\_VIEW where <DEMO\_SCHEMA> is where the objects for the demos in this book are installed
- **10.** Click **Add**.

The view displays under **Selected Tables/Views**.

- **11.** Click **Next**.
- **12.** On the Table or View Columns page, click  $\lambda$  to move all the columns to the Selected Columns list.
- **13.** Use  $\triangleq$  and  $\blacktriangledown$  to reorder the columns, so that they display like this:

SALES\_VIEW.REGION

SALES\_VIEW.ID

SALES\_VIEW.CUSTOMER

SALES\_VIEW.AMOUNT

- **14.** Click **Next**. On the Column Conditions page, click **Next**.
- **15.** On the Report Layout page, make sure **Tabular** is selected.
- **16.** Click **Next**.
- **17.** On the Column Formatting page, next to HLW\_SALES\_VIEW.ID, change the **Column Heading** to Order#.
- **18.** Next to SALES\_VIEW.ID, under Align, choose **Left**.
- **19.** Click **Next**.
- **20.** On the Formatting Conditions page, make the following changes to the first row:
	- **a.** From the **Column** list: choose **NO CONDITION.**
	- **b.** From the **Row/Col** list: choose **<DEMO\_SCHEMA>HLW\_SALES\_VIEW.AMOUNT.**
	- **c.** From the **Background Color** list: choose **Green, Pale.**
- **21.** Click **Next**.
- **22.** On the Display options tab, under Full Page Options, choose **Thin Border** from the **Border** list.
- **23.** From the **Heading Background color** list, choose **Green, Pale**.
- **24.** From the **Table Row Color(s)** list, choose **Gray, Light**.
- **25.** Under Portlet Options, make the same changes to the Border, Heading Background, and Table Row Color.
- **26.** Under Break Options, choose **Left Break** from the **Break Style** list.
- **27.** From the **First Break Column** list, choose **HLW\_SALES\_VIEW.REGION**.
- **28.** Under Row Order options, choose **HLW\_SALES\_VIEW.REGION** from the **Order By** list. Make sure **Ascending** is chosen.
- **29.** From the first **Then By** list, choose **HLW\_SALES\_VIEW.CUSTOMER**, then make sure **Ascending** is chosen.
- **30.** From the second **Then By** list, choose **HLW\_SALES\_VIEW.ID**, then make sure **Ascending** is chosen.
- **31.** Click **Next**.
- **32.** Under Customization Form Display Options, make the following changes to the first row:
	- <sup>n</sup> Select the **Value Required** check box.
	- <sup>n</sup> From the **Column Name** list, choose HLW\_SALES\_VIEW.REGION.
	- <sup>n</sup> In the **Prompt** field, enter Region.
- **33.** Under Formatting Options, clear all of the check boxes:
	- **Output Format**
	- Maximum Rows
	- **Break Columns**
- Font Size
- Order By
- Layout format
- Display Name
- **34.** Click **Finish**.
- **35.** Click the **Access** tab.
- **36.** Select the **Publish to Portal** check box.
- **37.** Click **Apply**, then click **Close**. Your report is now finished.

### **3.3.2 Testing the sales report**

Before you create the chart, you should test the sales report to make sure it works.

- **1.** Click the **Develop** tab of the Manage Component dialog for the <YourName>\_REGIONAL\_SALES\_REPORT. This tab dialog should already display if you are continuing from [Section 3.3.1, "Create the report"](#page-65-0).
- **2.** Click **Run**. The component displays in a new Web browser window.

**Note**: You should get an error: Required field not set yet. This error occurs because you set the report's customization form to request a value.

- **3.** Close the browser window and return to the Web browser window that currently displays the Manage Component dialog for the REGIONAL\_SALES\_REPORT.
- **4.** In the Manage Component dialog, click **Customize**.
- **5.** In the Query Option field, enter Southeast.

**Note:** This field is case-sensitive.

- **6.** From the REGION list, choose **=**.
- **7.** Click **Run Report**.

The report that displays should look something like this:

<span id="page-69-0"></span>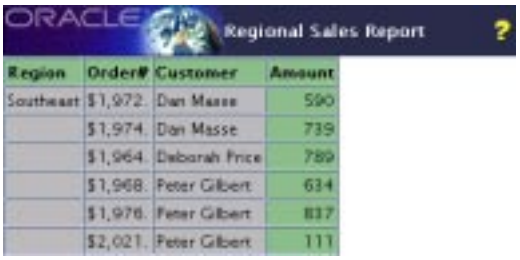

# **3.3.3 Create a link to your sales report**

In this section, you create a link that connects the sales chart to the report. This enables you to click on the returned values in the chart to drill down to that value displayed in the Regional Sales report you created in [Section 3.3.1, "Create the report".](#page-65-0)

**For more information about links:** Visit the *Oracle Portal Online Help*. From the **Categories** list, choose **Application Tasks** and click **Go**. In the right pane, click **Building Components**, then click **Using a link between components.**

- **1.** In the Navigator, click the **Applications** tab.
- **2.** Click **Casebook30\_Application**.
- **3.** Next to Create New, click **Link**.
- **4.** In the **Link Name** field, enter <YourName>\_REGIONAL\_SALES\_REPORT\_LINK.
- **5.** From the Application field, make sure **Casebook30\_Application** is chosen.
- **6.** Click **Next**.
- **7.** Make sure the **Oracle Portal Component** radio button is selected.
- **8.** In the **Target Component or URL** field, enter CASEBOOK30\_ APPLICATION.<YourName>\_REGIONAL\_SALES\_REPORT.
- **9.** Click **Finish**.

### **3.3.4 Create a sales chart**

The steps in this section help you create the chart that you will then link to the report you created in [Section 3.3.1, "Create the report".](#page-65-0)

- **1.** In the Navigator, click the **Applications** tab.
- **2.** Click **Casebook30\_Application**.
- **3.** Next to Create New, click **Chart**.
- **4.** Click **Charts From Query Wizard.**
- **5.** In the **Name** field, enter <YourName>\_TOTAL\_SALES\_CHART.
- **6.** In the **Display Name** field, enter <YourName> Total Sales Chart.
- **7.** From the **Application** list, make sure **Casebook30\_Application** is chosen.
- **8.** Click **Next**.
- **9.** In the **Table/Views** field, enter <DEMO\_SCHEMA>.HLW\_SALES\_VIEW.

**Tip:** If you get an error when trying to use this view, try using the Search window. If you do not see the <DEMO\_SCHEMA> schema, contact your portal administrator.

- **10.** Click **Next**.
- **11.** On the Table or View Columns page, from the **Label** list, choose **REGION**.
- **12.** From the **Link** list, choose **<YourName>\_REGIONAL\_SALES\_REPORT\_LINK** (the link you just created in [Section 3.3.3, "Create a link to your sales report"](#page-69-0)).
- **13.** Next to the **Link** list, click  $\ell$ .
- **14.** In the window that displays, from the **Condition** list, choose **=**.
- **15.** From the first **Column Name** list, choose **REGION**.
- **16.** Click **OK**.
- **17.** From the **Value** list, choose **AMOUNT**.
- **18.** From the **Group Function** list, choose **SUM**.
- **19.** Click **Next**.
- **20.** On the **Column Conditions** page, click **Next**.
- **21.** On the **Display Options** page, under Common Options, choose **ORDER BY VALUE** from the **Order By** list.
- **22.** Under Full Page Options, in the **Value Format Mask** field, enter  $\hat{\varsigma}$  in front of the numerals 999,999,999,999,999.
- **23.** Click **Finish**.
- **24.** In the Manage Component dialog, click **Access**.
- **25.** Select the **Publish to Portal** check box.
- **26.** Click **Apply**, then **Close**. Your chart is now finished.

# **3.3.5 Test the chart with links**

Now that you've create the report, the link, and the chart, try testing the chart to make sure the links display the corresponding data in the report.

**1.** In the Manage Component dialog for MY\_TOTAL\_SALES\_CHART, on the Develop tab, click **Run**. You should see something like this:

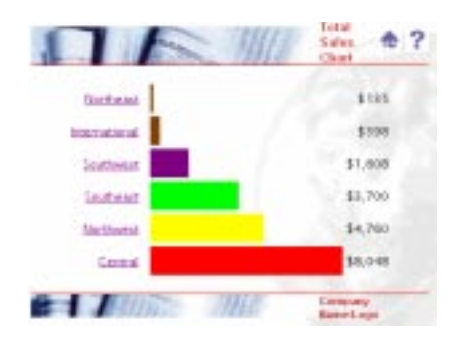

**2.** Click **Northeast**. The following should display:

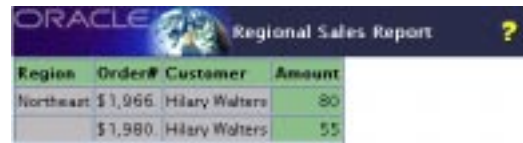

# **3.3.6 Display the chart as a portlet**

After you've created the chart with links, you can now display it as a portlet. When you click the links in the chart, the corresponding field in the report will display.

- **1.** In the Navigator, click the **Pages** tab.
- **2.** Navigate to **<YourName> Inside Healthy Living**.
- **3.** Click **Edit**.
- **4.** Make sure the **Sales** tab is highlighted.
- **5.** Click  $\Box$  to add a new region.

The Sales page should now be divided into two regions, with the folder portlet you added in [Section 3.2, "Add an existing folder as a portlet"](#page-63-0) displaying in the left region.
- **6.** On the **Portlets** tab, in the left pane, click  $\frac{\sqrt{2}}{2}$ .
- **7.** In the Add Portlets dialog, click **Other Providers**.
- **8.** Click **Casebook30\_Application**.
- **9.** Under Casebook30\_Application, click **YourName> Total Sales Chart**.
- **10.** Click **OK**.
- **11.** Click **Close**.

The chart displays in your portal.

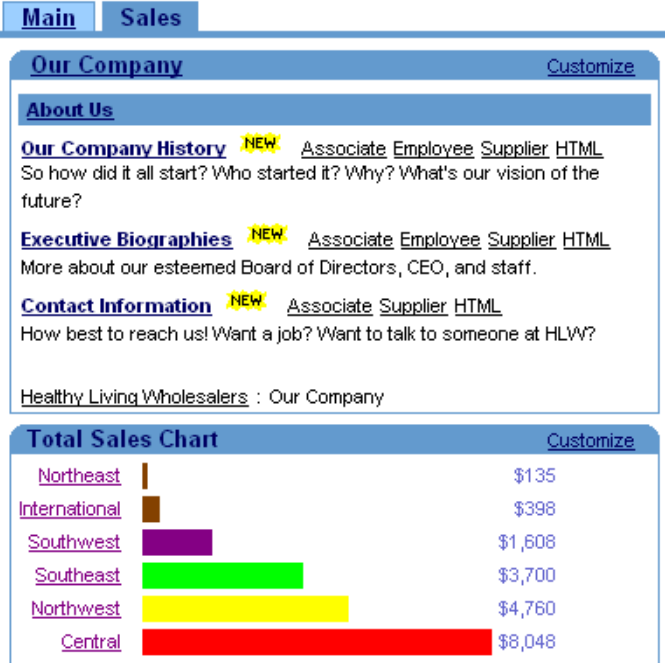

## **3.4 Create a multi-tabbed region containing two charts**

The steps in this section help you create two different charts: one that displays the sales budget for the year, and one that displays the top revenue for each product. You will then display the two charts in a single portlet, along with the chart you created in [Section 3.3,](#page-65-0)  ["Create a sales chart portlet that links to a report".](#page-65-0) Doing so enables the salespeople to easily reference each chart, as well as organize their information. You can also use multiple tabs in a region to easily display different views of the same data in the same region.

#### <span id="page-73-0"></span>**3.4.1 Use the available charts**

For your convenience, we've created the two charts you will add to a single portlet. To access these charts, you must have Edit or higher access privileges on the application that owns them. If you do not have these privileges (or do not know), contact your portal administrator.

**Note**: For the purposes of this exercise, you can use any charts that you can access.

#### **3.4.2 Add the charts to the same portlet**

In this section, you will create a multi-tabbed portlet, then add a chart to each of the tabs.

- **1.** In the Navigator, click the **Pages** tab.
- **2.** Click **My Pages**.
- **3.** Next to the <YourName> Inside Healthy Living Page, click **Edit**.
- **4.** On the Portlets tab, make sure the **Sales** tab is highlighted.
- **5.** In the right-hand column, click  $\blacksquare$  to add a row to your new column.
- **6.** In the top region of the right-hand column, click  $\mathbf{F}$  to add a tab to the region.
- **7.** Repeat step 7 so that two tabs display in the same region.

The layout should now look something like this:

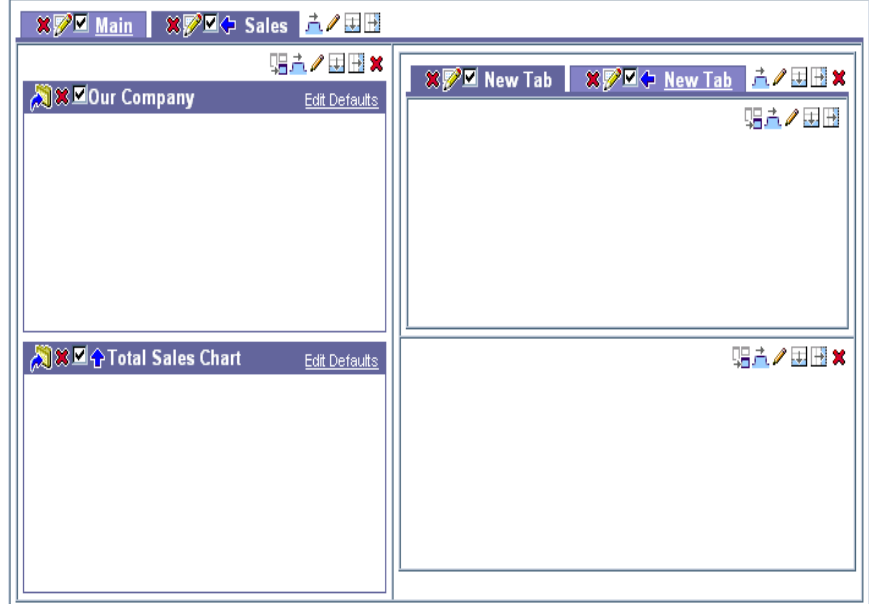

- **8.** Next to the first new tab, click  $\mathcal{P}$ .
- **9.** In the **Display Name** field, enter Sales Budget by Region.
- **10.** Click **Apply**.
- **11.** Click **Close**.
- **12.** Follow steps 10 12 for the second tab and name it Top Revenues.
- **13.** Click the **Sales Budget by Region** tab.
- **14.** Click  $\overline{4\overline{6}}$ .
- **15.** In the **Add Portlets** dialog, click **Other Providers**.
- **16.** Click **Casebook30\_Application**.
- **17.** Next to the chart named **Budget Region Chart**, click  $\blacksquare$ .
- **18.** Click **OK**.
- **19.** Click the **Top Revenues** tab.
- **20.** Click  $\frac{\sqrt{2}}{2}$ .
- **21.** In the **Add Portlets** dialog, click **Other Providers**.
- **22.** Click **Casebook30\_Application**.
- 23. Next to the chart named **Top Revenue Chart**, click  $\blacksquare$ .
- **24.** Click **OK**.
- **25.** Click **Close**.

The tabbed portlet displays on the Sales tab of the portal. The resulting page should look something like this:

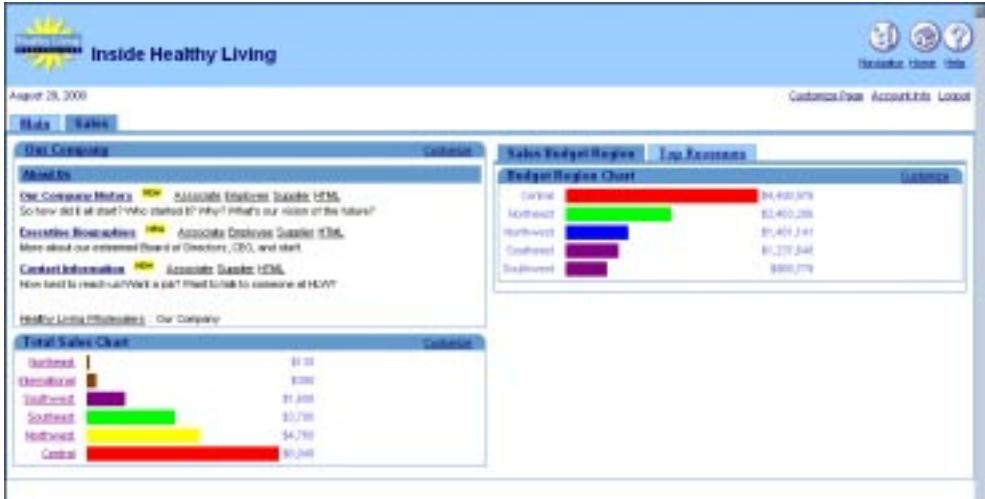

## **3.5 Create a multi-tabbed region containing a form, report, and chart**

The steps in this section help you create a chart, a report, and a search form that lets you access all sales commission information. You will then display these three components in a single region. Doing so will make it easy for salespeople to view their department's commission information in three different ways.

#### **3.5.1 Create a sales commission chart**

In this section, you use the Charts from SQL Query Wizard. Creating a chart based on a SQL query is powerful because you can create your own SQL statement. If you want to add a link to this chart, you can also add the link's SQL statement to the SQL statement in the chart.

- **1.** In the Navigator, click the **Applications** tab.
- **2.** Click **Casebook30\_Application**.
- **3.** Next to Create New, click **Chart**.
- **4.** Click **Charts From SQL Query**.
- **5.** In the **Name** field, enter <YourName>\_COMM\_REG\_CHART.
- **6.** In the **Display Name** field, enter <YourName> Sales Commission Chart.
- **7.** Make sure **Casebook30\_Application** is chosen from the **Application** list.
- **8.** Click **Next**.
- **9.** In the **SQL Query** field, enter something like this:

```
select
   null the link,
    r.region_name Region,
     sum(e.commission) Commission
from <DEMO_SCHEMA>.hlw_staff e, <DEMO_SCHEMA>.hlw_regions r
where r.region_id = e.region_id
group by region_name
order by 1
```
#### **Notes:**

You must change <DEMO\_SCHEMA> to the schema where the objects for the demos in this book are installed.

- **10.** Click **Next**.
- **11.** In the **Value Format Mask** field, enter \$ in front of the 999,999,999,999,999.
- **12.** Click **Next**.
- **13.** On the Customization Form Display Options tab, click **Next**.
- **14.** In the **Header Text** field, enter Total Commission for Each Region.
- **15.** Click **Finish**.
- **16.** In the Manage Component dialog, click **Access**.
- **17.** Select the **Publish to Portal** check box**.**
- **18.** Click **Apply**.
- **19.** Click **Develop**.
- **20.** Click **Run** to test the new chart. The chart should look something like this:

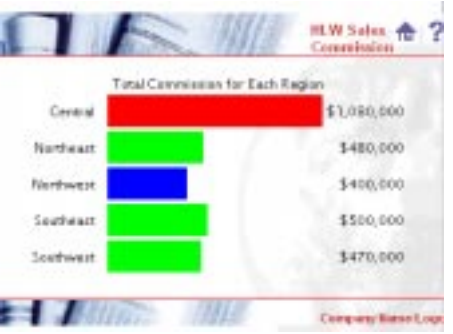

#### **3.5.2 Create a sales commission report**

In this section, you use the Reports from Query Wizard to create a report that will display on one of the tabs in the multi-tabbed portlet.

- **1.** In the Navigator, click the **Applications** tab.
- **2.** Click **Casebook30\_Application**.
- **3.** Next to Create New, click **Report**.
- **4.** Click **Reports From Query Wizard**.
- **5.** In the **Name** field, enter <YourName>\_COMMISSION\_REPORT.
- **6.** In the **Display Name** field, enter <YourName> Sales Commission Report.
- **7.** Make sure **Casebook30\_Application** is chosen from the **Application** list.
- **8.** Click **Next**.
- **9.** Add the two following tables:

<DEMO\_SCHEMA>.HLW\_STAFF

<DEMO\_SCHEMA>.HLW\_REGIONS

where  $\leq$ DEMO\_SCHEMA $>$  is where the objects for the demos in this book are installed. To add the tables, enter each table name in the field, then click **Add**. Once you've added the tables, the table names display below the field.

- **10.** Click **Next**.
- **11.** On the Join Conditions page, create the following join condition:

HLW\_REGIONS.REGION\_ID = HLW\_STAFF.REGION\_ID

- **12.** Click **Next**.
- **13.** Select the following columns by clicking on each in the **Columns** list, then clicking  $\blacktriangleright$ to move the column to the **Selected Columns** list:

HLW\_REGIONS.REGION\_NAME

HLW\_STAFF.EMPLOYEE\_ID

HLW\_STAFF.NAME

HLW\_STAFF.COMMISSION

- **14.** Click **Next**.
- **15.** In the first row, from the **Column Name** list, choose **HLW\_STAFF.COMMISSION**.
- **16.** From the **Condition** list, choose not null.
- **17.** Click **Next**.
- **18.** Make sure **Tabular Layout** is chosen.
- **19.** Click **Next**.
- **20.** Under **Column Heading**, change Region Name to Region.
- **21.** Change Employee Id to Employee#.
- **22.** Next to HLW\_STAFF.COMMISSION, under **Format Mask**, enter \$999,999.
- **23.** Click **Next**.
- **24.** On the Formatting Conditions tab, click **Next**.
- **25.** Under Full Page Options, choose **Thick Border** from the **Border** list.
- **26.** Under Portlet Options, change the **Border** to **Thick Border** and the **Heading Background Color** to **Green, Pale**.
- **27.** From the **Heading Background Color** list, choose **Green, Pale**.
- **28.** Under Break Options, make sure **Left Break** is chosen.
- **29.** From the **First Break Column** list, choose **HLW\_REGIONS.REGION\_NAME**.
- **30.** Under Row Order Options, choose **HLW\_REGIONS.REGION\_NAME** from the **Order By** list, then choose **Ascending**.
- **31.** In the next row, choose **HLW\_STAFF.COMMISSION** from the **Order By** list, then choose **Descending**.
- **32.** Click **Next**.
- **33.** On the Customization Form Display Options tab, click **Next**.
- **34.** On the Report and Customization Form Text tab, in the **Header Text** field, enter: <H4>Report on all Employees and their Commissions by Region</H4>.
- **35.** Click **Finish**.
- **36.** In the Manage Component dialog, click **Access**.
- **37.** Select the **Publish to Portal** check box.
- **38.** Click **Apply**.
- **39.** Click **Develop**.
- **40.** Click **Run** to test the report. The report should look something like this:

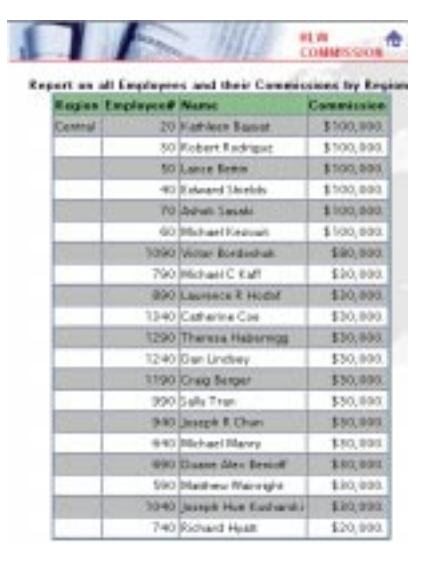

#### <span id="page-80-0"></span>**3.5.3 Create two LOVs for the commission search form**

In this section you will create two lists of values (LOVs) that you will then use in [Section 3.5.4, "Create a commission search form"](#page-82-0). One of these LOVs will depend on the items you choose in another LOV.

**For more information:** Visit the *Oracle Portal Online Help*. From the **Categories** list, choose **Application Tasks** and click **Go**. In the right pane, click **Building Components**, then click **Building Lists of Values.**

#### **3.5.3.1 Create the DEPARTMENT\_LOV static list of values**

This LOV will control the items that display in the LOV you will create in [Section 3.5.3.2,](#page-81-0)  ["Create the EMP\\_LOV dynamic list of values with a bind variable"](#page-81-0). When you choose a department number from this LOV, the employees of that department will display in the Employee LOV.

- **1.** In the Navigator, click the **Applications** tab.
- **2.** Click **Casebook30\_Application**.
- **3.** Next to Create New, click **List of Values**.
- **4.** Click **Static List of Values**.
- **5.** Make sure **Casebook30\_Application** is chosen in the Owner list.
- **6.** In the **Name** field, enter <YourName>\_DEPARTMENT\_LOV.
- **7.** From the **Default format** list, choose **Combo box**.
- **8.** From the **Show Null Value** list, choose **Yes**.
- **9.** In the first row, in the **Display Value** field, enter Head Office.
- **10.** In the **Return Value** field, enter 10.
- **11.** In the **Display Order** field, enter 1.

<span id="page-81-0"></span>**12.** Add the following values in the rest of the rows on this page:

| 20 | 2 |
|----|---|
| 30 | 3 |
| 40 | 4 |
| 50 | 5 |
| 60 | 6 |
| 70 | 7 |
|    |   |

**Table 3–1 Department Static List of Values**

**Note:** Click **More** to add more rows.

**13.** Click **OK**.

#### **3.5.3.2 Create the EMP\_LOV dynamic list of values with a bind variable**

This LOV will change depending on the item chosen from the Department List of Values. When you choose a department number from the DEPARTMENT\_LOV, the employees of that department will display in this LOV. To create an LOV that depends on another, you must use a bind variable in its SQL query.

- **1.** Follow steps 1 through 3 from [Section 3.5.3.1, "Create the DEPARTMENT\\_LOV static](#page-80-0)  [list of values"](#page-80-0).
- **2.** Click **Dynamic List of Values**.
- **3.** In the **Name** field, enter <YourName>\_EMP\_LOV.
- **4.** Make sure **Casebook30\_Application** is selected in the **Owner** list.
- **5.** From the **Default format** list, choose **Combo box**.
- **6.** From the **Show Null Value** list, choose **Yes**.

<span id="page-82-0"></span>**7.** In the **SQL Query** field, enter something like this:

```
select NAME, employee_id
from <DEMO_SCHEMA>.hlw_staff
where department no = : deptno
order by name
```
**Note:** You must replace <DEMO\_SCHEMA> with the schema where the objects for the demos in this book are installed.

**8.** Click **OK**.

#### **3.5.4 Create a commission search form**

Before you can complete this section, you must create the lists of values (see [Section 3.5.3,](#page-80-0)  ["Create two LOVs for the commission search form"](#page-80-0)). If you do not want to create the lists of values first, you can always add them to the form later.

- **1.** In the Navigator, click the **Applications** tab.
- **2.** Click **Casebook30\_Application**.
- **3.** Next to Create New, click **Form**.
- **4.** Click **Forms based on table or view**.
- **5.** In the **Name** field, enter <YourName>\_COMM\_SEARCH\_FORM.
- **6.** In the **Display Name** field, enter <YourName> Sales Commission Lookup.
- **7.** Make sure **Casebook30\_Application** is chosen from the **Application** list.
- **8.** Click **Next**.
- **9.** In the Table or View field, enter <DEMO\_SCHEMA>.HLW\_STAFF where <DEMO\_ SCHEMA> is where the objects for the demos in this book are installed
- **10.** Click **Next**.
- **11.** Make sure **Tabular** is selected**.**
- **12.** Click **Next**.
- **13.** In the left pane, display the items below FORM.

Note: If you do not see any items listed below FORM in the left pane, click  $\Box$  next to FORM.

**14.** Delete the fields and buttons that you do not need for this form. If you're just creating this form for learning purposes, you can skip this step.

Next to each of the following items, click  $\mathbf{\mathbf{X}}$  to remove the item from the form, then click OK to accept the dialog:

- <sup>n</sup> INSERT\_TOP
- <sup>n</sup> UPDATE\_TOP
- DELETE\_TOP
- <sup>n</sup> NAME
- <sup>n</sup> JOB
- <sup>n</sup> REGION\_ID
- <sup>n</sup> EMPLOYEE\_GENDER
- n MARITAL\_STATUS
- <sup>n</sup> USER\_ID
- <sup>n</sup> EMAIL\_ID
- n HIRE\_DATE
- <sup>n</sup> ANNUAL\_SALARY
- <sup>n</sup> MANAGER\_ID
- <sup>n</sup> BUDGET
- <sup>n</sup> VACATION\_DAYS
- EMPLOYEE\_ADDRESS
- <sup>n</sup> EMPLOYEE\_CITY
- <sup>n</sup> EMPLOYEE\_ZIP
- <sup>n</sup> EMPLOYEE\_STATE
- n EMPLOYEE\_PHONE
- <sup>n</sup> INSERT\_BOTTOM
- <sup>n</sup> UPDATE\_BOTTOM
- <sup>n</sup> DELETE\_BOTTOM
- <sup>n</sup> QUERY\_BOTTOM
- <sup>n</sup> RESET\_BOTTOM
- **15.** In the left pane, click **FORM**. The form's Formatting and Validation Options display in the right pane.
- **16.** From the **Box Background Image** list, choose **Brown**.
- **17.** From the **Box Border** list, choose **Thick Border**.
- **18.** Clear the **Show Timing** check box.
- **19.** Next to **Order By**, choose **EMPLOYEE\_ID** from the list, and make sure **Ascending** is chosen**.**
- **20.** In the left pane, next to **DEPARTMENT\_NO**, click **t** until DEPARTMENT\_NO displays above EMPLOYEE\_ID.
- **21.** In the left pane, click **QUERY\_TOP**. This displays Formatting and Validation options for the query button that will appear at the top of the finished form.
- **22.** In the **Label** field, enter Search.
- **23.** In the left pane, click **DEPARTMENT\_NO**.
- **24.** From the **Item Type** list, choose **Combobox.**
- **25.** In the **Label** field, enter Department.
- **26.** From the **List of Values** list, choose **<YourName>\_DEPARTMENT\_LOV**.

**Tip:** Choose the LOV you created in [Section 3.5.3.1, "Create the DEPARTMENT\\_](#page-80-0) [LOV static list of values"](#page-80-0).

- **27.** In the left pane, click **EMPLOYEE\_ID**.
- **28.** From the **Item Type** list, choose **Combobox.**
- **29.** In the **Label** field, enter Employee.
- **30.** From the **Font Color** list, choose **Black**.
- **31.** From the **List of Values** list, choose **<YourName>\_EMP\_LOV**.

**Tip:** Choose the LOV you created in [Section 3.5.3.2, "Create the EMP\\_LOV dynamic](#page-81-0)  [list of values with a bind variable"](#page-81-0).

- **32.** From the **Set binding(s) for the bind variable(s) defined in the lov deptno** list, choose **DEPARTMENT\_NO**.
- **33.** Click **Next**.
- **34.** In the **Header Text** field, enter Search for Employee Commission.
- **35.** Click **Finish**.
- **36.** In the Manage Component dialog, click **Access**.
- **37.** Select the **Publish to Portal** check box.
- **38.** Click **Apply**.
- **39.** Click **Develop**.
- **40.** Click **Run** to test the form. The form should look something like this:

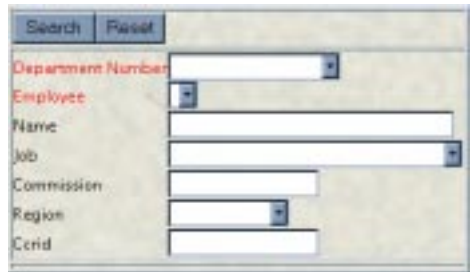

**Note**: You should be able to choose a department name from the Department LOV, then an employee name from the Employee LOV for the department you selected. These lists are based on the two LOVs you created in [Section 3.5.3, "Create two LOVs for the](#page-80-0)  [commission search form"](#page-80-0).

#### **3.5.5 Add the chart, report, and form to the same portlet**

In this section, you will add all the components you created to the same portlet.

- **1.** In the Navigator, click the **Pages** tab.
- **2.** Click **My Pages**.
- **3.** Next to **<YourName> Inside Healthy Living**, click **Edit**.
- **4.** Follow the steps in [Section 3.4.2, "Add the charts to the same portlet"](#page-73-0)and create three tabs with the following names in the bottom right region:
	- **Commission Chart**
	- <sup>n</sup> Commission Report
	- <sup>n</sup> Commission Lookup

**Note**: Remember to click **Apply** when you change the name of the tab.

**5.** Add the chart, **<YourName> Sales Commission Chart**, to the Commission Chart tab.

- <span id="page-86-0"></span>**6.** Add the report, **<YourName> Sales Commission Report**, to the Commission Report tab.
- **7.** Add the form, **<YourName> Sales Commission Lookup**, to the Commission Lookup tab.
- **8.** Close the Customize Page dialog. The portlet should look something like this (the tab containing the commission form is currently active):

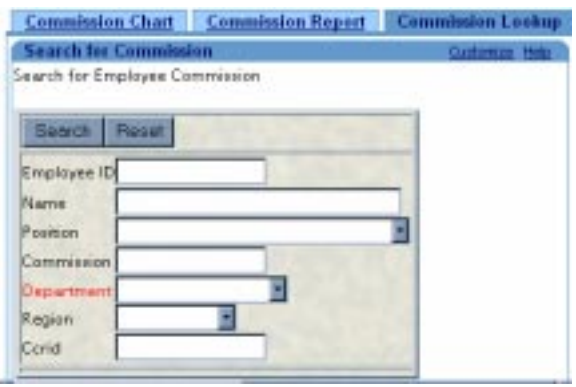

## **3.6 Create a customer entry form**

The steps in this section help you create an entry form in which salespeople can add, update, and remove customer information from the database. You can create forms in Oracle Portal that display as portlets, These enable users to easily update and access information in the database.

#### **3.6.1 Create a database sequence**

In this section, you create a database sequence for the form that assigns each employee record a unique ID. The sequence automatically increments the Employee ID by 1 each time a new employee is added

**For more information about building sequences:** Visit the *Oracle Portal Online Help*. From the **Categories** list, choose **Administration Tasks** and click **Go**. In the right pane, click **Building Database Objects.**

**1.** In the Navigator, click **Database Objects**.

**Note:** You must have the MANAGE ALL SCHEMAS global privilege or Manage privileges on the <DEMO\_SCHEMA> schema to create the sequence.

- **2.** Under Name, click **<DEMO\_SCHEMA>**.
- **3.** Next to Create New, click **Sequence**.
- **4.** In the **Sequence Name** field, enter <YourName>\_NEW\_CUSTOMER.
- **5.** In the **Schema** list, make sure **<DEMO\_SCHEMA>** is chosen.
- **6.** Click **Next**.
- **7.** In the **Increment By** field, enter 1.
- **8.** In the **Start With** field, enter 1000.

**Note**: Setting the two fields with these values causes the customer entries in the database to begin with the number 1000. Every following record will increment by 1, so the second customer record will have the ID of 1001.

- **9.** Click **Finish**.
- **10.** In the Navigator, find the new database sequence (<YourName>\_NEW\_CUSTOMER) on the Database Objects tab.

**Note:** You can use the **Find** field to search for a specific database object.

- **11.** Next to the sequence, click **Grant Access**.
- **12.** In the **User/Role** field, enter PUBLIC.
- **13.** Click **SELECT** in the list.
- **14.** Click **Add to List**.
- **15.** Click **Close**.

You have now created a database sequence number that can be used by the form you create in the next section.

#### **3.6.2 Create a REGION LOV for the form**

- **1.** In the Navigator, click the **Applications** tab.
- **2.** Click **Casebook30\_Application**
- **3.** In the Owner field, make sure Casebook30\_Application is selected.
- **4.** Next to Create New, click **List of Values**.
- **5.** Click **Dynamic List of Values**.
- **6.** In the **Name** field, enter <YourName>\_REGION\_LOV.
- **7.** From the **Default format** list, choose **Combo box**.
- **8.** From the **Show Null Value** list, choose **Yes**.
- **9.** In the **SQL Query** field, enter something like this:

select region name, region id from <DEMO\_SCHEMA>.HLW\_REGIONS **Note:** You must replace <DEMO\_SCHEMA> with the schema where the objects for the demos in this book are installed

**10.** Click **OK**.

#### **3.6.3 Create a customer entry form**

In this section, you will create a form where salespeople within the Healthy Living company can enter new customers, or update existing customers' information.

**1.** In the Navigator, click the **Applications** tab. The objects for Casebook30\_Application should display.

**Note:** If Casebook30\_Application does not display, navigate to it using the links at the top of the page.

- **2.** Next to Create New, click **Form**.
- **3.** Click **Form based on table or view.**
- **4.** In the **Name** field, enter <YourName>\_CUSTOMER\_ENTRY\_FORM.
- **5.** In the **Display Name** field, enter <YourName> Customer Entry Form.
- **6.** In the Application field, make sure **Casebook30\_Application** is chosen.
- **7.** Click **Next**.
- **8.** In the **Table or View** field, enter <DEMO\_SCHEMA>.HLW\_CUSTOMERS.

**Note:** DEMO\_SCHEMA is the name of the schema where the demo schema objects are installed.

- **9.** Click **Next**.
- **10.** Select the **Tabular** radio button.
- **11.** Click **Next**.
- **12.** In the left pane, under FORM, you should see a list of table columns. If you do not see anything listed under FORM, click  $\mathbb{E}$ , next to FORM.
- **13.** Next to each of the following items, click  $\mathbf{\mathbf{\times}}$  to remove the item from the form, then click **OK** to accept the dialog:
	- **PASSWORD**
	- <sup>n</sup> GENDER
	- <sup>n</sup> AGE
	- <sup>n</sup> INCOME
	- **CURRENCY**
	- CREDIT\_CARD\_OWNER\_NAME
	- <sup>n</sup> CREDIT\_CARD\_TYPE
	- n CREDIT\_CARD\_NUMBER
	- n CREDIT\_CARD EXPIRATION\_DATE
	- <sup>n</sup> ADDRESS\_LINE2
	- <sup>n</sup> INSERT\_BOTTOM
	- UPDATE\_BOTTOM
	- <sup>n</sup> DELETE\_BOTTOM
	- n QUERY\_BOTTOM
	- <sup>n</sup> RESET\_BOTTOM
- **14.** At the top of the left pane, click **FORM** to display the Form-Level properties for the form.
- **15.** In the right pane, under Form Level Options, choose **World** from the **Box Background Image** list.
- **16.** From the **Box Border** list, choose **Thick Border**.
- **17.** Clear the **Show Timing** check box.
- **18.** From the **Order by** list, choose **ID**, then make sure **Ascending** is chosen.
- **19.** In the left pane, click **ID** to display the Item Level Options for ID.
- **20.** In the right pane, in the **Label** field, enter Customer ID.
- **21.** Under Validation Options, in the **Default Value** field, enter #<DEMO\_ SCHEMA>.<YourName>\_NEW\_CUSTOMER.nextval.

**Note**: DEMO\_SCHEMA is the name of the schema where the schema objects are installed. Also, entering a default value tells this item to base the customer ID number on the database sequence you created in [Section 3.6.1, "Create a database sequence"](#page-86-0).

- **22.** In the left pane, click **PHONE\_NUMBER** to display its properties.
- **23.** In the right pane, in the **Label** field, enter Phone Number.
- **24.** In the left pane, click **EMAIL\_ADDRESS** to display its properties.
- **25.** In the right pane, in the **Label** field, enter E-mail Address.
- **26.** In the **Input Width** field, enter 25.
- **27.** In the left pane, click **ADDRESS\_LINE1** to display its properties.
- **28.** In the right pane, in the **Label** field, enter Address.
- **29.** In the **Input Width** field, enter 40.
- **30.** In the left pane, click **CITY**.
- **31.** In the right pane, in the **Input Width** field, enter 25.
- **32.** In the left pane, click **POSTAL\_CODE**.
- **33.** In the right pane, in the **Label** field, enter Postal Code.
- **34.** In the left pane, click **REGION\_ID**.
- **35.** In the right pane, choose **ComboBox** from the **Item type** list.
- **36.** In the **Label** field, enter Region.
- **37.** In the **List of Values** field, choose **<YourName>\_REGION\_LOV**.
- **38.** Click **Finish**. Since this form will be accessed via the menu you create in [Section 3.8,](#page-93-0)  ["Create a menu containing links"](#page-93-0), you do not need to publish it to the portal.

**Note**: You can always go back and change the **Input Width** for each of the fields, depending on the data you are using.

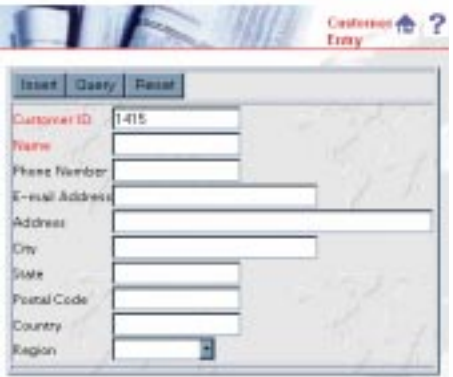

## **3.7 Create a product report**

The steps in this section help you create a report that lists all the products contained in the database. In [Section 3.8, "Create a menu containing links"](#page-93-0), you create a menu portlet that enables users to access this report via a link. You can skip this section if you've already created a report.

You will also use the customization form to allow users to customize the report. The details you specify on this form display when users click the Customize link in the portlet. This way, you can control the default data that displays on the portal page, but users can narrow the report results using the form you create.

- **1.** In the Navigator, click the **Applications** tab.
- **2.** Click **Casebook30\_Application**.
- **3.** Next to Create New, click **Report**.
- **4.** Click **Reports From Query Wizard**.
- **5.** In the **Report Name** field, enter <YourName>\_PRODUCT\_LISTINGS.
- **6.** In the **Display Name** field, enter <YourName> Product Listings.
- **7.** In the **Application** field, make sure **Casebook30\_Application** is chosen.
- **8.** Click **Next**.
- **9.** In the **Table or Views** field, enter <DEMO\_SCHEMA>.HLW\_PRODUCTS.

**Note:** DEMO\_SCHEMA is the name of the schema where the demo schema objects are installed.

- **10.** Click **Add**. The table displays in the **Selected Tables/Views** list.
- **11.** Click **Next**.
- **12.** In the **Columns** list, select the following columns (in Windows, you can press CTRL and click to select multiple columns):
	- HLW\_PRODUCTS.ID
	- HLW\_PRODUCTS.NAME
	- <sup>n</sup> HLW\_PRODUCTS.PRICE
	- HLW\_PRODUCTS.DESCRIPTION
- **13.** Click  $\sum$  to move the selected columns to the **Selected Columns** list.
- **14.** In the Selected Columns list, click **HLW\_PRODUCTS.PRICE**.
- **15.** Click  $\blacktriangledown$  to move this column to the end of the list.
- **16.** Click **Next**.
- **17.** On the Column Conditions page, click **Next**.
- **18.** On the Report Layout page, make sure the **Tabular Layout** radio button is selected, then click **Next**.
- **19.** Next to HLW\_PRODUCTS.ID, change the **Column Heading** from Id to Product #.
- **20.** Next to HLW\_PRODUCTS.ID, from the **Align** list, choose **Left**.
- **21.** Next to HLW\_PRODUCTS.DESCRIPTION, from the **Width Type** list, choose **Char**.
- **22.** Next to HLW\_PRODUCTS.DESCRIPTION, in the **Width** field, enter 90.
- **23.** Next to HLW\_PRODUCTS.PRICE, in the **Format Mask** field, enter \$999,999.99.
- **24.** Click **Next**.
- **25.** On the Formatting Conditions tab, click **Next**.
- **26.** Under Full Page Options, choose **Thin Border** from the Border list,.
- **27.** From the **Heading Background Color** list, choose **Green, Pale**.
- **28.** Under Portlet Options, change the **Heading Background Color** to **Green, Pale**. Change the border to **Thin Border**.
- **29.** Under Row Order Options, choose **HLW\_PRODUCTS.ID** from the **Order By** list, then choose **Ascending**.
- **30.** Click **Next**.
- <span id="page-93-0"></span>**31.** On the Customization Form Display Options tab, click **Next**.
- **32.** In the **Header Text** field for the report, enter <CENTER>.
- **33.** In the **Footer Text** field for the report, enter </CENTER>.
- **34.** Click **Finish**.
- **35.** In the Manage Components dialog, click **Access**.
- **36.** Select the **Publish to Portal** check box.
- **37.** Click **Apply.**
- **38.** Click **Develop.**
- **39.** Click **Run**. The report that displays should look something like this:

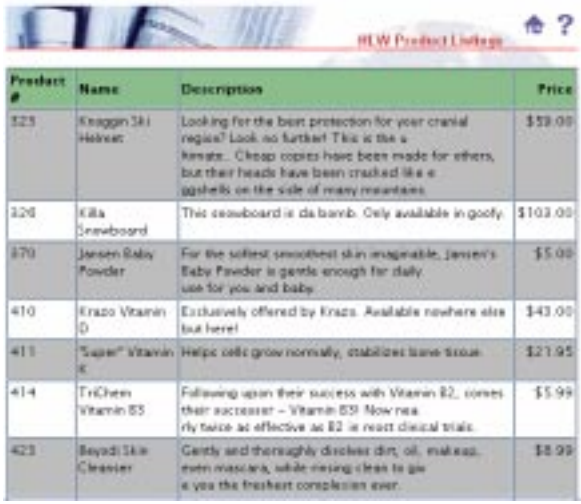

## **3.8 Create a menu containing links**

In this section, you will create a menu that provides access to various components you've created, such as the Customer Entry Form. Creating menus provides a way of organizing components, folders, and HTML pages in Oracle Portal that users want to easily access from the portal.

#### <span id="page-94-0"></span>**3.8.1 Create two links for your menu**

Before you create a menu, you must create the links that the menu will hold. When the user clicks these links, the corresponding component, page, or item will display.

- **1.** In the Navigator, click the **Applications** tab.
- **2.** Click **Casebook30\_Application**.
- **3.** Next to Create New, click **Link**.
- **4.** In the **Link Name** field, enter <YourName>\_PRODUCT\_REPORT.
- **5.** Click **Next**.
- **6.** Select the **Oracle Portal Component** radio button.
- **7.** In the **Target Component or URL** field, enter Casebook30\_ Application.<YourName>\_PRODUCT\_LISTINGS.

**Note:** This field is case-sensitive.

- **8.** Click **Finish**.
- **9.** In the Manage Component dialog, click **Access**.
- **10.** Make sure the **Inherit Privileges from Application** check box is selected.
- **11.** Click **Close**.
- **12.** Follow steps 3 through 11 to create a second link with the following details:
	- <sup>n</sup> **Name** = <YOURNAME>\_ADD\_NEW\_CUSTOMER
	- **Target Component or URL** = Casebook30\_Application.<Your\_ Name>\_CUSTOMER\_ENTRY\_FORM

When you've finished, your links should display in the Navigator.

#### **3.8.2 Create a menu**

In this section, you will create a menu with links to the Product Report and Customer Entry Form you created in this chapter. This menu uses the links you created in Section 3.8.1, "Create two links for your menu".

- **1.** In the Navigator, click the **Applications** tab.
- **2.** Click **Casebook30\_Application**.
- **3.** Next to Create New, click **Menu**.
- **4.** In the **Menu Name** field, enter <YourName>\_SALES\_MENU.
- **5.** In the **Display Name** field, enter <YourName> Sales Menu.
- **6.** In the Application field, make sure **Casebook30\_Application** is chosen.
- **7.** Click **Next**.
- **8.** On the Menu Items and Submenus tab, make sure **My Menu** is highlighted in the left pane.
- **9.** In the **Name** field, enter <YourName> Sales Menu.
- **10.** Next to **My Menu** in the left pane, click  $\mathbf{\dot{P}}$ .

Note: The menu name updates when you click  $\ddot{\bullet}$ .

- **11.** Make sure **MENU\_ITEM\_1** is selected in the left pane.
- **12.** In the **Name** field, enter Product List Report.
- **13.** In the **Bullet Icon** field, enter sql.gif.
- **14.** Next to the **Link** field, click  $\blacksquare$ .
- **15.** In the Search window, find **<YourName>\_PRODUCT\_LISTINGS (SHOW)** (the first link you created in [Section 3.8.1, "Create two links for your menu"](#page-94-0)).
- **16.** In the **Description** field, enter:
- **17.** Check out the latest information from our product listing report. Here, you can view complete pricing information.
- **18.** From the **Font Face** list, choose **Arial**.
- **19.** In the left pane, next to Sales Menu, click  $\mathbf{\dot{P}}$ .
- **20.** In the **Name** field, enter Customer Entry Form.
- **21.** In the **Bullet Icon** field, enter sql.gif.
- **22.** In the **Link** field, click  $\blacksquare$ .
- **23.** In the Search window, click **<YourName>\_CUSTOMER\_ENTRY\_FORM (SHOW)** (the second link you created in [Section 3.8.1, "Create two links for your menu"](#page-94-0)). The link should display in the Link field.
- **24.** In the **Description** field, enter:

If you have a new customer, you can enter information into the database using this customer entry form.

- **25.** From the **Font Face** list, choose **Arial**.
- **26.** Click **Finish**.
- **27.** In the Manage Component dialog, click **Access**.
- **28.** Select the **Publish to Portal** check box.
- **29.** Clear the **Inherit Privileges from Application** check box.
- **30.** Click **Apply**.
- **31.** Click **Develop**.
- **32.** Click **Edit**.
- **33.** Make sure **Sales Menu** is selected in the left pane.
- **34.** Under **Common Options** (you may have to scroll down the right pane to find this heading), clear the following check boxes:
	- **Show Timing**
	- <sup>n</sup> **Show Find Option Button**
	- <sup>n</sup> **Log Activity**
- **35.** In the left pane, click **Product List Report**.
- **36.** Click **OK**.
- **37.** In the Manage Component dialog, click **Run**. The menu displays like this:

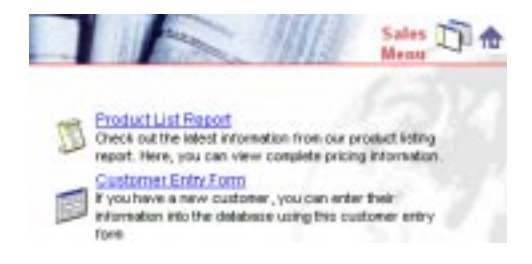

Try clicking the links to make sure the Product Report and Customer Entry Form both display.

#### **3.8.3 Add the menu as a portlet**

- **1.** In the Navigator, click the **Pages** tab.
- **2.** Navigate to <YourName> Inside Healthy Living.
- **3.** Click **Edit**.
- **4.** Make sure the **Sales** tab is highlighted.
- **5.** In the left region, click  $\frac{\sqrt{5}}{2}$ .
- **6.** In the Portlet Repository list, find the Sales Menu and click to add it.
- **7.** Click **OK**.
- **8.** Click **Close**.
- **9.** Display the page in your browser. The final portal should look something like this:

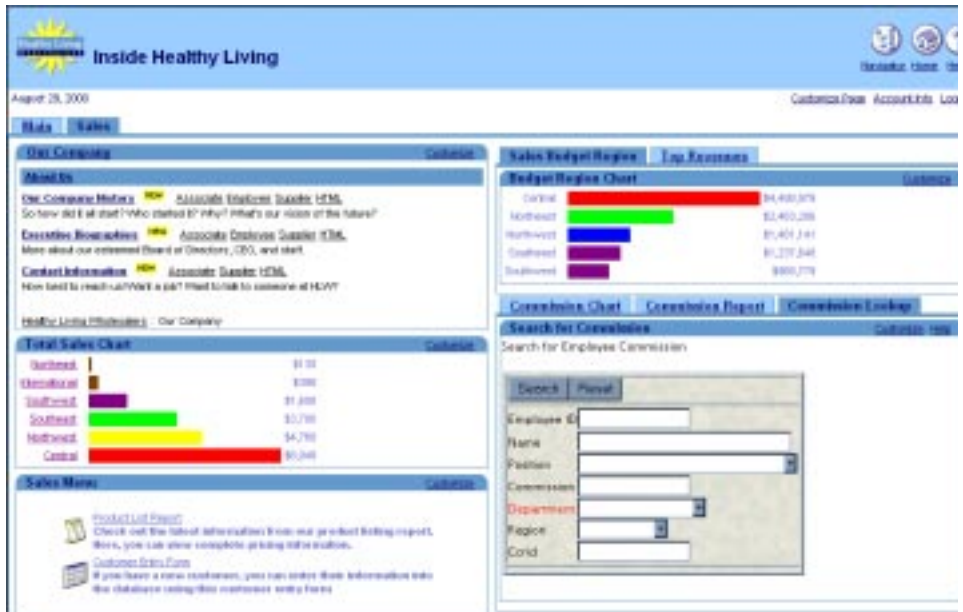

## **3.9 Summary**

Congratulations! You have created an intranet portal specific to a line of business, and added different types of portlets to it. You now know how to:

- Create a page.
- Add a folder as a portlet.
- n Create a report using the Report Based on a SQL Query.
- <sup>n</sup> Create a chart containing links to a report
- n Create a multi-tabbed portlet containing three charts
- n Create a multi-tabbed portlet containing three views of the same data (report, chart, and form)
- n Create a customer entry form containing:
	- <sup>n</sup> static list of values
	- dynamic list of values
	- <sup>n</sup> a dynamic list of values that depends on a static list of values
- <sup>n</sup> Create a report using the Report from Query Wizard.
- <sup>n</sup> Create a menu containing links
- Create a bind variable list of values

For more information about creating a portal and using portlets, see the *Oracle Portal Online Help*.

# **4**

## **Creating a Human Resources portal with security**

This chapter describes how to use Oracle Portal to build a portal for a Human Resources department in a company called Healthy Living Wholesalers), then customize the pages of the portal for different types of users. To do this, you first create pages and components, then implement different levels of security and access privileges for them. If you are unfamiliar with creating basic pages and components, try building the samples in Chapter 2, "Creating an intranet portal and adding simple portlets" and Chapter 3, "Creating a line of business page for your intranet portal".

You will also use information from an existing content area to enable users to access existing department information via the portal. You can either use the content area we've provided, called the Inside Healthy Living Repository, or create a new one by following the steps in Chapter 5, "Creating an information repository".

You will combine simple components to create complex applications that provide each type of user with a customized workplace. For example, you will create forms, a report, and a calendar that display related information. On the Human Resources tab, an employee can use a public form to submit a vacation request, a report on the Managers' tab displays how much vacation time the employee has left, as well as a calendar displays the duration of the requested vacation on the manager's page. A link on the calendar takes the manager to an approval form for accepting or rejecting the vacation request.

The following figure illustrates the various parts of the Inside Healthy Living portal, which contains the three tabs of the Human Resources portal.

<sup>n</sup> The **Human Resources** tab contains the public folder of the Human Resources content area (see Chapter 5, "Creating an information repository"), a general job vacancy report, a vacation request form, and an employee search form. The finished tab will look something like the following:

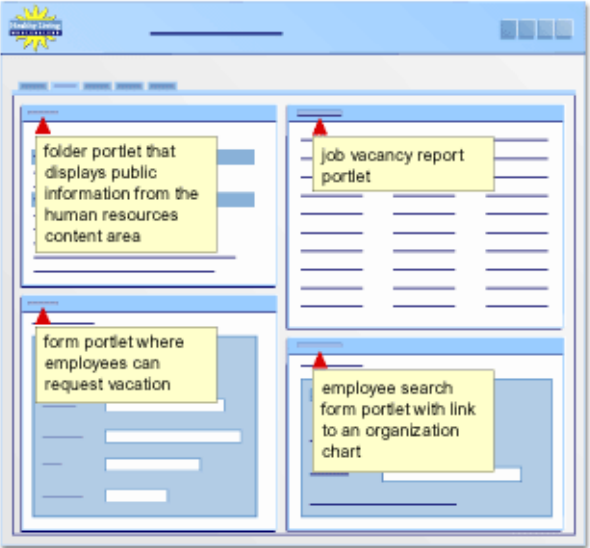

n The **Managers** tab contains the Managers' folder of the Human Resources content area, a salary chart, and a tabbed portlet that displays a calendar showing requested vacation time and a form to approve the requests. It will look something like the following:

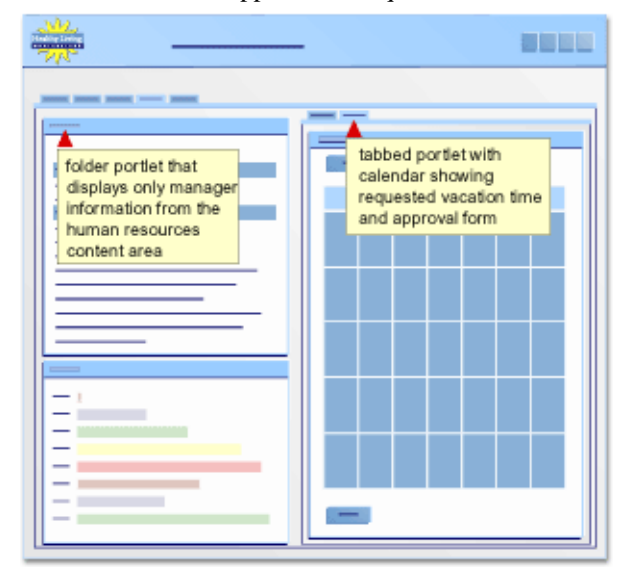

<sup>n</sup> The **HR Representatives** tab contains the HR Representatives' folder of the Human Resources content area, a staff vacation balance report, and a tabbed portlet that

displays the job vacancy report and a form to post or close vacancies. The finished tab will look something like the following:

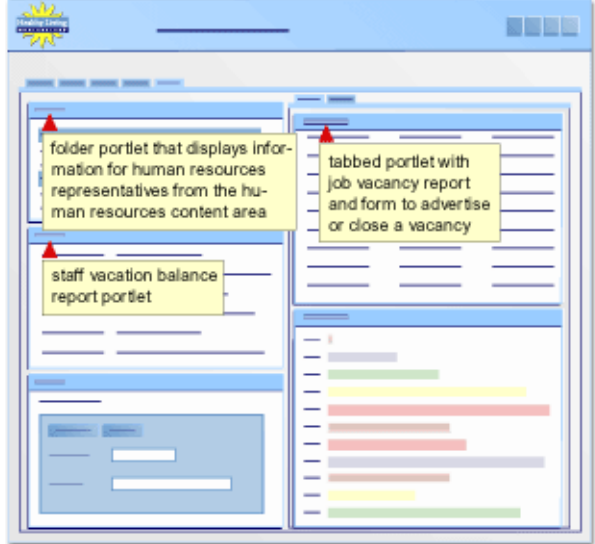

To build the Inside Healthy Living Human Resources portal, you will use:

- <sup>n</sup> the Customize Page wizard to add tabs to an existing page (or the Create Page wizard to create a page if you haven't completed Chapter 3 or 4).
- the Hierarchy wizard to create a company organization chart.
- the Forms and Reports wizards to create forms and reports that relate to one another.
- <sup>n</sup> the Grant Access tabs of the Manage Component dialog to implement security at the component level.

You need Edit or higher access privileges on the <DEMO\_SCHEMA> schema to complete this chapter. You also need Edit or higher application privileges to build the components in this chapter. If you do not have these privileges, contact your portal administrator.

The completed portal is available in the installation package that contains the <DEMO\_SCHEMA> schema. For more information, contact your portal administrator.

This chapter contains the following sections:

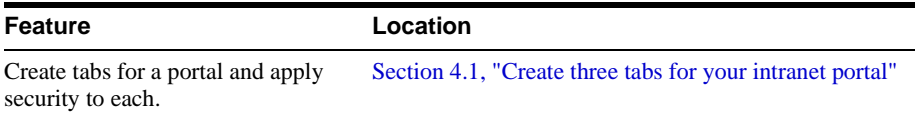

<span id="page-104-0"></span>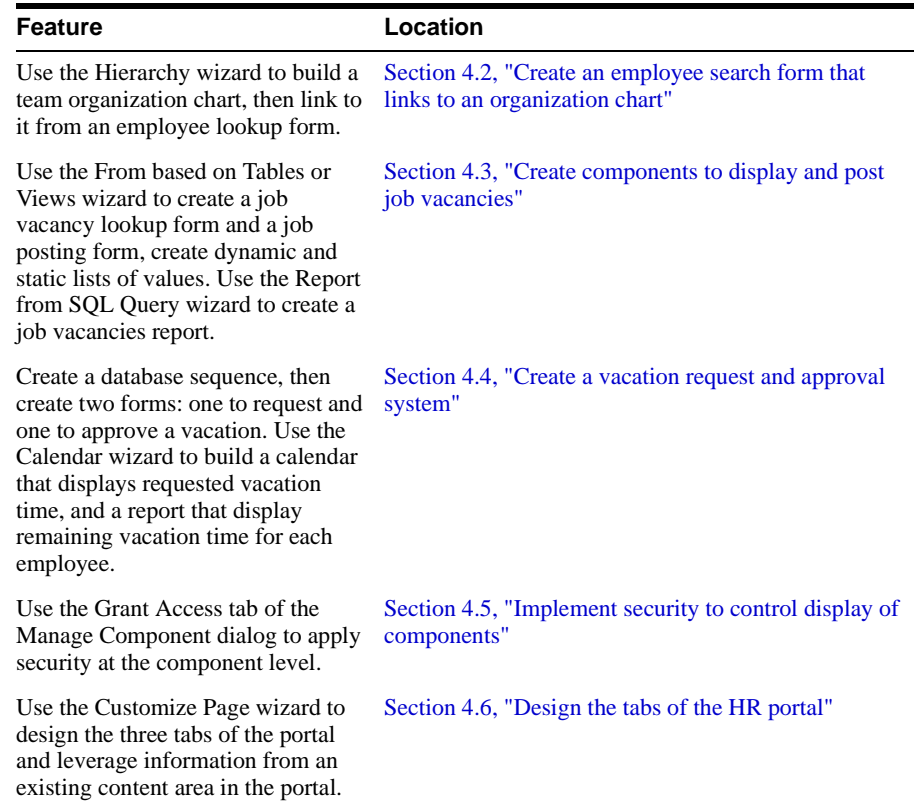

## **4.1 Create three tabs for your intranet portal**

In this section, you will add three tabs to the Inside Healthy Living Human Resources portal that pertain only to the Human Resources department: one each for public users, managers within the company, and HR representatives. If you did not follow the steps in Chapter 3, "Creating a line of business page for your intranet portal", you must first create a page called "<YourName> Inside Healthy Living," then add three tabs to the page. For more information on creating pages, refer to Section 2.1, "Create a page".

After you create the tabs, you specify access privileges for each tab. Any user can view the Human Resources tab, only company managers can view the Managers tab, and only HR representatives can view the HR Representatives tab. This way, when a user logs onto Oracle Portal, only one or two of these tabs will display, depending on the type of user.

To implement these access privileges, you need access to the two groups we have provided: HR\_MANAGERS and HR\_REPRESENTATIVES. If you do not have access to these groups, contact your portal administrator.

**Note:** All portal administrator tasks are detailed in Appendix A, "Oracle Portal Administrator Tasks".

**For more information:** Visit the *Oracle Portal Online Help*. From the **Categories** list, choose **Page Tasks** and click **Go**. In the right pane, click **Creating a page**.

- **1.** In the Oracle Portal Navigator, click the **Pages** tab.
- **2.** Click **My Pages** and find the page called <YourName> Inside Healthy Living.

**Note:** You will only see this page if you have followed the steps in Chapter 3, "Creating a line of business page for your intranet portal". If you have not completed Chapter 4, create a page called "<YourName> Inside Healthy Living", then continue with this section. Unlike the illustrations in this chapter, you will not have a **Main** and **Sales** page in your portal.

- **3.** Next to <YourName> Inside Healthy Living, click **Edit**.
- **4.** On the Portlets tab, next to the **Sales** tab, click  $\overrightarrow{F}$ .
- **5.** Next to the new tab, click  $\overline{f}$  again.
- **6.** Repeat step 5.
- **7.** Name the first tab you created Human Resources.

**Note**: If you're not sure how to edit the tabs, see Section 3.1, "Create a tabbed page and add a page as a portlet".

- **8.** Click the **Advanced Options** tab.
- **9.** Choose the **Specify Access Settings** radio button.
- **10.** Make sure the **Display Tab to Public Users** check box is selected.
- **11.** Click **Apply**.
- **12.** Click **Close**.
- **13.** Name the second tab Managers.
- **14.** Click the **Advanced Options** tab.
- **15.** Choose the **Specify Access Settings** radio button.
- **16.** Make sure the **Display Tab to Public Users** check box is clear.
- **17.** In the **Grantee** field, enter HR\_MANAGERS.

**Note**: The name you enter here is the group name for the Managers of the Healthy Living Wholesalers company. If you do not see the HR\_MANAGERS group, see your portal administrator. Your portal administrator can either import the groups necessary for this chapter, or create them himself. For more information, see Section A.5, "Create three groups for the Human Resources portal" in Appendix A.

**18.** From the Privileges list, choose **Manage**.

The MANAGE privilege enables all members of the HR\_MANAGERS group to modify or delete the page, as well as to grant other groups privileges to the page.

**For more information:** Visit the *Oracle Portal Online Help*. From the **Categories** list, choose **Concepts** and click **Go**. In the right pane, click **Who can access a page**.

**19.** Click **Add**.

**Note**: By granting access to a specific group of users, only members of the specified group can view the page.

- **20.** Click **Apply**.
- **21.** Click **Close**.
- **22.** Name the third tab HR Representatives.
- **23.** Click the **Advanced Options** tab.
- **24.** Choose the **Specify Access Settings** radio button.
- **25.** Make sure the **Display Tab to Public Users** check box is clear.
- **26.** In the **Grantee** field, enter HR\_REPRESENTATIVES.
- **27.** From the Privileges list, choose **Manage**.
- **28.** Click **Add**.
- **29.** Click **Apply**.
- **30.** Click **Close**.
- **31.** Click **Close**.

You have now added three more tabs to the Inside Healthy Living portal you created in Chapter 3, "Creating a line of business page for your intranet portal". The Human Resources tab displays to all users who are logged into Oracle Portal; the Managers tab only displays to users who have been added to the HR\_Managers group; the HR Representatives tab only displays to users who have been added to the HR\_Representatives group.

**Note**: Your portal administrator can create a user for each group. To test whether your pages display properly for each type of user, contact your portal administrator.

The tabs of the portal should now look something like this:

<span id="page-107-0"></span>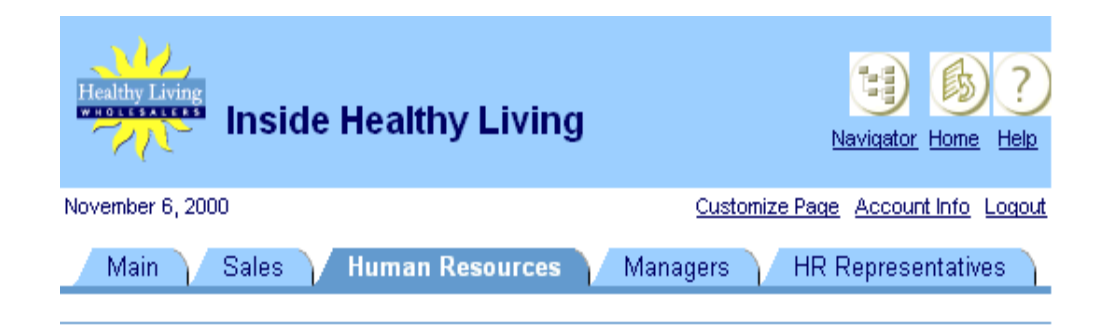

## **4.2 Create an employee search form that links to an organization chart**

The steps in this section show you how to use the Create Hierarchy wizard to build a company organization chart. You will then create a form that enables users to look up a specific employee within the company database, by employee number, employee name, job title, or department. Then, you will create a link from the form to the team organization chart.

#### **4.2.1 Create a team organization chart**

In this section, you will create a hierarchy that displays the structure of the Healthy Living Wholesalers departments. The form you create in [Section 4.2.2, "Create an employee search](#page-110-0)  [form that links to the team organization chart"](#page-110-0) will link to this hierarchy, so that when users access the form on the portal, they can click the link to display the hierarchy.

**For more information:** Visit the *Oracle Portal Online Help*. From the **Categories** list, choose **Concepts** and click **Go**. In the right pane, under **Component Types**, click **What are hierarchies?**

**1.** In the Oracle Portal Navigator, navigate to the Applications tab, then find **Casebook30\_ Application**.

**Note:** If you do not see this application, contact your portal administrator. If you are not sure how to use the Navigator, try going through the steps in Chapter 2, "Creating an intranet portal and adding simple portlets".

**2.** On the Applications tab, next to **Create New**, click **Hierarchy**.
- **3.** In the Name field, enter <YourName>\_GROUPLIST
- **4.** In the Display Name field, enter <YourName> Group List.
- **5.** Make sure **Casebook30\_Application** is chosen from the Application list.
- **6.** Click **Next**.
- **7.** In the Table or View field, enter <DEMO\_SCHEMA>.HLW\_STAFF table. **Note:** DEMO\_SCHEMA is where the objects for the demos in this book are installed.
- **8.** Click **Next**.
- **9.** From the **Primary Key Column** list, choose **HLW\_STAFF.EMPLOYEE\_ID**.
- **10.** From the **Parent Key Column** list, choose **HLW\_STAFF.MANAGER\_ID**.
- **11.** From the **Start With Column** list, choose **HLW\_STAFF.MANAGER\_ID**.
- **12.** In the **Display Column Expression** field, enter HLW\_STAFF.NAME.
- **13.** In the **Default Start With Value** field, enter 1140.
- **14.** Click **Next**.
- **15.** Click **Next**.
- **16.** Under **Drill Up/Down Options**, next to Drill Up, from the **Type** list, choose **Text**.
- **17.** From the **Value Type** list, choose **Column**.
- **18.** In the **Value** field, enter nvl(job, '(No Title)').

**Note:** Entering this value concatenates the job position from the HLW\_STAFF table to the employee name. If no job title exists for the employee, "No Title" displays under the employee's name in the hierarchy.

- **19.** Under **Full Page Options**, find **Font Size** next to the Parent list, then choose **10pt**.
- **20.** Next to the **Child** list, choose **10pt**.
- **21.** Next to the **Grandchild** list, choose **8pt**.
- **22.** Click **Next**.
- **23.** Click **Next**.
- **24.** On the Hierarchy and Customization Form Text page, in the **Display Name** field, enter Team Structure.
- **25.** In the **Header Text** field, enter:

```
<b><font face="Arial"><font color="#002299"><font size=+2> The HLW Group
```
</font></font></font></b>

### **26.** In the **Footer Text** field, enter:

```
<div align=center>
<form>
<font size=+0>
<input type=button value="Go Back" onClick="javascript:history.go(-1);">
```
#### **Notes:**

This footer text adds a "Back" button to the hierarchy so that you can return to the portal once you've clicked on the hierarchy.

If you get an error running the code in this wizard, ensure you have entered quotes, usually straight quotes ('), that your browser can recognize.

- **27.** Click **Finish**.
- **28.** In the Manage Component tabbed dialog, click the **Access** tab.
- **29.** Select the Publish to Portal check box.
- **30.** Click **Apply**.

When you run the hierarchy, a new browser should display a department's organization that looks something like this:

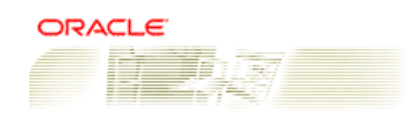

## **The HLW Group**

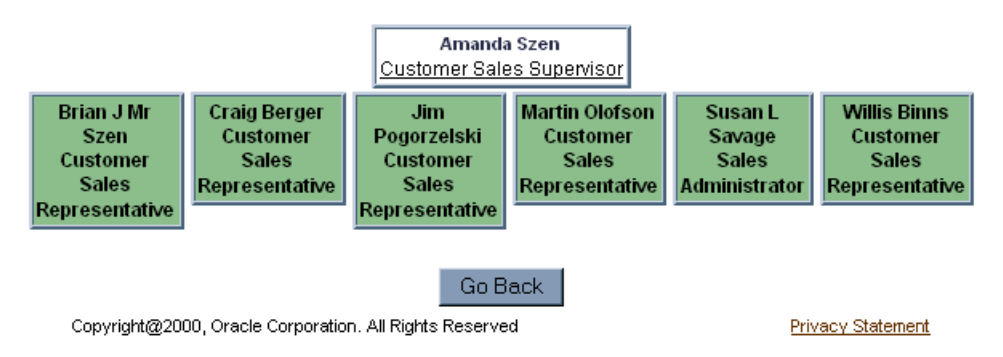

### <span id="page-110-0"></span>**4.2.1.1 Create a company-wide organization chart**

If you want to create an organization chart for your entire company, follow these steps. We do not include this hierarchy in the Inside Healthy Living portal.

- **1.** In the Oracle Portal Navigator, navigate to Casebook30\_Application.
- **2.** Click **Casebook30\_Application**.
- **3.** Click **Create New... Hierarchy**.
- **4.** In the Name field, enter <YourName>\_ALLGROUPLIST .
- **5.** In the Display Name field, enter <YourName> ALL GROUP LIST .
- **6.** Make sure **Casebook30\_Application** is selected in the **Application** field.
- **7.** Follow steps 6 through 12 in [Section 4.2.1, "Create a team organization chart"](#page-107-0).
- **8.** In the **Default Start With Value** field, enter 30.
- **9.** Follow steps 14 through 18 in [Section 4.2.1, "Create a team organization chart"](#page-107-0).
- **10.** In the **Display Name** field, enter Company Structure.
- **11.** Follow steps 19 through 23 in [Section 4.2.1, "Create a team organization chart"](#page-107-0), then click **Finish**.

You have created a hierarchy component that displays a company's organization.

# **4.2.2 Create an employee search form that links to the team organization chart**

The steps in this section show you how to create a form to search for specific employees in the Healthy Living Company. You will also create a link that, when clicked, displays the hierarchy you created in [Section 4.2.1, "Create a team organization chart"](#page-107-0).

## **4.2.2.1 Create JOB\_LIST dynamic list of values**

- **1.** In the Oracle Portal Navigator, click the **Applications** tab.
- **2.** Click **Casebook30\_Application**.
- **3.** Next to Create New, click **List of Values**.
- **4.** Click **Dynamic List of Values**.
- **5.** Make sure **Casebook30\_Application** is chosen in the Owner drop-down list.
- **6.** In the **Name** field, enter <YourName>\_JOB\_LIST.
- **7.** From the **Default format** list, choose **Combo box**.
- **8.** From the **Show Null Value** list, choose **Yes**.
- **9.** In the **SQL Query** field, enter something like this:

```
select distinct job
from <DEMO_SCHEMA>.hlw_staff
order by job
```
**Note:** You must replace <DEMO\_SCHEMA> with the schema where the objects for the demos in this book are installed

**10.** Click **OK**.

### **4.2.2.2 Create the employee search form**

- **1.** Navigate to the Oracle Portal Navigator.
- **2.** On the Applications tab, next to **Create New**, click **Form**.
- **3.** Click **Form based on Table or View.**
- **4.** In the **Name** field, enter <YourName>\_EMPSEARCH.
- **5.** In the Display Name field, enter <YourName>\_EMPSEARCH.
- **6.** Make sure **Casebook30\_Application** is chosen from the Application list.
- **7.** Click **Next**.
- **8.** In the **Tables or View** field, enter <DEMO\_SCHEMA>.HLW\_STAFF.

**Note:** <DEMO\_SCHEMA> is the name of the schema where the demo schema objects are installed.

- **9.** Click **Next**.
- **10.** Choose a **Tabular** layout.
- **11.** Click **Next**.
- **12.** On the Formatting and Validation Options page in the left pane, delete all the buttons in the Top and Bottom sections of the form *except*:
	- n QUERY\_TOP
	- <sup>n</sup> RESET\_TOP
- **13.** In the left pane, under TOP\_SECTION, delete all columns in the table, *except*:
	- n EMPLOYEE\_ID
- <sup>n</sup> NAME
- <sup>n</sup> JOB
- DEPARTMENT\_NO
- **14.** Make the following changes to the **Form Level Options**:
	- **Box Background Color = Wheat**
	- <sup>n</sup> **Box Background Image** = Dude
	- **Box Border** = Thick Border
	- **Order by** NAME, Ascending
- **15.** Change the font, font color, and font size for all fields to:
	- **Font Face** = Arial
	- **Font Color** = Black
	- $n$  **Font Size** = 10pt
- **16.** Change the label for **QUERY\_TOP** to Search.
- **17.** Change the label for **EMPLOYEE\_ID** to Employee#.
- **18.** In the left pane, click **JOB**.
- **19.** From the **Item Type** list, choose **Combobox**.
- **20.** In the **Label** field, enter Position.
- **21.** From the **List of Values** list, choose **<YourName>\_JOB\_LIST**.
- **22.** Make sure the **Default Value** field is empty, and that **Default Value Type** is **No Selection**.
- **23.** In the left pane, click **DEPARTMENT\_NO**.
- **24.** From the **Item Type** list, choose **Combobox**.
- **25.** In the **Label** field, enter Department.
- **26.** From the **List of Values** list, choose **<YourName>\_DEPARTMENT\_LOV**.

**Note:** This is the LOV you created in Section 3.5.3.1, "Create the DEPARTMENT\_ LOV static list of values". If you did not create this LOV, use **HLW\_DEPT\_LOV**, which we have provided. If you do not see HLW\_DEPT\_LOV, contact your portal administrator.

- **27.** Make sure the **Default Value** field is empty, and that **Default Value Type** is **No Selection**.
- **28.** Next to FORM, click  $\bullet$  to create a new item on the form.
- **29.** In the **Name** field, enter Contact Employee.
- **30.** Click **OK**.
- **31.** Make the following changes to the Item Level Options for **Contact Employee**.
	- $\mathbf{I}$  **Item Type** = Label Only
	- <sup>n</sup> **Label** = The HLW Group Organization
	- <sup>n</sup> **Link** = <DEMO\_SCHEMA>.<YourName>\_GROUPLIST.show.

**Note:** This URL is for the hierarchy you created in [Section 4.2.1, "Create a team](#page-107-0)  [organization chart".](#page-107-0) <DEMO SCHEMA> is the schema where the objects for the demos in this book are installed

- $n$  **Font Face** = Arial
- <sup>n</sup> **Font Color** = Red
- $\sum_{n}$  **Font Size** = 12pt
- **32.** Click **Finish**.
- **33.** In the Manage Component tabbed dialog, click the **Access** tab.
- **34.** Select the Publish to Portal check box.
- **35.** Click **Apply**.
- **36.** Click **Close**.

When you run the employee search form with a link to the hierarchy, it should look something like this:

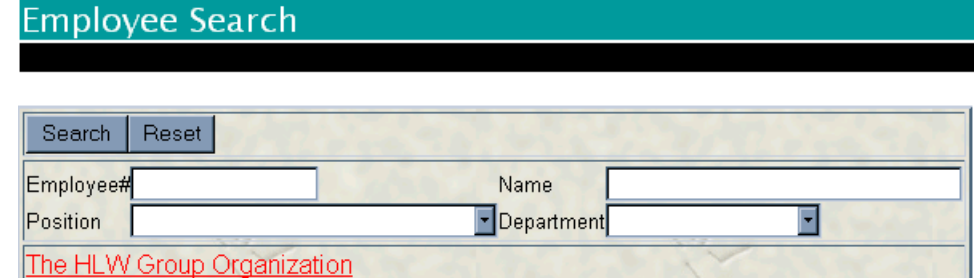

# <span id="page-114-0"></span>**4.3 Create components to display and post job vacancies**

The steps in this section show you how to create a report and two forms. One form enables a public user to look up a particular vacancy in the database to determine whether it has been filled. The second form enables an HR representative to post or close a job vacancy. The report displays all current job vacancies.

# **4.3.1 Create a form to look up a specific job vacancy**

In this section, you will create a form that will be connected to the job vacancy report. After you create this form, you will create the report, then link to this form from the report.

- **1.** Navigate to the Oracle Portal Navigator.
- **2.** On the Applications tab, next to **Create New**, click **Form**.
- **3.** Click **Form based on table or view**.
- **4.** In the **Name** field, enter <YourName>\_VACANCYLOOKUP.
- **5.** In the **Display** Name field, enter <YourName> Vacancy Lookup.
- **6.** Make sure Casebook30 Application is chosen from the Application list.
- **7.** Click **Next**.
- **8.** In the **Table or View** field, enter <DEMO\_SCHEMA>.HLW\_VACANCIES.

**Note:** <DEMO\_SCHEMA> is the schema where the objects for the demos in this book are installed.

- **9.** Click **Next**.
- **10.** Select **Tabular**.
- **11.** Click Ne**xt**.
- **12.** On the Formatting and Validation Options page, in the left pane, delete the following columns from the form:
	- n DEPARTMENT\_NO
	- REGION ID
	- HIRING MANAGER
	- HR\_CONTACT
	- VACANCY STATUS
- **13.** Remove all buttons in the Top and Bottom sections except NEXT and PREVIOUS.
- **14.** Click **Form** in the left pane.
- **15.** Change the following **Form Level Options**:
	- **Box Background Color** = Wheat
	- **Box Background Image** = Dude
	- <sup>n</sup> **Box Border** = Thick Border
	- <sup>n</sup> **Order By** = VACANCY\_ID and VACANCY\_TITLE
- **16.** Choose VACANCY\_ID in the left pane, then change its **Label** to Vacancy#.
- **17.** Choose VACANCY\_TITLE in the left pane, then change its label to Position.
- **18.** Change the font and font color for the following columns to **Arial, Black**.
	- VACANCY\_ID
	- VACANCY\_TITLE
	- **RESPONSIBILITIES**
	- <sup>n</sup> QUALIFICATIONS
- **19.** On the Form Text tab, in the **Header Text** field, enter:

```
<b><font face="Arial"><font color="#002299"><font size=+0> Look Up a Vacancy 
</font></font></font></b>
```
**20.** In the **Footer Text** field, enter:

```
<div align=center><form><font size=+0><input type=button value="Go Back" 
onClick = "javascript:history.go(-1);">
```
#### **Notes:**

This footer text adds a "Back" button to the form so that you can return to the portal after entering information in the form.

If you get an error running the code on this page, ensure you have entered quotes, usually straight quotes ('), that your browser can recognize.

- **21.** Click **Finish**.
- **22.** In the Manage Component tabbed dialog, click the **Access** tab.
- **23.** Select the Publish to Portal check box.
- **24.** Click **Apply**.
- **25.** Click **Close**.

<span id="page-116-0"></span>When you run the job vacancy lookup form, it should look something like this:

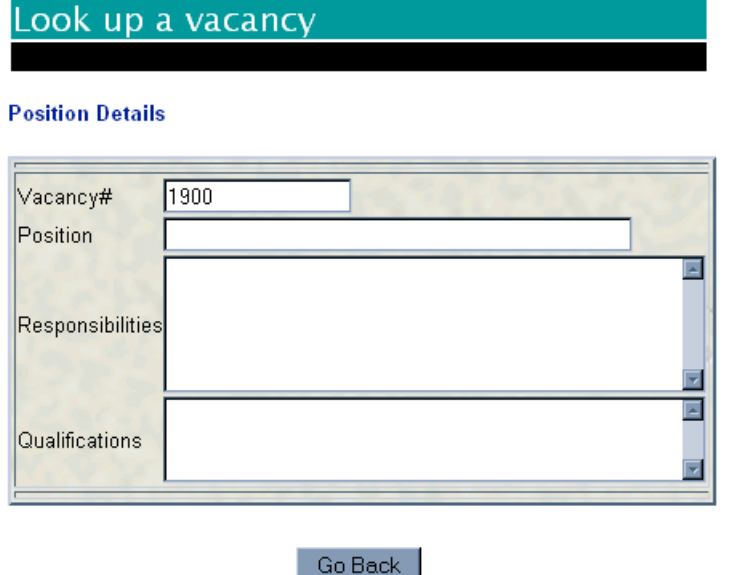

# **4.3.2 Create a form to post or close a job vacancy**

The steps in this section show you how to create three LOVs and a form that enables a Human Resources representative to post or close a job vacancy.

### **4.3.2.1 Create a database sequence for the form**

In this section, you will create a database sequence that the job posting form will use when entering records into the database. This sequence will attach an ID number to each record.

**1.** In the <DEMO\_SCHEMA>, create a database sequence for the form.

**Note:** For more information on creating a database sequence, see Section 2.4.4, "Create a database sequence for the form".

- **2.** In the Sequence Name field, enter <YourName>\_Vacancy\_Seq.
- **3.** In the Schema field, make sure the <DEMO\_SCHEMA> is selected.
- **4.** Click **Next**.
- **5.** On the Start and Increment Values page, in the **Increment By** field, enter 1.
- **6.** In the **Start With** field, enter 10.
- <span id="page-117-0"></span>**7.** Click **Finish**.
- **8.** In the Navigator, next to <YourName>\_Vacancy\_Seq, click **Grant Access**.
- **9.** In the **User/Role** field, enter **Public**.
- **10.** In the list, choose **Alter**.
- **11.** Click **Add to List**.
- **12.** Click **Close**.

### **4.3.2.2 Create three LOVs**

### **4.3.2.2.1 Create the Manager dynamic list of values**

This list of values will display all employees with the Manager or Administrator job titles in the Healthy Living company.

- **1.** Navigate to the Oracle Portal Navigator.
- **2.** On the Applications tab, next to **Create New**, click **List of Values**.
- **3.** Click **Dynamic List of Value**s.
- **4.** In the **Owner** field, enter <YourName>\_MGRLOV.
- **5.** From the **Default format** list, choose **Combo box**.
- **6.** From the **Show Null Value** list, choose **Yes**.
- **7.** In the **SQL Query** field, enter something like this:

```
select NAME, employee_id
from <DEMO_SCHEMA>.hlw_staff
where job like '%Manager%'
or job like '%Administrator%'
and department no = :depno
```
### **Notes:**

<DEMO\_SCHEMA> is the schema where the objects for the demos in this book are installed.

If you get an error running this code, ensure you have entered quotes, usually straight quotes ('), that your browser can recognize.

**8.** Click **OK**.

### **4.3.2.2.2 Create the HR\_CONTACTLOV dynamic list of values**

<span id="page-118-0"></span>This list of values will display all employees in the Human Resources department of the Healthy Living Company. These employees are the HR Representatives.

- **1.** Navigate to the Oracle Portal Navigator.
- **2.** On the Applications tab, next to **Create New**, click **List of Value**s.
- **3.** Click **Dynamic List of Values**.
- **4.** In the **Owner** field, enter <YourName>\_HRCONTACTLOV.
- **5.** From the **Default format** list, choose **Combo box**.
- **6.** From the **Show Null Value** list, choose **Yes**.
- **7.** In the **SQL Query** field, enter something like this:

```
select name, employee_id from <DEMO_SCHEMA>.hlw_staff where department_no =
70
```
**Note:** <DEMO\_SCHEMA> is the schema where the objects for the demos in this book are installed.

**8.** Click **OK**.

#### **4.3.2.2.3 Create the Vacancy\_Status static list of values**

This static list of values will enable a user to select whether the job vacancy is open or closed.

- **1.** Navigate to the Oracle Portal Navigator.
- **2.** On the Applications tab, next to **Create New**, click **List of Values**.
- **3.** Click **Static List of Value**s.
- **1.** In the **Owner** field, enter <YourName> VACANCYSTATUS.
- **2.** From the **Default format** list, choose **Combo box**.
- **3.** From the **Show Null Value** list, choose **No**.
- **4.** In the first row, under **Display Value**, enter Open.
- **5.** Under **Return Value**, enter O.
- **6.** Under **Display Order**, enter 1.
- **7.** In the second row, under **Display Value**, enter Closed**.**
- **8.** Under **Return Value**, enter C.
- **9.** Under **Display Order**, enter 2.

**10.** Click **OK**.

## **4.3.2.3 Create the form to post or close job vacancies**

In this section, you will create a form (which you will later secure so that only HR Representatives can use) that enables a user to post a new job vacancy and update or close an existing one.

- **1.** Navigate to the Oracle Portal Navigator.
- **2.** On the Applications tab, next to **Create New**, click **Form**.
- **3.** Click **Form based on table or view**.
- **4.** In the **Name** field, enter <YourName>\_VACANCYFORM.
- **5.** In the **Display Name** field, enter <YourName> Vacancy Form
- **6.** Make sure **Casebook30\_Application** is chosen from the Application list.
- **7.** Click **Next**.
- **8.** In the **Table or View** field, enter <DEMO\_SCHEMA>.HLW\_VACANCIES.

**Note:** <DEMO\_SCHEMA> is the schema where the objects for the demos in this book are installed.

- **9.** Click **Next**.
- **10.** On the **Formatting and Validation Options** page, delete the **REGION\_ID** field for the left pane.
- **11.** Click **Form** and change the following Form Level Options in the right pane:
	- **Box Background Color** = Wheat
	- <sup>n</sup> **Box Background Image** = Dude
	- **Box Border** = Thick Border
- **12.** In the left pane, click **VACANCY\_ID** and change its **Label** to Vacancy#.
- **13.** In the **Default Value** field, enter  $\#$ <DEMO\_SCHEMA>.<YourName>\_vacancy\_ seq.nextval.

**Note:** <DEMO\_SCHEMA> is the name of the schema that owns the database sequence you created in [Section 4.3.2.1, "Create a database sequence for the form"](#page-116-0).

- **14.** In the **Form Level Validation** list, choose **isNumber**.
- **15.** Change the **Label** for **VACANCY\_TITLE** to Position.
- **16.** In the left pane, click **DEPARTMENT\_NO**.
- **17.** From the **Item Type** list, choose **Combobox**.
- **18.** In the **Label** field, enter Department.
- **19.** From the **List of Values** list, choose **<YourName>\_DEPARTMENT\_LOV**.

**Note:** This is the LOV you created in Section 3.5.3.1, "Create the DEPARTMENT\_ LOV static list of values". If you did not create this LOV, use **HLW\_DEPT\_LOV**, which we have provided. If you do not see HLW\_DEPT\_LOV, contact your portal administrator.

- **20.** Make sure the field **Default Value** is empty and **Default Value Type** is **No Selection**.
- **21.** In the left pane, click **HIRING\_MANAGER**.
- **22.** From the **Item Type** list, choose **Combobox**.
- **23.** In the **Label** field, enter Hiring Manager.
- **24.** From the **List of Values** list, choose **<YourName>\_MGRLOV**.

**Note:** This is the LOV you created in [Section 4.3.2.2.1, "Create the Manager dynamic](#page-117-0)  [list of values"](#page-117-0).

**25.** From the **Set the binding(s) for the bind variable(s) defined in the LOV depno** list, choose **DEPARTMENT\_NO**.

**Note:** For more information on using bind variable LOVs, see Section 3.5.3, "Create two LOVs for the commission search form".

- **26.** Make sure the field **Default Value** is empty and **Default Value Type** is No Selection.
- **27.** In the left pane, click **HR\_CONTACT**.
- **28.** From the **Item Type** list, choose **Combobox**.
- **29.** In the **Label** field, enter HR Contact.
- **30.** From the **List of Values** list, choose **<YourName>\_HRCONTACTLOV**.

**Note:** This is the LOV you created in [Section 4.3.2.2.2, "Create the HR\\_](#page-117-0) [CONTACTLOV dynamic list of values"](#page-117-0).

- **31.** Make sure the field **Default Value** is empty and **Default Value Type** is **No Selection**.
- **32.** In the left pane, click **VACANCY\_STATUS**.
- **33.** From the **Item Type** list, choose **Combobox**.
- **34.** In the **Label** field, enter Status.

**35.** From the **List of Values** list, choose **<YourName>\_VACANCYSTATUS**.

**Note:** This is the LOV you created in [Section 4.3.2.2.3, "Create the Vacancy\\_Status](#page-118-0)  [static list of values".](#page-118-0)

- **36.** Make sure the field **Default Value** is empty and **Default Value Type** is No Selection.
- **37.** In the left pane, delete all buttons *except*:
	- CREATE\_TOP
	- n QUERY\_TOP
	- RESET\_TOP
	- **NEXT**
	- n PREVIOUS

**Note:** Buttons are listed in the sections labeled "TOP" and "BOTTOM."

- **38.** Change the font face, font color, and font size for all fields to:
	- **Font Face** = Arial
	- **Font Color** = Black
	- **Font Size** =  $10pt$
- **39.** On the Form Text tab, in the **Display Name** field, enter Advertise or Close a Vacancy.
- **40.** In the **Header Text** field, enter:

```
<b><font face="Arial"></font><font color="#002299"></font><font size=+0> 
Advertise a Vacancy</font></b>
```
**41.** In the **Footer Text** field, enter:

```
<div align=center>
<form>
<font size=+0>
<input type=button value="Go Back" onClick="javascript:history.go(-1);">
```
#### **Notes:**

This footer text adds a Back button to the form so that you can return to the portal after entering information in the form.

If you get an error running the code on this page, ensure you have entered quotes, usually straight quotes ('), that your browser can recognize.

- <span id="page-122-0"></span>**42.** Click **Finish**.
- **43.** In the Manage Component tabbed dialog, click the **Access** tab.
- **44.** Select the Publish to Portal check box.
- **45.** Click **Apply**.
- **46.** Click **Close**.

When you run the form to post or close job vacancies, it should look something like this:

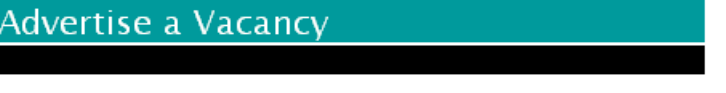

### **Position Details**

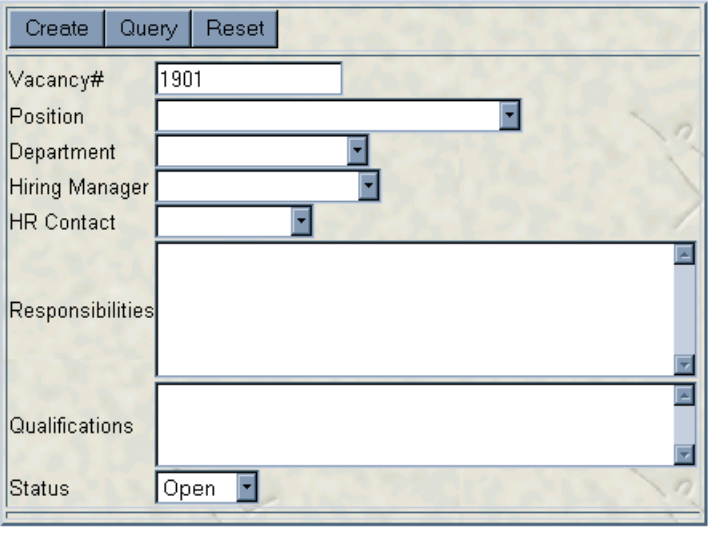

# **4.3.3 Create a link to connect the vacancy report with the lookup form**

Go Back

- **1.** In the Oracle Portal Navigator, navigate to Casebook30\_Application.
- **2.** Click **Casebook30\_Application**.
- **3.** Click Create New...**Link**.
- **4.** In the **Link Name** field , enter <YourName>\_VacancyLink.
- <span id="page-123-0"></span>**5.** Make sure **Casebook30\_Application** is chosen from the Application list.
- **6.** Click **Ne**xt.
- **7.** On the Link Target Type and Name page, select the **Oracle Portal Component** radio button.
- **8.** In the **Target Component or URL** field, enter Casebook30\_Application.<YourName>\_VACANCYLOOKUP.

**Tip:** This is the form you created in [Section 4.3.1, "Create a form to look up a specific](#page-114-0)  [job vacancy"](#page-114-0).

**9.** Click **Finish**.

## **4.3.4 Create a report that displays all current job vacancies**

- **1.** In the Oracle Portal Navigator, navigate to Casebook 30 Application.
- **2.** Click **Casebook30\_Application**.
- **3.** Click Create New...**Report**.
- **4.** Click **Reports from SQL Query**.
- **5.** In the **Name** field, enter <YourName> VACANCIESREPORT
- **6.** In the **Display Name** field, enter <YourName>\_Vacancies Report.
- **7.** Make sure **Casebook30\_Application** is chosen from the Application list.
- **8.** On the SQL Query tab, in the SQL Query box, enter:

```
select vacancy_id VacID, 
       vacancy_title Position,
       decode (vacancy_status,'O','Open','C','Closed') status
from <DEMO_SCHEMA>.hlw_vacancies
where vacancy_status = 'O'
```
### **Notes:**

<DEMO\_SCHEMA> is the schema where the objects for the demos in this book are installed.

If you get an error running this code, ensure you have entered quotes, usually straight quotes ('), that your browser can recognize.

- **9.** Click **Next**.
- **10.** On the Report Layout tab, choose **Tabular**.
- **11.** Click **Next**.
- **12.** On the Column Formatting page, next to **VACID**, enter Vacancy#.
- **13.** From the **Align** list, choose **Right**.
- **14.** From the **Link** list, choose **<YourName>\_VacancyLink**.

**Note:** Choose the link you created in [Section 4.3.3, "Create a link to connect the](#page-122-0)  [vacancy report with the lookup form"](#page-122-0).

- **15.** Click  $\ell$  to edit the link.
- **16.** In the Set Link Parameters dialog, for VACANCY\_ID, choose **=** from the **Condition** list, and **VACID** from the **Column Name** list.
- **17.** Click **Apply**.
- **18.** Click **Close**.
- **19.** Next to **Position**, make sure the Column Heading Text is Position.
- **20.** Next to **Status**, make sure the Column Heading Text is Status.
- **21.** Click **Next**.
- **22.** Click **Next**.
- **23.** On the Display Options page, under **Full Page Options**, change the options for Row Text to the following:
	- **Type Face** = Tahoma
	- $n$  **Font Size** = 10pt
	- **Border** Thin Border
	- **Font Color** = Black
	- **Heading Background Color** = Green, Pale
	- **Table Row Color** = White
- **24.** Under **Portlet Options**, change the options for Row Text to the following:
	- <sup>n</sup> **Heading Background Color** = Green, Pale
	- **n Table Row Color** = White
	- **Border** = Thin Border
- **25.** Under **Row Order Options**, next to Order by 1, choose **VACID** from the list.
- **26.** Click **Next**.

### **27.** Click **Next**.

**28.** On the Report and Customization Form tab, in the **Footer Text** field, enter:

```
<b><font face="Arial"><font color="#002299"><font size=-1> Click on a link 
for position details.</font></font></font></b>
```
**Note**: If you get an error running this code, ensure you have entered quotes, usually straight quotes ('), that your browser can recognize.

- **29.** Click **Finish**.
- **30.** In the Manage Component tabbed dialog, click the **Access** tab.
- **31.** Select the **Publish to Portal** check box.

urrent Open Positions

- **32.** Click **Apply**.
- **33.** Click **Close**.

When you run the job vacancies report, it should look something like this:

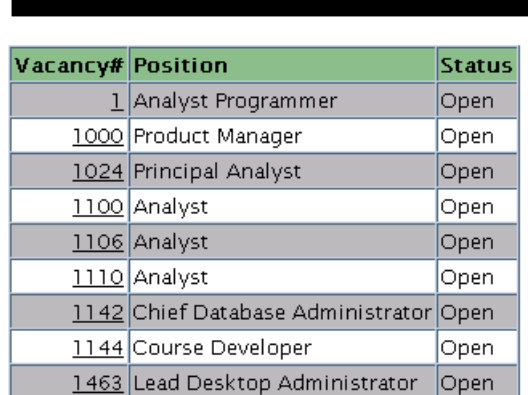

Click on a link for position details.

# **4.4 Create a vacation request and approval system**

The steps in this section show you how to create

<sup>n</sup> a form for employees (public users) to request a vacation.

- <span id="page-126-0"></span>n a report that displays employee vacation balances, to be used by managers and HR representatives.
- <sup>n</sup> a calendar that displays all employee vacations.
- <sup>n</sup> a link from the calendar to a form where managers can approve the vacation requests.

# **4.4.1 Create a vacation request form**

This section shows you how to create a form that enables employees to request vacation time. The requested vacation will then display on a calendar.

## **4.4.1.1 Create a database sequence for the form**

The job posting form uses this sequence when entering records into the database. The sequence attaches an ID number to each record.

- **1.** Navigate to the Oracle Portal Navigator.
- **2.** On the Database Objects tab, next to Create New, click **Sequence**.
- **3.** In the **Sequence Name** field, enter <YourName>\_Vacation\_Seq,
- **4.** In the **Schema** field, enter <DEMO\_SCHEMA>. <DEMO\_SCHEMA> is the schema where the objects for the demos in this book are installed
- **5.** Click **Next**.
- **6.** On the Start and Increment values page, in the **Increment By** field, enter 1.
- **7.** In the **Start With** field, enter 10.
- **8.** Click **Finish**.
- **9.** In the Navigator, next to <YourName>\_Vacancy\_Seq, click **Grant Access**.
- **10.** In the User/Role field, enter **Publi**c.
- **11.** In the list, choose **Alter**.
- **12.** Click **Add to List**.
- **13.** Click **Close**.

## **4.4.1.2 Create the EMP\_LIST LOV**

This section shows you how to create an LOV that will display in a pop-up list in the Vacation Request form you create in the next section.

**1.** Navigate to the Oracle Portal Navigator.

- **1.** On the Applications tab, next to Create New, click List of Values.
- **2.** Click **Dynamic List of Values**.
- **3.** In the **Owner** field, choose **Casebook30\_Application**.
- **4.** In the Name field, enter <YourName>\_EMP\_LIST.
- **5.** From the **Default format** list, choose **Pop up**.
- **6.** From the **Show Null Value** list, choose **%**.
- **7.** In the **SQL Query** field, enter something like this:

```
select NAME , 
       employee_id 
from <DEMO_SCHEMA>.hlw_staff
order by name
```
**Note:** <DEMO\_SCHEMA> is the schema where the objects for the demos in this book are installed.

**8.** Click **OK**.

### **4.4.1.3 Create the Vacation Request form**

This section shows you how to create a form to enable employees to request vacation time.

You will also use the database sequence you used in [Section 4.4.1.1, "Create a database](#page-126-0)  [sequence for the form"](#page-126-0).

- **1.** Navigate to the Oracle Portal Navigator.
- **2.** On the Applications tab, next to Create New, click **Form**.
- **3.** Click **Form based on table or view**.
- **4.** In the **Name** field, enter <YourName>\_VACATION\_REQUEST.
- **5.** In the **Display Name** field, enter <YourName> Vacation Request.
- **6.** Make sure **Casebook30\_Application** is chosen from the **Application** list.
- **7.** Click **Next**.
- **8.** In the **Table or View** field, enter <DEMO\_SCHEMA>.HLW\_VACATIONS.
- **9.** Click **Next**.
- **10.** Choose a **Tabular** layout.
- **11.** Click **Next**.
- **12.** On the Formatting and Validation Options page, click **Form**.
- **13.** Change the following Form Level Options:
	- **Box Background Color** = Wheat
	- **Box Background Image** = Dude
	- **Box Border** = Thick Border
	- <sup>n</sup> **Order By** = VACA\_START\_DATE
- **14.** In the left pane, click **VACA\_ID** and change its label to Vacation ID.
- **15.** In the **Default Value** field, enter #<DEMO\_SCHEMA>.<YourName>\_Vacation\_ Seq.nextval.

**Notes:** <DEMO\_SCHEMA> is the name of the schema where the demo schema objects are installed.

<YourName>\_Vacation\_Seq is the name of the database sequence you created in [Section 4.4.1.1, "Create a database sequence for the form"](#page-126-0).

- **16.** In the left pane, click **EMPLOYEE\_ID**.
- **17.** From the **Item Type** list, choose **Popup**.
- **18.** In the **Label** field, enter Employee.
- **19.** From the **List of Values** list, choose **<YourName>\_EMP\_LIST.**

**Note:** This is the LOV you created in [Section 4.4.1.2, "Create the EMP\\_LIST LOV"](#page-126-0).

- **20.** Change the following field labels by clicking the item in the left pane and entering a new **Label** in the right pane:
	- <sup>n</sup> **VACA\_START\_DATE =** Start Date
	- <sup>n</sup> **VACA\_END\_DATE** = End Date
	- <sup>n</sup> **VACA\_LENGTH** = Duration
- **21.** Change the font, font color, and font size for all fields (those between the TOP and BOTTOM sections in the left pane) to:
	- **Font Face** = Arial
	- **Font Color** = Black
	- **Font Size** =  $10pt$
- **22.** Under **BOTTOM\_SECTION**, delete all the buttons *except*:
- n PREVIOUS
- <sup>n</sup> NEXT
- **23.** Click **Next**.
- **24.** On the Form Text page, in the **Display Name** field, enter Vacation Request.
- **25.** In the **Header Text** field, enter:

```
<b><font face="Arial"><font color="#002299"><font size=+0> Apply for a 
Vacation</font></font></font></b>
```
**26.** In the **Footer Text** field, enter:

```
<div align=center>
<form>
<font size=+0>
<input type=button value="Go Back" onClick="javascript:history.go(-1);">
```
**Notes:** This footer text adds a Back button to the form so that you can return to the portal after entering information in the form.

If you get an error running the code on this page, ensure you have entered quotes, usually straight quotes ('), that your browser can recognize.

- **27.** Click **Finish**.
- **28.** In the Manage Component tabbed dialog, note the module id of the Vacation Request form. You'll need it to insert a link in a calendar you later create in [Section 4.4.3,](#page-132-0)  ["Create a calendar that displays requested vacation dates"](#page-132-0).
- **29.** Click the **Access** tab.
- **30.** Select the **Publish to Portal** check box.
- **31.** Click **Apply**.
- **32.** Click **Close**.

When you run the vacation request form, it should look something like this:

<span id="page-130-0"></span>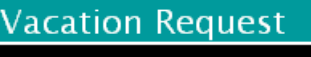

### **Apply for a Vacation**

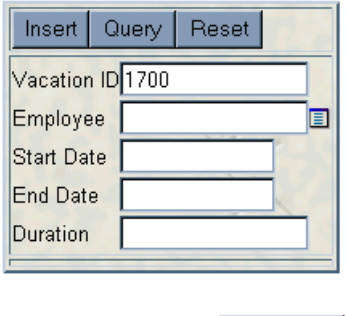

Go Back

# **4.4.2 Create a vacation approval form**

This shows you how to create a form that enables a manager to approve an employee's vacation request.

- **1.** Navigate to the Oracle Portal Navigator.
- **2.** On the Applications tab, next to Create New, click **Form**.
- **3.** Click **Form based on table or view**.
- **4.** In the **Name** field, enter <YourName>\_APPROVE\_VACATION.
- **5.** In the **Display Name** field, enter <YourName> Approve Vacation.
- **6.** Make sure **Casebook30\_Application** is chosen from the **Applicatio**n list.
- **7.** Click Next.
- 8. In the **Table or View** field, enter <DEMO\_SCHEMA>.HLW\_VACATIONS.
- **9.** Click **Next**.
- **10.** Choose a **Tabul**ar layout.
- **11.** Click **Next**.
- **12.** On the Formatting and Validations page, click **Form**.
- **13.** Change the following **Form Level Options**:
	- <sup>n</sup> **Box Background Color** = Wheat
	- <sup>n</sup> **Box Background Image** = Dude
	- <sup>n</sup> **Box Border** = Thick Border
	- <sup>n</sup> **Order By** = VACA\_START\_DATE
- **14.** In the left pane, delete all buttons (those between the TOP and BOTTOM sections *except*:
	- DELETE\_TOP
	- RESET\_TOP
	- n PREVIOUS
	- <sup>n</sup> NEXT
- **15.** Change following field labels by clicking the item in the left pane and entering a new **Label** in the right pane:
	- <sup>n</sup> **DELETE\_TOP** = Reject Request
	- $VACA$ <sub>-</sub> $ID$  = Vacation ID
	- <sup>n</sup> **EMPLOYEE\_ID** = Employee ID
	- <sup>n</sup> **VACA\_START\_DATE** = Start Date
	- <sup>n</sup> **VACA\_END\_DATE** = End Date
	- n **VACA\_LENGTH** = Duration.
- **16.** Change the font, font color, and font size for all items in the left pane to:
	- **Font Face** = Arial
	- <sup>n</sup> **Font Color** = Black
	- $n$  **Font Size** = 10pt
- **17.** Click **Next**.
- **18.** On the Form Text page, in the **Display Name** field, enter Approve Vacation.
- **19.** Click **Finish**.
- **20.** In the Manage Component tabbed dialog, click the **Access** tab.
- **21.** Select the **Publish to Portal** check box.
- <span id="page-132-0"></span>**22.** Click **Apply**.
- **23.** Click **Close**.

When you run the vacation approval form, it should look something like this:

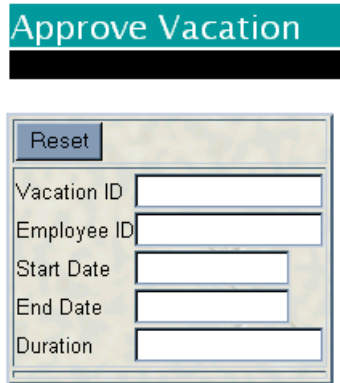

## **4.4.3 Create a calendar that displays requested vacation dates**

The steps in this section show you how to create a calendar that displays the requested vacation time. A link that you create enables a manger to display the approval form you created in [Section 4.4.2, "Create a vacation approval form"](#page-130-0).

**Note:** Before you perform the following steps, note the module id of the Vacation Request form you created in [Section 4.4.1, "Create a vacation request form"](#page-126-0). You can find this value by displaying the Manage Component dialog for the form. The module id displays in the **Run Link** field.

- **1.** Navigate to the Oracle Portal Navigator.
- **2.** On the Applications tab, next to Create New, click **Calendar**.
- **3.** Click **Form based on table or view**.
- **4.** In the **Name** field, enter <YourName>\_VACATION\_CALENDAR.
- **5.** In the **Display Name** field, enter <YourName> Vacation Calendar.
- **6.** Make sure **Casebook30\_Application** is chosen from the **Application** list.
- **7.** Click **Next**.
- **8.** On the SQL Query page, in the **SQL Query** field, enter:

```
select
   v.vaca_start_date_the_date,
   E.name the name,
   null the_date_link,
  '<PORTAL_SCHEMA>.wwa_app_module.link?p_arg_names=_moduleid&p_arg_
values=<REQUEST_FORM_MODULE_ID>&p_arg_names=_sessionid&p_arg_values=&p_arg_
names=_employee_id_cond&p_arg_values=%3D&p_arg_names=_show_header&p_arg_
values=YES' \mid |v.employee ID||' ' the name link,
   null the_target
from <DEMO_SCHEMA>.hlw_vacations v
    ,<DEMO_SCHEMA>.hlw_staff e
where e.employee_id = v.employee_id
order by 1
```
### **Notes:**

Change <PORTAL\_SCHEMA> to the schema in which Oracle Portal is installed.

Change <DEMO\_SCHEMA> to the schema where the objects for the demos in this book are installed.

Change "REQUEST\_FORM\_MODULE\_ID" to the module ID of the Vacation Request form that you noted down earlier.

If you get an error running this code, ensure you have entered quotes, usually straight quotes ('), that your browser can recognize.

- **9.** Click **Next**.
- **10.** On the Display Options page, in the **Link Icon** field, enter wgen.gif.
- **11.** Click **Next**.
- **12.** Click **Next**.
- **13.** On the Calendar and Customization Form page, in the **Footer Text** field, enter:

<b><font face="Arial><font color="#002299"><font size=-1> My Team's Calendar </font></font></font></b>

- **14.** Click **Finish**.
- **15.** In the Manage Component tabbed dialog, click the **Access** tab.
- **16.** Select the **Publish to Portal** check box.
- **17.** Click **Apply**.
- **18.** Click **Close**.

<span id="page-134-0"></span>When you run the calendar that displays requested vacation time, it should look something like this:

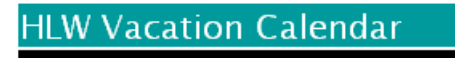

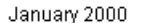

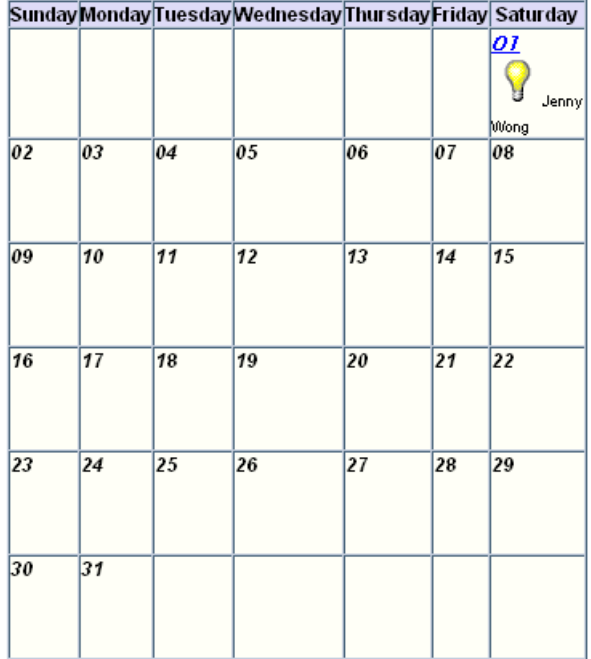

**Note:** You may need to use the Vacation Request form that you created in [Section 4.4.1,](#page-126-0)  ["Create a vacation request form"](#page-126-0) to submit data to your database so that the calendar displays.

# **4.4.4 Create a vacation balance report**

The steps in this section show you how to create a simple report that displays the remaining vacation balances for all employees. The data in this report changes according to what vacation time has been approved by the manager.

**1.** Navigate to the Oracle Portal Navigator.

- **2.** On the Applications tab, next to Create New, click **Report**.
- **3.** Click **Reports from SQL Query**.
- **4.** In the **Name** field, enter <YourName>\_VACATION\_BALANCE.
- **5.** In the **Display Name** field, enter <YourName> Vacation Balance.
- **6.** Make sure **Casebook30\_Application** is chosen from the **Application** list.
- **7.** Click **Next**.
- **8.** On the SQL Query tab, in the **SQL Query** field, enter:

```
select e.name name
       ,e.employee_id empno
       ,e.vacation_days vacdays
       ,v.vaca_length vaclen
from hlw_staff e
       ,hlw_vacations v
where e.employee_id = v.employee_id
```
- **9.** Click **Next**.
- **10.** On the Report Layout page, choose **Tabular**.
- **11.** Click **Next**.
- **12.** Click **Next**.
- **13.** On the Column Formatting page, change the **Column Heading Text** for the following columns:
	- $N = N$ **NAME** = Name
	- <sup>n</sup> **EMPNO** = Employee ID
	- <sup>n</sup> **VACDAYS** = Accumulated
	- <sup>n</sup> **VACLEN** = Taken
- **14.** Click **Next**.
- **15.** On the Display Options page, make the following changes to the **Full Page Options** and **Portlet Options**:
	- <sup>n</sup> **Type Face** = Tahoma
	- $n$  **Font Size** = 10pt
	- <sup>n</sup> **Border** = Thin Border
- <sup>n</sup> **Font Color** = Black
- **Heading Background Color** = Green, Pale
- n **Table Row Color(s)** = White
- **16.** Make the following changes to the **Row Order Options**:
	- $n \quad$  **Order By** = NAME
- **17.** Click **Next**.
- **18.** On the Report and Customization Form Text tab, in the **Display Name** field, enter Staff Vacation Time.
- **19.** In the **Footer Text** field, enter:

```
<b><font face="Arial"></font><font color="#002299"></font><font size=-1> 
Current Vacation Balances</font></b>
```
**Note**: If you get an error running this code, ensure you have entered quotes, usually straight quotes ('), that your browser can recognize.

- **20.** Click **Finish**.
- **21.** In the Manage Component tabbed dialog, click the **Access** tab.
- **22.** Select the **Publish to Portal** check box.
- **23.** Click **Appl**y.
- **24.** Click **Close**. .

When you run the report, it should look something like this:

# **Staff Vacation Time**

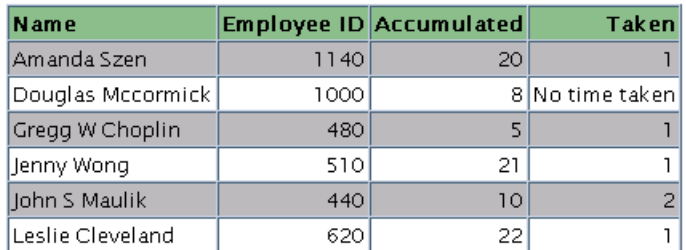

#### **Current Vacation Balances**

# <span id="page-137-0"></span>**4.5 Implement security to control display of components**

The steps in this section show you how to manage the security of the components that are not accessible to public users. The security implement here is based on two existing groups: HR Managers and HR Representatives.

**For more information:** Visit the *Oracle Portal Online Help*. From the **Categories** list, choose **Application Tasks** and click **Go**. In the right pane, under **Building Components**, click **Granting component access privileges**.

In this section, you will enable HR Managers to view any public components and the following:

| Component                | To build this component:                                                         |
|--------------------------|----------------------------------------------------------------------------------|
| Vacation calendar        | See Section 4.4.3, "Create a calendar that displays requested<br>vacation dates" |
| Vacation Approval form   | See Section 4.4.2, "Create a vacation approval form".                            |
| Vacation Balances report | See Section 4.4.4, "Create a vacation balance report".                           |

**Table 4–1 HR Managers Components**

In addition to the public components, we will enable HR Representatives to view:

**Table 4–2 HR Representatives Components**

| Component                       | To build this component:                                              |
|---------------------------------|-----------------------------------------------------------------------|
| Advertise a Job Vacancy<br>form | See Section 4.3.2, "Create a form to post or close a job<br>vacancy". |
| Vacation Balances report        | See Section 4.4.4, "Create a vacation balance report".                |

Contact your portal administrator if you have any questions about the HR Representatives and HR Managers groups.

## **4.5.0.1 Apply security to the Vacation Calendar**

- **1.** In the Navigator, open **Casebook30\_Application**.
- **2.** Next to <YourName>\_Vacation\_Calendar, click **Grant Access**.
- **3.** Clear the **Inherit Privileges from Application** check box.
- **4.** Click **Apply**.
- **5.** Under Grant Access, in the **Grantee** field, enter HR\_MANAGERS.
- **6.** From the Privileges list, select **Customize**.

**Note:** Choosing Customize enables the members of the HR\_MANAGERS group to use the Customize link displayed on the portlets. Clicking the Customize link in the portlet runs the associated Customization Form, where users can change the parameters of the component.

**7.** Click **Add**.

The group displays under Change Access.

- **8.** Click **Apply**.
- **9.** Click **Close**.

You can now add the Vacation Calendar to the Manager tab of the Inside Healthy Living portal. For more information, see [Section 4.6, "Design the tabs of the HR portal"](#page-139-0).

## **4.5.0.2 Apply security to the Vacation Approval Form**

- **1.** In the Navigator, open **Casebook30\_Application**.
- **2.** Next to <YourName>\_Approve\_Vacation, click **Grant Access**.
- **3.** Follow steps 3 through 9 in [Section 4.5.0.1, "Apply security to the Vacation Calendar"](#page-137-0).

You can now add the Vacation Approval form to the Manager tab of the Inside Healthy Living portal. For more information, see [Section 4.6, "Design the tabs of the HR portal"](#page-139-0).

## **4.5.0.3 Apply security to the Vacation Balance Report**

- **1.** In the Navigator, open **Casebook30\_Application**.
- **2.** Next to <YourName>\_Vacation\_Balance, click **Grant Access**.
- **3.** Clear the **Inherit Privileges from Application** check box.
- **4.** Click **Apply**.
- **5.** Under Grant Access, in the **Grantee** field, enter HR\_MANAGERS.
- **6.** From the Privileges list, select **Customize**.
- **7.** Click **Add**.

The group displays under Change Access.

- <span id="page-139-0"></span>**8.** Under Grant Access, in the **Grantee** field, enter HR\_REPRESENTATIVES.
- **9.** From the Privileges list, select **Customize**.
- **10.** Click **Add**.
- **11.** Click **Apply**.
- **12.** Click **Close**.

You can now add the Vacation Balance Report to the Manager tab and HR Representatives tab of the Inside Healthy Living portal. For more information, see Section 4.6, "Design the tabs of the HR portal".

### **4.5.0.4 Apply security to the Advertise Vacancy form**

- **1.** In the Navigator, open **Casebook30\_Application**.
- **2.** Next to <YourName>\_VacancyForm, click **Grant Access**.
- **3.** Clear the **Inherit Privileges from Application** check box.
- **4.** Click **Apply**.
- **5.** Under Grant Access, in the **Grantee** field, enter HR\_REPRESENTATIVES.
- **6.** From the Privileges list, select **Customize**.
- **7.** Click **Add**.

The group displays under Change Access.

- **8.** Click **Apply**.
- **9.** Click **Close**.

You can now add the Advertise Vacancy form to the HR Representatives tab of the Inside Healthy Living portal. For more information, see Section 4.6, "Design the tabs of the HR portal".

# **4.6 Design the tabs of the HR portal**

The steps in this section show you how to organize the portlets on your pages so that the appropriate component displays on the relevant page. For example, since only managers can approve vacations, the vacation calendar and the relevant approval form display only on the Managers tab.

You will also leverage the folders in an existing content area called the Inside Healthy Living Repository. For more information on creating this content area, see Chapter 5, "Creating an information repository".

# **4.6.1 Add portlets to the Human Resources tab**

The steps in this section show you how to build the main Human Resources page, which is viewable by the public.

- **1.** In the Navigator, next to your **Inside Healthy Living** page, click **Edit**.
- **2.** Click the **Human Resources** tab.
- **3.** Add a column, then add a row to the left region, and a row to the right region.

**Note:** If you are not sure how to add columns, rows, or regions to a tab, see Chapter 2, "Creating an intranet portal and adding simple portlets".

- **4.** In the top left region, add a portlet.
- **5.** In the Add Portlets dialog, find **Healthy Living Repository**.
- **6.** Add the **Human Resources** folder.
- **7.** Click **OK**.
- **8.** In the bottom left region, add **<YourName>\_Vacation\_Request**.

**Note:** This is the form you created in [Section 4.4.1, "Create a vacation request form"](#page-126-0).

**9.** In the top right region, add <YourName> VACANCIESREPORT as a portlet.

**Note:** This is the report you created in [Section 4.3.4, "Create a report that displays all](#page-123-0)  [current job vacancies"](#page-123-0).

**10.** In the bottom right region, add <YourName> Employee Search as a portlet.

**Note:** This is the report you created in [Section 4.2.2, "Create an employee search form](#page-110-0)  [that links to the team organization chart"](#page-110-0).

- **11.** Click **Close**.
- **12.** On the **Pages** tab of the Navigator, click **<YourName> Inside Healthy Living** to view the portal. Click the **Human Resources** tab if it's not already highlighted.

The Human Resources tab should look something like this:

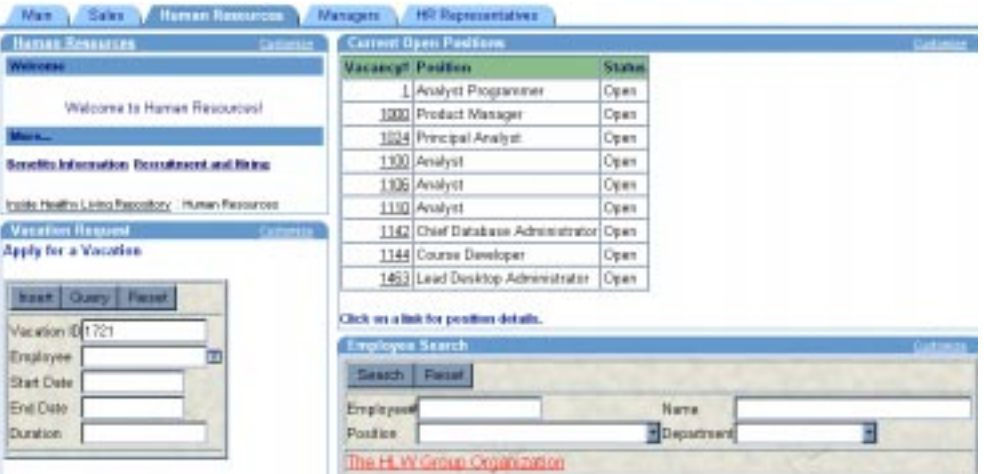

# **4.6.2 Build the Managers tab**

The steps in this section show you how to design the Managers tab of the Inside Healthy Living portal.

- **1.** In the Navigator, next to <YourName> Inside Healthy Living, click **Edit**.
- **2.** On the **Add Portlets** page, click the **Managers** tab.
- **3.** Add a column, then add a row to the left region.

**Note:** If you are not sure how to add columns, rows, or regions to a tab, see Chapter 2, "Creating an intranet portal and adding simple portlets".

**4.** In the top left region, add the **Manager** perspective from the Healthy Living Repository (content area).

**Tip:** This portlet is under the **Inside Healthy Living Repository** provider.

**5.** In the bottom left region, add the **View Salary by Department** chart from the Tutorial30 Application.

**Note:** If you do not see this chart, contact your portal administrator. Or, you can omit this chart from the tab.

- **6.** In the right region, create a two-tabbed portlet.
- **7.** Name the first tab Vacation Calendar.
- **8.** Name the second tab Staff Vacation Balance Report.
- **9.** Add **<YourName>\_Vacation\_Calendar** to the first tab.

**Note:** This is the component you built in [Section 4.4.3, "Create a calendar that displays](#page-132-0)  [requested vacation dates".](#page-132-0)

**10.** Add **<YourName>\_Vacation\_Balance** to the second tab.

**Note:** This is the component you built in [Section 4.4.4, "Create a vacation balance](#page-134-0)  [report"](#page-134-0).

- **11.** Click **Close**.
- **12.** On the **Pages** tab of the Navigator, click **<YourName> Inside Healthy Living** to view the portal. Click the **Managers** tab if it's not already highlighted.

The Managers tab should look something like this:

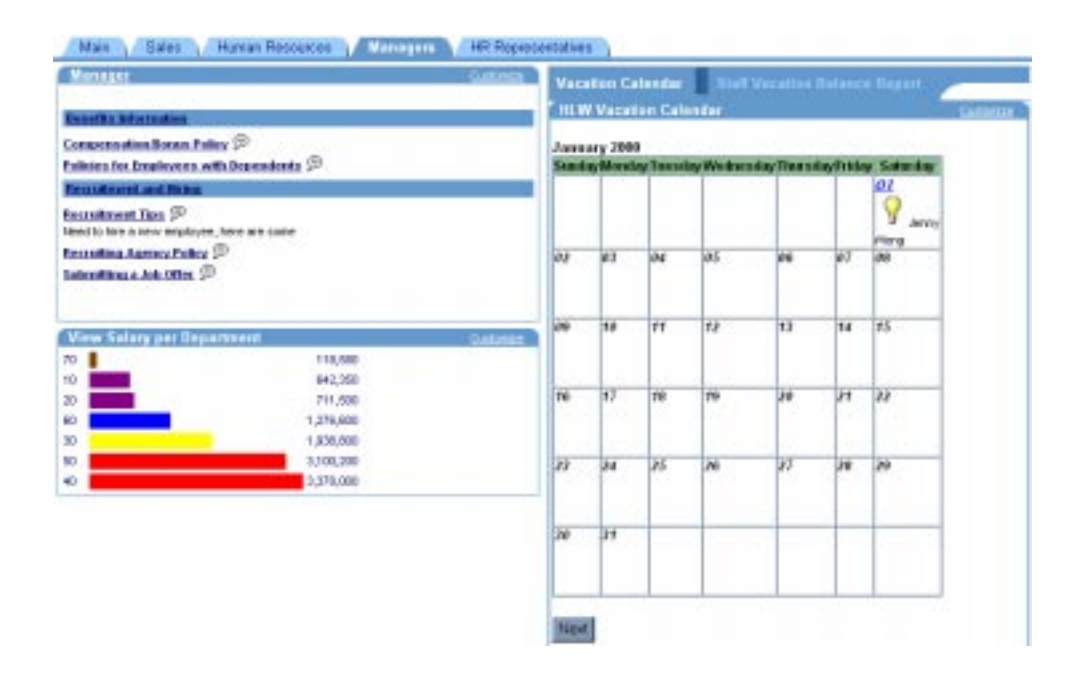

## **4.6.3 Build the HR Representatives tab**

The steps in this section show you how to design the HR Representatives tab of the Inside Healthy Living portal.

- **1.** In the Navigator, next to <YourName> Inside Healthy Living, click **Edit**.
- **2.** On the **Add Portlets** page, click the **HR Representatives** tab.
- **3.** Add a column, then add two rows to the left region.

**Note:** If you are not sure how to add columns, rows, or regions to a tab, see Chapter 2, "Creating an intranet portal and adding simple portlets".

- **4.** Add one row to the right region.
- **5.** In the top left region, add the **HR Rep** perspective from the Healthy Living Repository (content area).

**Tip:** This portlet is under the **Inside Healthy Living Repository** provider.

**6.** In the middle left region, add **<YourName>\_Vacation\_Balance**.

**Note:** This is the component you built in [Section 4.4.4, "Create a vacation balance](#page-134-0)  [report"](#page-134-0).

**7.** In the bottom left region, add the **Update Employee Details** form from the Tutorial30 Application.

**Note:** If you do not see this chart, contact your portal administrator. Or, you can omit this chart from the tab.

- **8.** In the top right region, create a two-tabbed portlet.
- **9.** Name the first tab Current Job Vacancies.
- **10.** Name the second tab Post or Close a Job Vacancy.
- **11.** Add **<YourName>\_VACANCIESREPORT** to the first tab.

**Note:** This is the component you built in [Section 4.3.4, "Create a report that displays all](#page-123-0)  [current job vacancies"](#page-123-0).

**12.** Add **<YourName>\_VacancyForm** to the second tab.

**Note:** This is the component you built in [Section 4.3.2, "Create a form to post or close a](#page-116-0)  [job vacancy"](#page-116-0).

- **13.** In the bottom right region, add **HLW\_COMM\_REG\_CHART** from the Casebook30 Application.
- **14.** Click **Close**.
- **15.** On the **Pages** tab of the Navigator, click **<YourName> Inside Healthy Living** to view the portal. Click the **HR Reps** tab if it's not already highlighted.
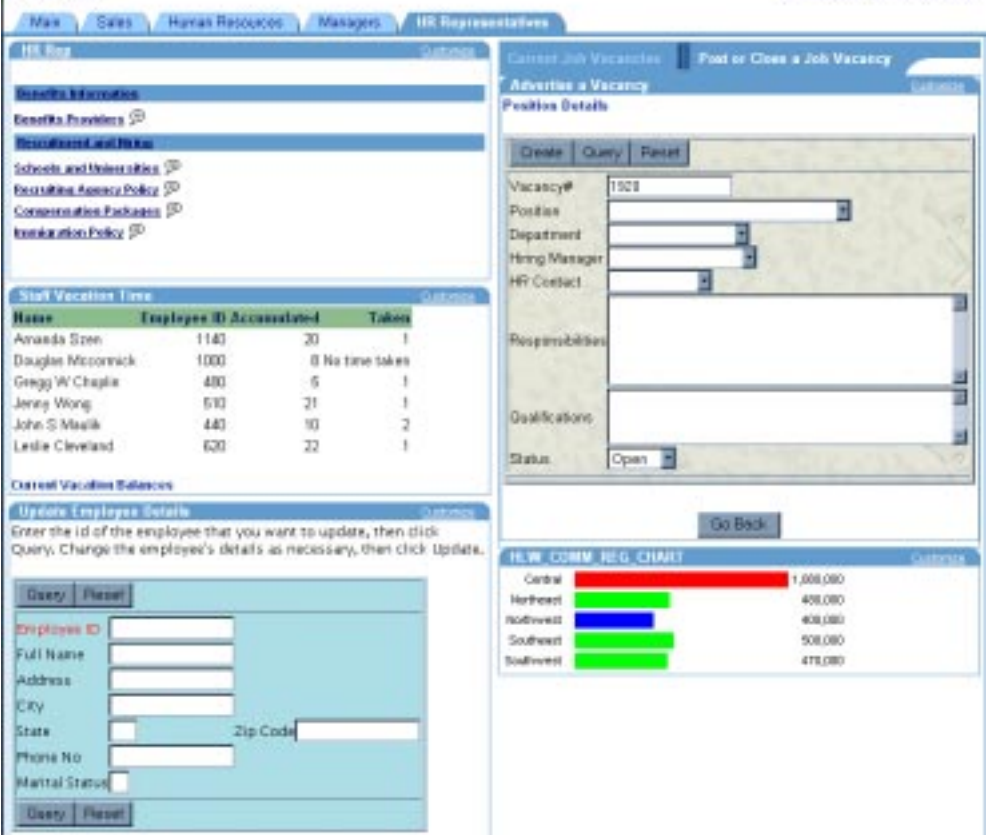

The HR Representatives tab should look something like this:

# **4.7 Summary**

Congratulations! You have created an intranet portal specific to a department that uses different levels of security to customize the portal. You now know how to:

- n Create tabs for a portal and implement security on each tab
- n Create a job vacancy portlet where different types of users can either view or post job vacancies
- n Create a vacation portlet where employees can request a vacation, then managers can approve them based on a report of vacation balances
- n Create an team organization chart using the Create Hierarchy wizard
- n Create reports based on SQL queries
- n Implement security at the component level and page level
- <sup>n</sup> Leverage content areas in a portal
- n Design your portal to demonstrate different functions for each type of employee in your organization

For more information about creating a portal and using security, see the *Oracle Portal Online Help*.

# **Creating an information repository**

This chapter describes how to use Oracle Portal to build a repository of information that contains all types of information, including text, documents, and images.

In this chapter, you will use a content area to create an information repository that provides Healthy Living employees with access to all the information they need in their day-to-day lives within the company.

To complete this chapter, you or your portal administrator needs to create a content area for you to work in. Instructions for this are provided in Section A.6, "Create an Inside Healthy Living Repository". You need to be a content area administrator of this content area.

If you want to complete the final section of this chapter, you also need to be able to publish content area objects as portlets. Ask your portal administrator to grant you these privileges. Instructions are provided in Section A.1.1, "Create a user".

Some of the exercises in the chapter involve using the following files that are provided on the Oracle Technology Network (http://technet.oracle.com/docs/products/iportal/doc\_ index.htm). Click the link **Tutorial/Building Portals Supplement Zip File** and unzip the following files:

- Repository content hlw\_repository.zip
- <sup>n</sup> Repository images hlw\_repository\_images.zip

The completed content area (Inside Healthy Living Repository) is available in the installation package that contains the demo schema. For more information, contact your portal administrator.

This chapter contains the following sections:

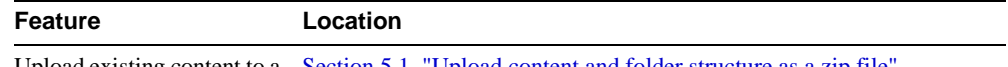

Upload existing content to a [Section 5.1, "Upload content and folder structure as a zip file"](#page-147-0)content area

<span id="page-147-0"></span>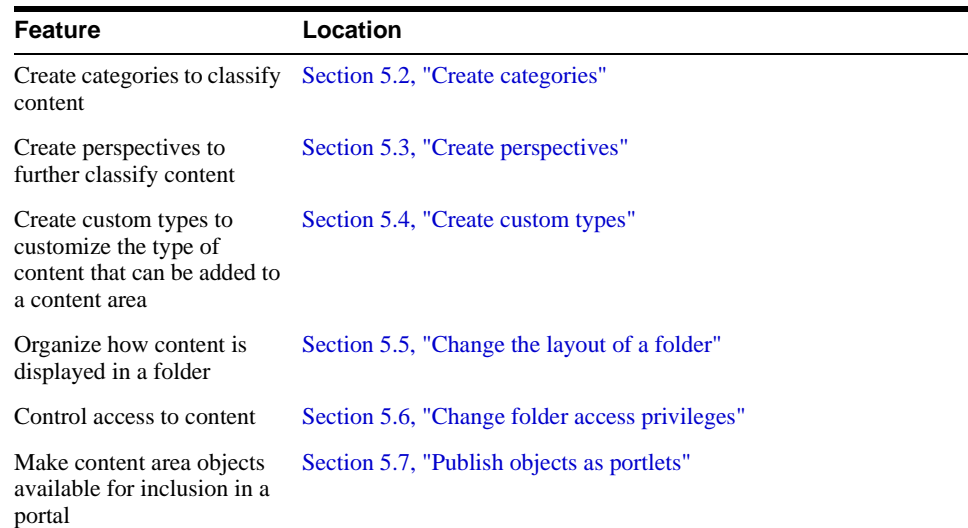

# **5.1 Upload content and folder structure as a zip file**

The steps in this section show you how to upload existing content and structure to a content area. This is extremely useful if you already have content structured within your file system, and don't want to have to create the folder structure in your content area from scratch.

**Note:** This exercise shows you how to add multiple files to a content area. Any user with the appropriate privileges can also upload individual files to a content area.

**For more information:** Visit the *Oracle Portal Online Help*. In the navigation bar **Search** field, enter 'adding a file item' and click **Go**.

- **1.** If you haven't already downloaded the Repository content zip file (hlw\_ repository.zip) from the Oracle Technology Network (http://technet.oracle.com/docs/products/iportal/doc\_index.htm) to your local hard drive, download it now.
- **2.** Open the zip file and take a look at the structure of the files.

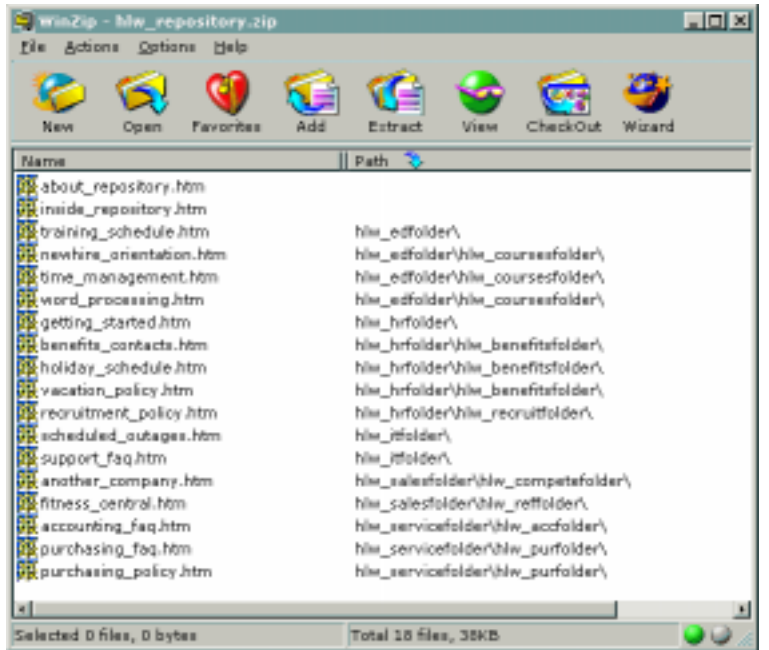

You can see that they are already structured within sub-directories.

- **3.** In the Oracle Portal Navigator, click the **Content Areas** tab.
- **4.** Navigate to the root level by clicking **Content Areas** in the Navigator Path, if necessary.
- **5.** Click your content area's name to display the content area.

**Note:** If you are not sure of the name of your content area, contact your portal administrator.

- **6.** At the top right of the page, click **Edit Folder**.
- **7.** In the folder dashboard, click **Add Item**.
- **8.** In the **Item Type** list, choose **Zip File**.
- **9.** Click **Next**.
- **10.** Next to the **File Name** field, click **Browse**.
- **11.** Locate and select the downloaded Repository content zip file and click **Open**.
- **12.** In the **Display Name** field, enter Repository content.
- **13.** Click **Finish**.

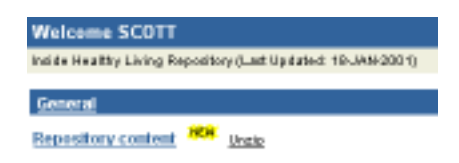

**14.** Now that you have uploaded the zip file, you need to unzip it to add the contents of that zip file to your content area.

Next to the newly added zip file item, click **Unzip**.

**15.** Make sure the folder in the **Select A Target Folder** field is the root folder of your content area. Any files at the root level of the zip file will be added to this folder and any sub-directories will be created as sub-folders of this folder.

**Tip:** The name of the root folder is the same as the name of the content area.

**16.** Clear the **Run Unzip in Background** check box.

**Note:** If you need to unzip a very large file, you can run the unzip in the background so that you can continue with other tasks while the file is unzipping.

**17.** Click **Unzip**.

Because you cleared the **Run Unzip in Background** check box, you remain on this page until the file extraction is completed.

**18.** When the extraction is completed, check the log file to see what has been created and click **Close**.

<span id="page-150-0"></span>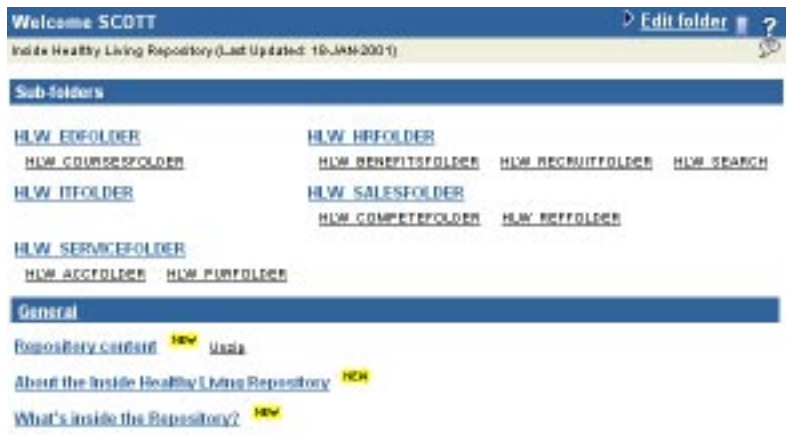

Folders and items have been added to your content area. The folders are created with the same name as the directories in the zip file. Because the contents of the zip file were htm files, the item names are taken from the text between the <TITLE> tags. The folders and items are assigned the same category as the zip file item from which they were extracted.

- **19.** You can change the names displayed for the folders by editing them and changing the **Display Name** to something more meaningful. For example:
	- **a.** At the top right of the page, click **Edit Folder**.
	- **b.** Click  $\mathbb{Z}$  next to HLW EDFOLDER.
	- **c.** In the **Display Name** field, enter Education.
	- **d.** Click **OK**.
- **20.** After unzipping the repository content, you can delete the zip file by clicking  $\mathbf{\hat{x}}$  next to the Repository content item.

# **5.2 Create categories**

You can use categories to classify your content and make it easier for users to determine whether the item is likely to contain the type of information that they are looking for.

Most of the documents added to the repository fall into the following types of information:

- Lists of contacts
- <sup>n</sup> Answers to frequently asked questions
- Documents describing corporate policies
- Schedules of events

The steps in this section show you how to create categories for each of these types of information.

**1.** In the Navigator, click the **Content Areas** tab.

**Tip:** If you are currently inside the content area, click **Administration** in the folder dashboard, and click **Navigate Content Area**.

- **2.** Navigate to the root level by clicking **Content Areas** in the Navigator Path, if necessary.
- **3.** Next to your content area, click **Contents** to drill down into the structure of your content area.
- **4.** Next to Categories, click **Create**.
- **5.** In the **Name** field, enter HLW\_CONTACTS.
- **6.** In the **Display Name** field, enter Contacts.
- **7.** Click **Create**.
- **8.** Repeat Steps 5 to 7 to create the remaining categories:

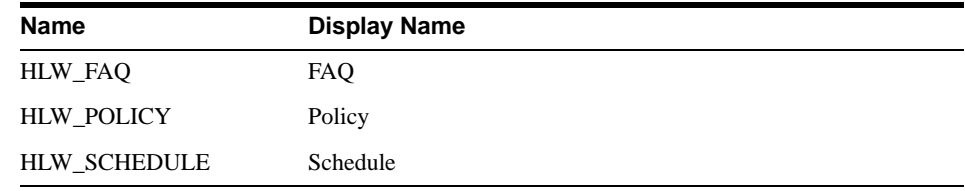

**9.** Click **Close**.

## **5.2.1 Assign a category to an item**

Now that you have created your categories, you can associate each of the items in your content area to one of those categories.

**Note:** An item can belong to only one category.

- <span id="page-152-0"></span>**1.** In the Navigator Path, click **Content Areas** to navigate to the root level.
- **2.** Click your content area's name.
- **3.** At the top right of the page, click **Edit Folder**.
- **4.** Next to the *About the Inside Healthy Living Repository* item, click  $\mathscr{P}$ .
- **5.** This document is answering the question 'What is the repository', so the item clearly belongs to the FAQ category.

In the **Category** list, choose **FAQ**.

**6.** Click **OK**.

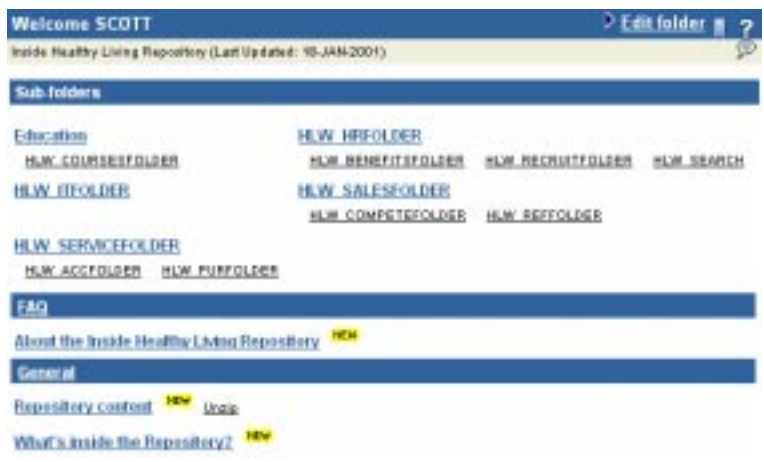

The item now displays under a banner that identifies it as belonging to the FAQ category.

If this was your real corporate repository, you would repeat this exercise for each item. However, as this content area is just a sample, you can stop here and leave the rest of the items under the General category.

## **5.3 Create perspectives**

You can use perspectives to further classify content. While categories identify the type of information, perspectives identify the themes of the information, or who would be interested in the information.

The easiest way to identify who would be interested in the information in the repository is to think in terms the user's position within the company. These might include:

- HR Representative
- <sub>n</sub> Manager
- <sup>n</sup> Sales Representative
- New Employee

You also need a perspective for documents that are useful to all employees. You can also use perspectives to identify the file type of the document, so that users can quickly determine whether they have the appropriate software or plug-in to view it.

- **1.** In the Navigator, click the **Content Areas** tab.
- **2.** Navigate to the root level by clicking **Content Areas** in the Navigator Path, if necessary.
- **3.** Next to your content area, click **Contents**.
- **4.** Next to Perspectives, click **Create**.
- **5.** In the **Name** field, enter HLW\_ALL.
- **6.** In the **Display Name** field, enter All Employees.
- **7.** Click **Create**.
- **8.** Repeat Steps 5 to 7 to create the remaining perspectives:

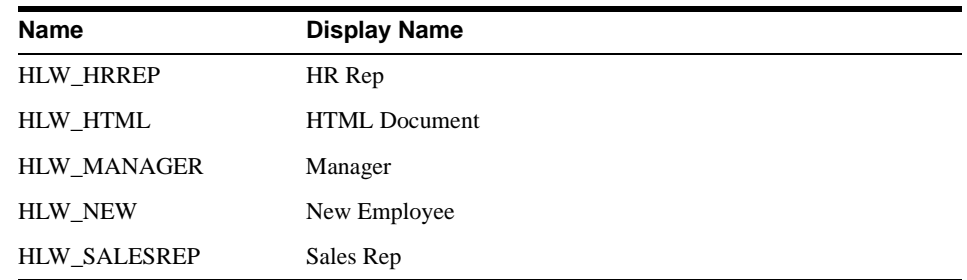

**9.** Click **Close**.

## **5.3.1 Associate an icon with a perspective**

If you want to add a bit more color to your content area, you can associate icons with your perspectives that display alongside items and allow users to see at a glance which perspectives an item belongs to.

- **1.** If you haven't already downloaded the Repository images zip file (hlw\_ repository\_images.zip) from the Oracle Technology Network (http://technet.oracle.com/docs/products/iportal/doc\_index.htm) to your local hard drive, download it now.
- **2.** Open the Repository images zip file and extract the file people.gif. This image can be used to identify the All Employees perspective.
- **3.** In the Navigator, click **Perspectives**.
- **4.** Next to All Employees, click **Edit**.
- **5.** Click the **Image** tab.
- **6.** Next to the **Icon Name** field, click **Browse**.
- **7.** Locate and select the extracted people.gif file and click **Open**.
- **8.** Click **OK**.

## **5.3.2 Assign a perspective to an item**

Now you have created your perspectives, you can associate each of the items in your content area to one or more of those perspectives.

**Note:** An item can belong to multiple perspectives.

- **1.** In the Navigator Path, click **Content Areas** to navigate to the root level.
- **2.** Click your content area's name.
- **3.** At the top right of the page, click **Edit Folder**.
- **4.** Next to the *About the Inside Healthy Living Repository* item, click  $\mathscr{P}$ .
- **5.** Click the **Secondary** tab.
- **6.** Since all Healthy Living employees will want to read this HTML item, in the **Available Perspectives** list, select **All Employees** and **HTML Document**.
- **7.** Click  $\triangleright$  to move the selected perspectives to the **Displayed Perspectives** list.
- **8.** Click **OK**.

<span id="page-155-0"></span>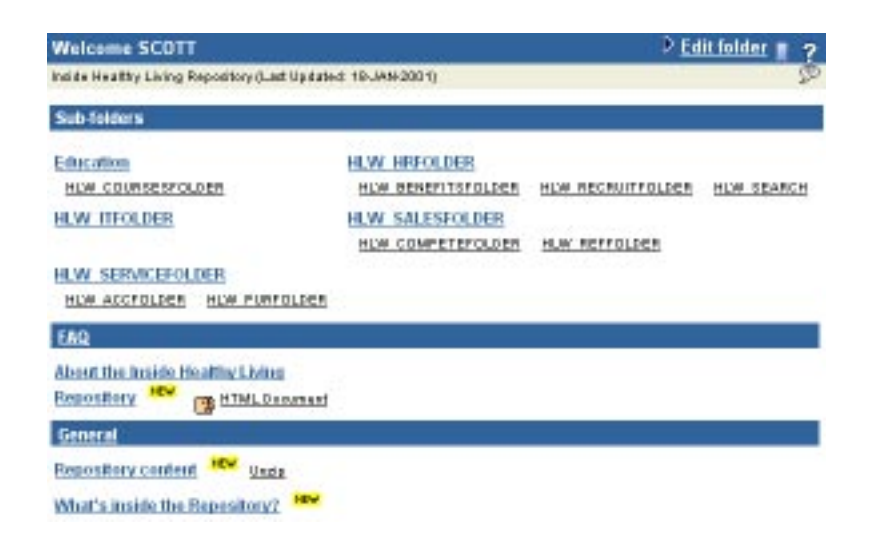

The perspectives to which the item belongs display next to the item's display name.

**Note:** Because you associated an icon with the All Employees perspective in the previous exercise, that icon is displayed instead of the text.

## **5.4 Create custom types**

By default, you can add the following types of items to a content area:

- Application Component
- File
- <sup>n</sup> Folder Link
- Image
- <sup>n</sup> Java Application
- <sup>n</sup> PL/SQL
- **Text**
- URL
- Zip File

The base item types listed above enable you to store a default set of information about each item. To store more specific information about the items in your content area, you can create your own custom item types. First you create attributes to store the information, then create item types to include those attributes.

For example, the Healthy Living Repository includes information about the training courses offered by the Education department. It would be useful to be able to specify information about a specific course, such as its duration and the language in which it is taught, when adding a course description. You can achieve this by creating a Course Description custom item type.

#### **5.4.1 Create attributes**

The first thing you need to do when creating a custom item type, is create attributes in which the additional information can be stored. The Course Description item type needs two attributes: one to store the duration of the course, and one to store the language in which the course is taught.

- **1.** In the Navigator, click the **Content Areas** tab.
- **2.** Navigate to the root level by clicking **Content Areas** in the Navigator Path, if necessary.
- **3.** Next to your content area, click **Contents**.
- **4.** Click **Custom Types**.
- **5.** Next to Attributes, click **Create**.
- **6.** In the **Name** field, enter HLW\_EDDUR.
- **7.** In the **Display Name** field, enter Duration.
- **8.** The duration of the course can be stored as a simple text string, so in the **Datatype** list, make sure **Text** is chosen.
- **9.** Click **Create**.
- **10.** In the **Name** field, enter HLW\_EDLANG.
- **11.** In the **Display Name** field, enter Language.
- **12.** In the **Datatype** list, make sure **Text** is chosen.
- **13.** Click **Create**.

A custom attribute is displayed as a field when users add or edit an item of a type that includes the attribute. Instead of expecting users to type in the language of the course, it would be useful to provide them with a list of languages to choose from. You can do this by changing the attribute's display options.

- **14.** At the top of the page, click **Language**.
- **15.** Select the **List Of Values** radio button.
- 16. Next to the **List Of Values** field, click  $\Box$ .
- **17.** Click **CASEBOOK30\_APPLICATION.HLW\_LANGLOV**.

We have provided this List of Values (LOV) for you in the Casebook30\_Application. When you want to display an attribute as an LOV, you can create one yourself, or ask an application developer to create one for you.

**For more information:** Visit the *Oracle Portal Online Help*. In the navigation bar **Search** field, enter 'list of values' and click **Go**.

**18.** Click **OK**.

#### **5.4.2 Create a custom item type**

Now that you have created the attributes in which to store the additional information, you can create the item type that enables users to provide this information.

- **1.** Next to Item Types, click **Create**.
- **2.** In the **Name** field, enter HLW\_EDDESC.
- **3.** In the **Display Name** field, enter Course Description.
- **4.** In the **Base Item Type** list, make sure **File** is chosen.

We have provided the full course description as an HTML file. So, you can base the custom item type on the existing File item type to leverage the base attributes required for files.

- **5.** Click **Create**.
- **6.** At the moment, the new item type is exactly the same as the File item type. You now need to edit the Course Description item type to add the extra attributes to it.

At the top of the page, click **Course Description**.

- **7.** Click the **Attributes** tab.
- **8.** In the **Available Attributes** list, select **Duration** and **Language**.
- **9.** Click  $\triangleright$  to move the selected attributes to the **Selected Attributes** list.
- **10.** Click **Apply**.
- **11.** In the Duration row:
	- **a.** In the **Default Value** field, enter  $1 \text{ day}(s)$ .

Entering a default value means that the Duration field will be prepopulated with this value. Users can accept the default value, or enter a value of their own.

**b.** Select the **Primary** check box.

Selecting the **Primary** check box means that this attribute will be displayed on the second page of the wizard when users are adding a Course Description item (or the Primary tab when editing).

**12.** In the Language row, select the **Primary** check box.

Notice that the Language field is displayed as a list of languages.

**13.** Click **OK**.

#### **5.4.3 Add a course description**

Let's test out your new item type by adding a course description to the content area.

- **1.** Open the Repository content zip file and extract the file word\_processing.htm.
- **2.** In the Navigator Path, click **Content Areas** to navigate to the root level.
- **3.** Click your content area's name.
- **4.** Click **HLW\_COURSESFOLDER** to drill down into the Course Descriptions folder.
- **5.** At the top right of the page, click **Edit Folder**.
- **6.** In the folder dashboard, click **Add Item**.
- **7.** In the **Item Type** list, choose **Course Description**.
- **8.** Click **Next**.
- **9.** Next to the **File Name** field, click **Browse**.
- **10.** Locate and select the extracted word\_processing.htm file and click **Open**.
- **11.** In the **Display Name** field, enter <YourName> Word Processing Skills.
- **12.** Notice that the **Duration** field is already populated with the value  $1 \text{ day}(s)$ , as you specified when you created the item type.

The actual duration of this course is 2 days, so in the **Duration** field, change 1 to 2.

**13.** Also notice that there is a **Language** list from which you can choose the language in which the course is conducted.

In the **Language** list, choose **English**.

- **14.** Click **Next**.
- **15.** In the **Available Perspectives** list, select **All Employees**.
- **16.** Click  $\triangleright$  to move the selected perspective to the **Displayed Perspectives** list.
- **17.** Click **Finish**.

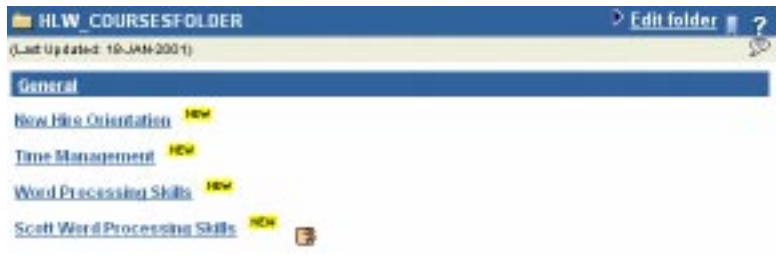

## **5.4.4 Create a custom item type with a procedure call**

In addition to using custom item types to store information about items, you can include calls to HTTP and PL/SQL procedures. For example, the HR department wants to include definitions for some benefits terms. It would be useful if, as well as including the definition provided by HR, the definition could also provide the facility to call an external search engine (such as the one for the financial services provider Fidelity) for more detailed information. You can do this by creating a custom item type and adding a call to the search engine.

**1.** The first thing to do, is to find out how the call to the search engine is constructed, so that you can call it correctly from your item type. You can do this by performing a search and taking a look at the URL generated.

The Fidelity search engine call is constructed as follows:

- **Search engine procedure call:** http://www.northernlight.com/fidelity/nlquery.fcg
- <sup>n</sup> **Fixed parameters:** orl=2:1&dx=8001&db=26&cs=0
- Search term: qr=<search term>
- **2.** Now, you need to create an attribute to store the fixed parameters, so that they can be passed to the search engine:
- **a.** In the Navigator, click the **Content Areas** tab.
- **b.** Navigate to the root level by clicking **Content Areas** in the Navigator Path, if necessary.
- **c.** Next to your content area, click **Contents**.
- **d.** Click **Custom Types**.
- **e.** Next to Attributes, click **Create**.
- **f.** In the **Name** field, enter HLW\_HRFIXED.
- **g.** In the **Display Name** field, enter Fidelity Search Fixed.
- **h.** In the **Datatype** list, make sure **Text** is chosen.
- **i.** Click **Create**.
- **j.** Click **Close**.
- **3.** Next, you can create the Benefits Definition item type.

Next to Item Types, click **Create**.

- **4.** In the **Name** field, enter HLW\_HRDEFN.
- **5.** In the **Display Name** field, enter Benefits Definition.
- **6.** In the **Base Item Type** list, choose **Text**.
- **7.** Click **Create**.
- **8.** Let's edit the new item type to add the fixed parameters attribute and the call to the Fidelity search engine.

At the top of the page, click **Benefits Definition**.

- **9.** Click the **Attributes** tab.
- **10.** In the **Available Attributes** list, select **Fidelity Search Fixed Parameters**.
- **11.** Click  $\triangleright$  to move the selected attribute to the **Selected Attributes** list.
- **12.** Click **Apply**.
- **13.** The value to pass to the final fixed parameter (cs) is 0, so let's specify that as the default value for the attribute.

In the **Default Value** field, enter 0.

- **14.** Click the **Procedures** tab.
- **15.** The procedure is an HTTP procedure, so in the **Type** list, make sure **HTTP** is chosen.
- **16.** In the **Procedure Call** field, enter http://www.northernlight.com/fidelity/nlquery.fcg.
- **17.** In the **Link Text** field, enter Search Fidelity.

**Note:** You can also upload an image to use as an icon. If you specify an icon, the icon is used instead of the link text.

**18.** You need to pass two things to this procedure: the fixed parameters and the search term.

In the first **Attribute** list, choose **Fidelity Search Fixed Parameters**.

- **19.** In the corresponding **Pass As** field, enter  $\text{or} 1 = 2 : 1 \&d x = 8001 \&d c = 26 \&d c$ s.
- **20.** In the second **Attribute** list, choose **Keywords**.
- **21.** In the corresponding **Pass As** field, enter qr.

This means that whatever text is entered in the Basic Search Keywords field for an item of this type will be passed as the search term to the Fidelity search engine.

**22.** Click **OK**.

## **5.4.5 Add a benefits definition**

Let's add a benefits definition to see how the call to the Fidelity search engine works.

- **1.** In the Navigator Path, click **Content Areas** to navigate to the root level.
- **2.** Click your content area's name.
- **3.** Click **HLW\_BENEFITSFOLDER** to drill down into the Benefits Information folder.
- **4.** At the top right of the page, click **Edit Folder**.
- **5.** In the folder dashboard, click **Add Item**.
- **6.** In the **Item Type** list, choose **Benefits Definition**.
- **7.** Click **Next**.
- **8.** In the **Text** field, enter A 401(k) is a type of retirement plan that allows employees to save and invest for their own retirement.
- **9.** In the **Display Name** field, enter 401(k): Definition.
- **10.** In the **Category** list, choose **FAQ**.
- **11.** Click **Next**.

<span id="page-162-0"></span>**12.** Remember, the item type uses the value specified in the Basic Search Keywords field as the term to pass to the Fidelity search engine.

In the **Basic Search Keywords** field, enter 401(k).

**13.** Click **Finish**.

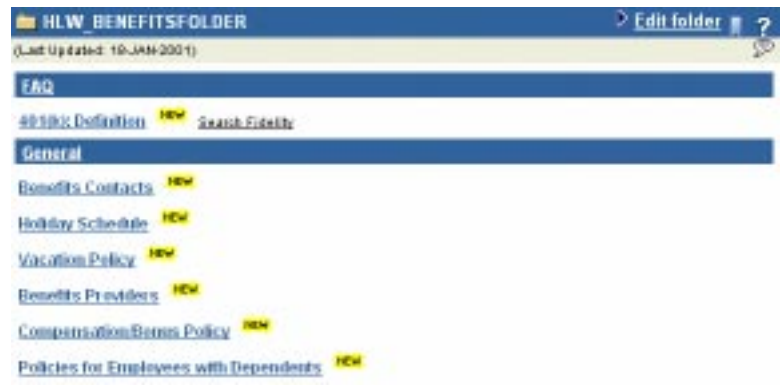

You can see a link next to the item. This is what users will click to launch the Fidelity search engine.

**14.** Next to the new 401(k) Definition item, click **Search Fidelity** to make the call to the Fidelity search engine that you added to the item type.

A page is returned that lists the contents of the Fidelity Web site that include the term 401(k).

**15.** Click your browser's Back button.

# **5.5 Change the layout of a folder**

So, now you've sorted out the structure of the Healthy Living Repository, created the classification model, and customized the item types to match the content that will be added to the content area. Now it's time to work on the layout of the content area, and make sure that information is easy to locate on the page, and interesting to look at.

A folder is divided into five different regions. You can change how these regions are displayed in the folder. By default the regions are displayed as five rows. Let's change this to something more interesting.

**1.** In the Navigator, click the **Content Areas** tab.

- **2.** Navigate to the root level by clicking **Content Areas** in the Navigator Path, if necessary.
- **3.** Next to your content area, click **Contents**.
- **4.** The layout of a folder is determined by the style associated with it, so click **Styles**.
- **5.** Next to the style for your content area folders, click **Edit**.

**Note:** Make sure you edit the style for the content area folders (which has the same name as your content area), and not the style for the content area navigation bars.

The first tab displayed is the one in which you can change the colors and fonts used in the folder. This exercise concentrates on changing the layout of the folder. For information about how to change the colors and fonts to match the Healthy Living look and feel, refer to the *Oracle Portal Tutorial*, which includes step by step instructions on how to do this.

- **6.** Click the **Folder Layout** tab.
- **7.** In the Folder Layout radio group, click the radio button to the left of the following layout:
- **8.** Click **Apply**.

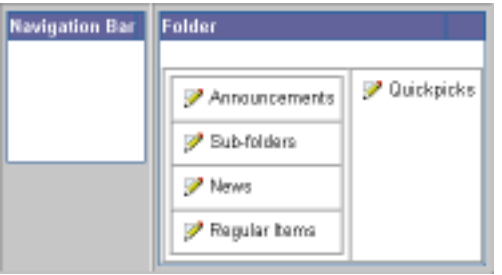

## **5.5.1 Change region properties**

In the previous exercise, you changed how the folder regions are laid out in the folder. You can also define how items are arranged within each region, which item attributes are displayed, and various other display options.

**1.** The right hand column would be a good region in which to provide frequently requested information, because of its visibility.

Click  $\mathscr{D}$  to the left of Quickpicks.

- **2.** In the **Display Name** field, enter FAQ and Hints.
- **3.** At the moment, this region is set so that the banner is not displayed. Let's display the banner in this region, so that users know what type of information it contains.

Select the **Display Region Banner** check box.

**4.** It would also be useful to display item descriptions in this region, to provide the user with more information about the item.

In the **Available Attributes** list, select **Description**.

- **5.** Click  $\triangleright$  to move the Description attribute to the **Displayed Attributes** list.
- **6.** But, let's display the description first, so that the description is the first thing the user will read about the item.

In the **Displayed Attributes** list, select **Description**.

- **7.** Click  $\blacksquare$  to move the Description attribute to the top of the list.
- **8.** In the **Item Alignment** list, choose **Left**.
- **9.** In the **Number Of Columns** field, enter 1.
- **10.** Click **Apply**.
- **11.** Click **Close**.
- **12.** Let's use the top region to include a welcome message for the folder.

Click  $\mathscr{D}$  to the left of Announcements.

- **13.** In the **Display Name** field, enter Welcome.
- **14.** In the **Displayed Attributes** list, select **Display Name or Image**.
- **15.** Click  $\blacktriangle$  to move the Display Name or Image attribute to the **Available Attributes** list.
- **16.** Click **Apply**.
- **17.** Click **Close**.
- **18.** Also, let's change the text in the Sub-folders banner to something that will be more meaningful to the users of the Repository, who are not as familiar with the way a content area is broken down into folders and sub-folders.

Click  $\mathscr{D}$  to the left of Sub-folders.

- **19.** In the **Display Name** field, enter More....
- **20.** Click **Apply**.
- **21.** Click **Close**.
- **22.** Finally, let's change which attributes to display next to regular items in the folder. For example, it would be useful for users to be able to see the size of files in the content area so that they know how long they are likely to take to download. Also, the Course Descriptions custom item type you created earlier includes a couple of attributes that would be useful to display next to course description items.

Click  $\mathscr{D}$  to the left of Regular Items.

- **23.** In the **Available Attributes** list, select **<Blank Line>**, **Document Size**, **Duration**, and **Language**.
- 24. Click  $\sum$  to move the selected attribute to the **Displayed Attributes** list.
- **25.** Use  $\bullet$  and  $\bullet$  to order the attributes in the **Displayed Attributes** list to look like the following.

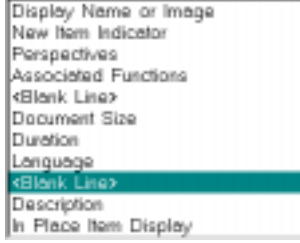

- **26.** Click **Apply**.
- **27.** Click **Close**.

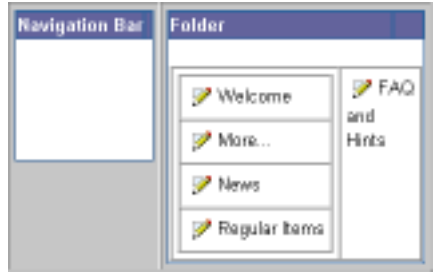

**28.** You can also change the way attributes display in the folder. Click the **Properties** tab.

- **29.** In the **Style Element** list, choose **Item Attribute**.
- **30.** In the **Font Style** list, choose **Italic**.
- **31.** Click **Apply**.
- **32.** Click **OK**.
- **33.** In the Navigator Path, click **Content Areas**.
- **34.** Click your content area's name.

Notice that the banner for the sub-folders now displays the text More... instead of Sub-folders. Also, the document size attribute for the *About the Inside Healthy Living Repository* item is displayed beneath it, in italics.

**35.** Click **HLW\_COURSESFOLDER** to drill down to the Course Descriptions folder.

Notice that the Duration and Language attributes are displayed beneath the *Word Processing Skills* item you added earlier.

#### **5.5.2 Add an item to a region**

Now that you have changed the layout of the folders in the content area, you can add new items directly to the appropriate regions.

You created a Welcome region, so let's add a welcome message for the root folder of the Repository.

- **1.** In the folder path, click your content area's name to return to the root folder.
- **2.** At the top right of the page, click **Edit Folder**.
- **3.** In the folder dashboard, click **Add Item**.
- **4.** In the **Item Type** list, choose **Text**.
- **5.** Click **Next**.
- **6.** In the Folder Region section, select the **Welcome** radio button.
- **7.** In the **Text** field, enter Welcome to the Inside Healthy Living Repository!
- **8.** In the **Display Name** field, enter Welcome!
- **9.** Click **Next**.
- **10.** Select the **Item Displayed Directly In Folder Area** radio button.
- **11.** Click **Finish**.

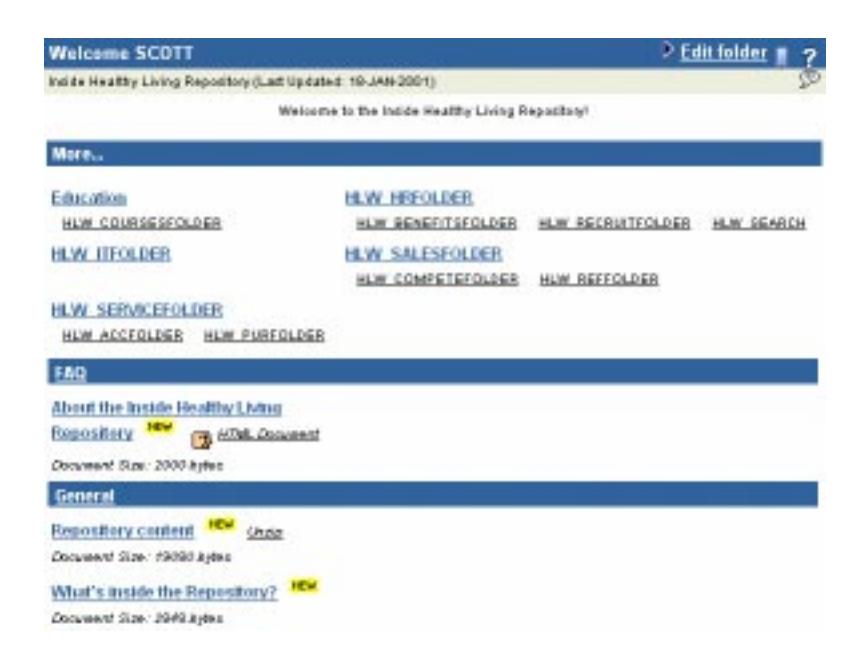

The Welcome message is displayed at the top of the folder, in the Welcome region.

## **5.5.3 Move an item to a different region**

The Healthy Living Repository already contains several documents. You will need to move these documents into the appropriate regions. For example, you created a region in which to display FAQ documents and there is a FAQ document in this folder: about\_repository.htm. So, let's move this document into the correct region.

- **1.** Next to the *About the Inside Healthy Living Repository* item, click  $\mathscr{P}$ .
- **2.** In the Folder Region section, select the **FAQ and Hints** radio button.
- **3.** In the **Description** field, enter Want to know what the Repository is all about? Take a look at.
- **4.** Click **OK**.
- **5.** At the top right of the page, click **View Folder**.

<span id="page-168-0"></span>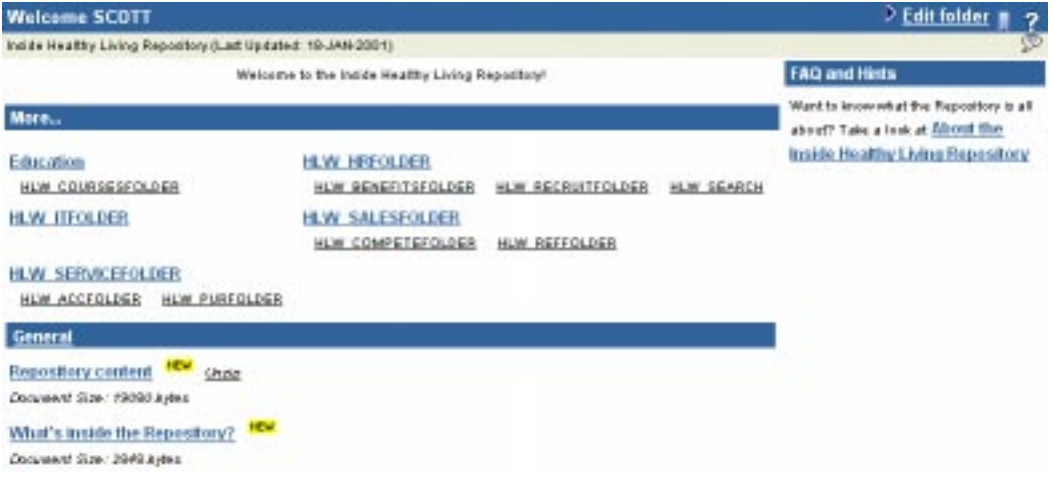

The item is now displayed in the FAQ and Hints region. Also, notice that the description of the item is displayed before the item name, just like you specified in the list of displayed attributes when you edited the region properties.

**Note:** The document size no longer displays next to this item because you did not select to display that attribute in the FAQ and Hints region.

# **5.6 Change folder access privileges**

The next thing you need to consider is who should be able to view the information in the Repository. With content areas you can restrict access to folders, and even to specific items, to particular users or user groups. This is extremely useful for making corporate information available to as wide an audience as possible, while keeping it secure.

- **1.** In the Navigator, click the **Content Areas** tab.
- **2.** Navigate to the root level by clicking **Content Areas** in the Navigator Path, if necessary.
- **3.** Next to your content area, click **Edit Root Folder**.
- **4.** Click the **Access** tab.
- **5.** This folder is the entrance to the Repository and contains general information. It should therefore be available to all users.

Make sure the **Make Public** check box is selected.

**6.** Most of the folders within the content area should be available to all users. However, when folders are initially created the **Make Public** check box is cleared; only the root folder is made available to all users. To quickly make all folders available to all users, you can copy the access privileges applied to the root folder to all folders beneath it.

Make sure the **Add Privileges To All Sub-folders** radio button is selected.

- **7.** Click **Cascade Privileges**.
- **8.** Click **OK**.
- **9.** Next to your content area, click **Contents**.
- **10.** Click **Folders**.
- **11.** Next to HLW\_HRFOLDER, click **Edit**.
- **12.** Click the **Access** tab.

Notice that the **Make Public** check box is already selected because you cascaded the root folder privileges.

**13.** But what about adding new information? At the moment, only you have privileges to add items to the repository. It would be much better if members of the HR department were able to add items, because they will be creating the items in the first place.

In the **Name** field, enter HR\_REPRESENTATIVES.

**14.** Click **Add To Access List**.

**Note:** If this group does not exist, contact your portal administrator, or follow the instructions in Section A.5.2, "Create the HR Managers and HR Representatives groups" to create the group.

**15.** In the HR\_REPRESENTATIVES row, select the **Manage Items** check box.

This enables members of the HR\_REPRESENTATIVES group to add, edit, and delete any item in this folder.

- **16.** Click **OK**.
- **17.** Next to HLW\_HRFOLDER, click **Sub-Folders**.
- **18.** The HLW\_RECRUITFOLDER contains information that is applicable only to members of the HR department. It is not information that should be available to all users.

Next to HLW\_RECRUITFOLDER, click **Edit**.

**19.** Click the **Access** tab.

<span id="page-170-0"></span>**20.** Clear the **Make Public** check box.

Now only users with specific View privileges will be able to view the contents of this folder. All other users will not be able to access the folder at all.

- **21.** In the **Name** field, enter HR\_REPRESENTATIVES.
- **22.** Click **Add To Access List**.
- **23.** In the HR\_REPRESENTATIVES row, make sure only the **View Content** check box is selected.
- **24.** Click **OK**.

## **5.7 Publish objects as portlets**

You can make certain content area objects available so they can be used in a portal. Because content areas are part of Oracle Portal, publishing objects as portlets is a very simple process. Let's publish the HR Rep perspective as a portlet, so that it can be added to a Healthy Living portal, providing HR Representatives with instant access to those documents of specific relevance to their job.

- **1.** In the Navigator, click the **Content Areas** tab.
- **2.** Navigate to the root level by clicking **Content Areas** in the Navigator Path, if necessary.
- **3.** Next to your content area, click **Contents**.
- **4.** Click **Perspectives**.
- **5.** Next to HR Rep, click **Edit**.
- **6.** Select the **Publish As Portlet** check box.

**Note:** If you cannot see this check box, you do not have privileges to publish portlets. Ask your portal administrator to grant you these privileges, using the instructions in Section A.1.1, "Create a user".

**7.** Click **OK**.

You can also publish folders, categories, and navigation bars as portlets in a similar way.

If you want to learn how to add these objects to a portal, take a look at Chapter 4, "Creating a Human Resources portal with security".

# **5.8 Summary**

Congratulations! You have successfully used a content area to create an information repository. You now know how to:

- Upload content to a content area using a zip file
- n Create categories and assign categories to items
- n Create perspectives, associate icons with perspectives, and assign perspectives to items
- n Create custom types
	- <sup>n</sup> Create attributes
	- <sup>n</sup> Create custom item types
	- n Add procedure calls to item types
- <sup>n</sup> Change the layout and region properties of folders
- <sup>n</sup> Change folder access privileges
- <sup>n</sup> Publish content area objects as portlets

For more information about content areas, see the *Oracle Portal Online Help*.

**A**

# <span id="page-172-0"></span>**Oracle Portal Administrator Tasks**

## **A.1 Creating a user who can build these examples**

In this section, you will learn how to create a user in Oracle Portal that can create the portals described in this manual. Note that you must have Develop or higher access privileges to create a user. See your database administrator to obtain this access.

#### **A.1.1 Create a user**

**1.** On the Oracle Portal Home page, click **Administer**.

**Note:** You can access this page by clicking **in** the banner.

- **2.** In the User portlet, click **Create New Users**.
- **3.** In the **User Name** field, enter [new\_user\_name].

**Note**: You cannot use spaces or dashes in this field.

- **4.** In the **Password** field, enter a temporary password.
- **5.** In the **Confirm Password** field, enter the same temporary password you entered in Step 4.
- **6.** In the **E-mail Address** field, enter the new user's email address.
- **7.** In the **Account Activation and Termination** section, enter the dates you want this user to be active.
- **8.** In the **Login Server Privileges** section, make sure **End User** is chosen. The portals in this manual do not require the user to access the Login Server.
- **9.** Click **Create**.
- **10.** At the top of the screen, you should see a link for your new user. Click this link.
- <span id="page-173-0"></span>**11.** Under Group Membership, select the **PORTLET\_PUBLISHERS** check box.
- **12.** Add any other information for the user, such as Job Title or a photograph.
- **13.** Click **Apply**.
- **14.** Click **OK.**

You have now created a user (or users) for Oracle Portal.

#### **A.1.2 Grant the user access to the casebook application**

- **1.** In the Navigator, click the **Applications** tab.
- **2.** Navigate to the Casebook 30 Application.

**Note**: The Casebook30\_Application is the one into which the sample components were imported (see the Read Me file associated with the installation scripts for more information).

- **3.** Next to Casebook30\_Application, click **Grant Access**.
- **4.** In the **Grantee** field, type the name of the user to whom you want to grant access.
- **5.** From the list, choose **Manage**.
- **6.** Click **Add**.
- **7.** Follow steps 4 through 6 for all the other users who will be creating the components in the casebook.
- **8.** Click **Apply**.
- **9.** Click **OK**.

You have now given a user (or users) permission to create components in the Casebook30 Application. The instructions in this book tell the user to preface the names of components they create with their own name. If they name a component with a name that already exists, the existing component may be altered or deleted. You can always re-import the components using the installation scripts.

#### **A.1.3 Enable the user to publish objects as portlets**

- **1.** On your Oracle Portal home page, click the **Administer** tab.
- **2.** In the Users portlet:
	- **a.** In the **Name** field, enter the user name of the user.
	- **b.** Click **Edit**.
- **3.** Select the **PORTLET\_PUBLISHERS** check box.
- **4.** Click **OK**.

## **A.2 Creating a group**

You can also create a group of users to make it easier for you to grant privileges to multiple users simultaneously. Note that you must have Administrator or higher privileges to create a group.

**1.** On the Oracle Portal Home page, click **Administer**.

**Note:** You can access this page by clicking in the banner.

- **2.** In the Groups portlet, click **Create New Groups**.
- **3.** In the **Name** field, enter a group name, for example Casebook\_Group.
- **4.** Make sure you apply this group to **All of Oracle Portal**.
- **5.** In the Description field, enter: This group of users is for creating the portals in the Building Advanced Portals manual.
- **6.** Click **Next**.
- **7.** In the **Name** field, enter the user name of the user you want to add to the group.
- **8.** Click **Add to Members List**. The user name now displays in the Group Member List, along with the user type.

**Note:** Your user name should already display in the Group Member List since you are the owner of the list.

- **9.** Follow steps 7 and 8 to add other users to the group.
- **10.** Click **Finish**.

You have now created a group of users for Oracle Portal. Note that you can now follow the steps in [Appendix A.1.2, "Grant the user access to the casebook application"](#page-173-0) to enable the group to create components in this application. To do so, type the group's name instead of the user's name in Step 4.

## **A.3 Installing the demo portals, schema, and content areas**

You can access the installation scripts for the demo portals, schema, and content areas at http://technet.oracle.com/docs/products/iportal/doc\_index.htm. To install these samples,

follow the instructions in the Read Me file located in the same directory on http://technet.oracle.com as the installation scripts.

## <span id="page-175-0"></span>**A.4 Grant access privileges to the schema**

In order to build a form that updates tables, users may need access privileges to the <DEMO\_SCHEMA>. If a user does not have the privileges to grant access to this table, a database administrator (who does have access to the schema) should follow the steps in this section.

**1.** In the banner at the top of the Oracle Portal home page, click  $\begin{bmatrix} \begin{bmatrix} 1 \\ 2 \end{bmatrix}$ .

- **2.** Click **Database Objects**.
- **3.** Find the **<DEMO\_SCHEMA>** schema.
- **4.** Next to the <**DEMO SCHEMA>** , click **Grant Access**.
- **5.** In the **Grantee** field, enter the user name.
- **6.** From the privileges list, select **Manage**.
- **7.** Click **Grant**. The user ID and privileges should now display under Revoke Privileges.
- **8.** Click **Close**.

You have now enabled users to manipulate the tables in the demo schema. Note that the users will be able to modify any data in this schema. If you do not want users to have manage access to all tables in the schema, you can navigate to the individual tables in the schema, then grant individual access to each table.

## **A.5 Create three groups for the Human Resources portal**

The steps in this section help you create three users and three user groups for the purposes of Chapter 4, "Creating a Human Resources portal with security".

## **A.5.1 Create three users for the groups**

**1.** Create a user with the following characteristics:

**Note**: If you're not sure how to create a user, follow steps 1 through 9 in [Section A.1,](#page-172-0)  ["Creating a user who can build these examples"](#page-172-0).

- User Name  $=$  Joe\_Public
- Password  $= 12345$
- Confirm Password  $= 12345$
- **2.** Create a second user with the following characteristics:
	- User Name  $=$  Joe\_Manager
	- Password  $= 12345$
	- Confirm Password  $= 12345$
- **3.** Create a third user with the following characteristics:
	- User Name  $=$  Joe\_HRRep
	- Password  $= 12345$
	- Confirm Password  $= 12345$

## **A.5.2 Create the HR Managers and HR Representatives groups**

The steps in this section help you create two groups. The Managers group can view the Managers page of the Inside Healthy Living Human Resources portal, and the HR\_ Representatives group can view the HR Representatives page of the portal.

**Note**: You do not need to create a specific group to view the Public page of the portal, since any user who logs into Oracle Portal should, by default, be able to see this page.

- **1.** On the Oracle Portal Home page, click the **Administer** tab.
- **2.** In the Groups portlet, click **Create New Groups**.
- **3.** In the **Name** field, enter HR\_MANAGERS.
- **4.** Make sure the **All Objects Across Product** radio button is selected.
- **5.** In the **Description** field, enter This group contains the company managers for the Human Resources portal.
- **6.** Under Default Style, choose **Healthy Living Page Style** from the **Display** list.
- **7.** Click **Next**.
- **8.** In the **Name** field, enter Joe\_Manager.

**Note**: This is the user you created in [Appendix A.5.1, "Create three users for the](#page-175-0)  [groups"](#page-175-0).

**9.** Click **Add to Members List**.

The name you entered displays in the Group Members List.

**10.** Repeat steps 8 and 9 to add more users to this group.

- **11.** Click **Apply**.
- **12.** Click **OK**.
- **13.** Repeat steps 2 through 6 to create a group with the following details:
	- <sup>n</sup> **Name** = HR\_REPRESENTATIVES
	- n **Description** = This group contains the Human Resources representatives for the Human Resources portal.
- **14.** Click **Next**.
- **15.** Follow steps 8 through 12 to add users to this group.

**Note**: Add the user Joe\_HRRep to the group.

You have now create the groups necessary to complete the steps in Chapter 4, "Creating a Human Resources portal with security".

## **A.6 Create an Inside Healthy Living Repository**

- **1.** In the Navigator, click the **Content Areas** tab.
- **2.** Navigate to the root level by clicking **Content Areas** in the **Path**, if necessary.
- **3.** Click **Content Area**.
- **4.** In the Name field, enter a unique name for the content area.

**Tip:** We recommend including the user name of the user for whom you are creating the content area, to make the name unique. For example, SCOTT\_REPOSITORY.

**5.** In the Display Name field, enter a descriptive name for the content area.

**Tip:** We recommend including the user name of the user for whom you are creating this content area, to make it easier for the user to find. For example, Inside Healthy Living Repository for Scott.

- **6.** Click **Create**.
- **7.** At the top of the page, click the name of the newly created content area.
- **8.** Click the **Items** tab.
- **9.** Clear the **Retain Deleted Items** and **Display Deleted Items** check boxes.
- **10.** Click the **Access** tab.
- **11.** In the **Grantee** field, enter the user name of the user for whom you created the content area.

**Tip:** If you are not sure of the user's user name, click **a** and select the user name from the pop-up window.

- **12.** In the list of privileges, make sure **Administer** is chosen.
- **13.** Click **Add**.
- **14.** Click **OK**.
# **Glossary**

#### **advanced search**

Enables content area users to:

- <sup>n</sup> Find content that contains *any* or *all* terms in the search string.
- Search another content area outside the current one, or search across all content areas.
- Restrict the search to a particular folder, category, perspective, item type, or attribute.

If *inter*Media is installed and enabled, advanced search can also be used to perform near, soundex, and fuzzy searches.

# **API**

Application Program Interface. A software program that functions between the operating system and application or between a host application program and client applications.

# **API, overloaded**

Comprised of more than one function or procedure that share same name, but contain differing numbers and/or types of parameters.

#### **application**

In Oracle Portal, a group of components connected to one another by links, designed to fulfill a particular business need. For example, a form can be linked a chart that, in turn, allows an end user to drill down to detailed reports about items displayed in the chart.

#### **application component item**

One of the item types you can add to a folder. An Oracle Portal application component item may be a chart, form, report, and so on, created by the Oracle Portal Component Build

Wizard and stored in the host database. When the user clicks the item, the application component executes and sends the result to the user's browser.

#### **activity log**

Database table that provides a record of end user requests for Oracle Portal components. The log includes information about the time of the request, the user who made the request, and the machine and browser type that originated the request.

#### **attribute**

Stores information about an item or folder: for example, Create Date, Expire Date, and Author. Content area administrators can create their own attributes to extend the functionality of item types and folder types.

#### **authorized user**

User who logs on to Oracle Portal. By default, authorized users can create certain Oracle Portal objects such as folders and pages. Contrast to *public users*, who cannot log on.

#### **banner**

A colored, horizontal bar with a title and optional graphic elements displayed on an Oracle Portal page or folder. A banner breaks up the visual flow of a page and helps group related items that appear beneath it.

A folder can contain up to four different types of banners: Main, Sub, Region, and Group By.

# **base folder type**

See *[folder type](#page-186-0)*.

#### **base item type**

See *[item type](#page-189-0)*.

# **basic search**

Enables content area users to search the current content area's items, folders, categories, and perspectives for the search string.

# **batch job**

Running a component in the background using the Oracle Portal batch job facility. An end user can run a component in batch mode by selecting options on the customization form for the component. Batch processing is useful if the component is based on a large amount of data, or if the component displays many rows of data.

# **bind variable**

Variable in a SQL statement that must be replaced with a valid value or address of a value in order for the statement to execute successfully. Oracle Portal component developers typically use bind variables to display a parameter entry field in a component's customization form. The entry field allows end users to choose the data that the component will display.

#### **bookmark**

See *[favorite](#page-186-0)*.

# **bulk load**

See *Zip file item*.

#### **caching**

Temporary storage of a page, folder, or component to reduce performance costs associated with retrieving the object each time it is requested. Users can choose to cache the structure of a page or folder, the structure plus the content, or nothing at all.

#### **calendar**

Oracle Portal component that displays the results of a SQL query in calendar format. At least one of the table columns in the query must have the DATE datatype.

# **call interface**

Displays the arguments that were selected when a component was originally created or last edited.

# **category**

A grouping of items in a content area. A category helps users answer the question, "What is this item?" For example, in a travel content area, you might have categories of maps, snapshots, or hotel reviews. Each item added to a content area must be assigned to a category.

# **chart**

A component that displays the results of a SQL query as a bar chart. Charts are based on at least two table or view columns: one that identifies the bars on the chart and another that calculates the size of the bars on the chart.

#### **cluster**

Database object used to store tables that are related to one another and that are often joined together in the same area on disk.

#### <span id="page-183-0"></span>**color palette**

Used to assign colors to elements in a folder style, including background, links, banners, and other items displayed on a folder page. The hex value for each color is displayed in the palette.

#### **component**

A PL/SQL stored procedure created by an Oracle Portal component build wizard; for example, a chart, report, or form. Executing the stored procedure creates the HTML code used to display the component.

#### **container folder**

A repository for related items including files, text, documents, images, application components, and so on. Contrast to *PL/SQL*, *URL*, and *search* folders.

#### **content area**

Collection of related information used to store content in Oracle Portal. A content area includes all the tools required to manage its content. Known as a *site* in WebDB 2.x and Oracle Portal 3.0 beta. Content areas contain a hierarchy of folders for organizing content.

#### **Content Area Map**

Displays the hierarchical organization of all folders in an Oracle Portal content area; allows users to access folders. The Content Area Map is tailored for each authorized user; only the folders you are authorized to view and/or edit are displayed.

#### **content area administrator**

User who has full privileges over the entire content area. Content area administrators set up and maintain the content area; designate folder owners and style administrators; create perspectives and categories; and manage users. Content area administrators can also view all the folders on the content area, including any user's personal folder.

#### **content area log**

Table of all events and related information gathered as users interact with a content area. Used to generate statistics in the form of reports and graphs.

#### **content area page**

Page that establishes a common look and feel for every folder in a content area. May include such items as a standard navigation bar, a corporate logo, and so on. Controlled by the content area administrator.

#### **content contributor**

User who can add items to a content area folder; that is, one who has Own Item, Manage Item, View Item, or Create With Approval privileges. Item and folder owners control which users can add items to a given folder.

#### **cookie**

Used by the Login Server to store information about the identity of users attempting to log in to Oracle Portal or associated external and partner applications.

#### **custom folder type**

See *[folder type](#page-186-0)*.

#### **custom item type**

See *[item type](#page-189-0)*.

# **customization form**

Page that prompts end users for values to pass to an Oracle Portal component. End users can view the customization form for a component, if one has been created, by clicking the Customization link.

#### **dashboard**

Set of buttons that appears at the top of the Category, Perspective, and Folder pages when displayed in Edit mode. Allows quick access to all the edit tools used to create and manage categories, perspectives, or folders.

#### **database access descriptor (DAD)**

Set of values that specifies how Oracle Portal connects to the Apache Listener to fulfill an HTTP request. The information in the DAD includes the user name (which also specifies the schema and the privileges), the user password, and connect string parameters.

#### **database administrator (DBA)**

Oracle Portal user belonging to the DBA group. By default, members in the DBA group have access to all Oracle Portal product pages, and have the Manage privilege for pages, content areas, applications, and administration.

#### **database object**

See *[object](#page-191-0)*.

#### <span id="page-185-0"></span>**database user account**

See *[schema](#page-196-0)*.

#### **direct access URLs**

Allows users to bypass standard Oracle Portal navigation and directly access pages, folders, categories, perspectives, and documents using a URL.

#### **directory**

See *[portal directory](#page-193-0)*.

#### **display name**

An object's external name used throughout Oracle Portal: in the Navigator, as well as on the page, folder, or component banner (unless it has been changed). When the object is published as a portlet, the display name is used as the title of the portlet in the Available Portlets list and in the portlet repository.

#### **Edit mode**

Mode that enables an authorized user who has logged on to a content area to manage folders and the items contained within the folders. To switch to Edit mode, the user clicks the Edit button at the top right of the folder page. If the Edit button does not appear, the user is not authorized to add items to the folder and/or to change the folder's properties.

#### **expiration period**

Number of days--or an exact date--on which an item expires. After an item expires, it is viewable only by the item's owner and the content area administrator. Expired items are removed from the database during a system purge of all expired items.

#### **export**

Moves source data from an Oracle Portal schema to a target schema for later retrieval. For example, you may want to export data from your production database and import all or part of the data in that export file into your development database.

#### **external application**

Application external to Oracle Portal that is launched from the External Applications portlet. If you have registered your user name and password for an application with this portlet, the Login Server logs on to the application for you each time you launch it.

# <span id="page-186-0"></span>**favorite**

Item in the Favorites portlet that provides quick access to a frequently visited URL, either within Oracle Portal or externally. Each user who logs on to Oracle Portal has his or her own Favorites portlet.

# **file item**

One of the item types you can add to a folder. When you add a file item, the file is uploaded to the content area and stored in the host database. When a user clicks the display name link, the file is downloaded to the user's computer and displayed in the user's Web browser.

# **folder**

Repository for content within a content area. Oracle Portal supports four folder types: container, PL/SQL, URL, and search. Folders in a content area are similar to folders on a desktop computer in that they are organized hierarchically. Folders may be accessed through the Navigator and the Content Area Map.

# **folder link item**

One of the item types you can add to a folder. A folder link provides a route to another folder within a content area. When the user clicks the display name link, the folder referenced by the item is displayed in the user's browser.

# **folder owner**

User responsible for managing the content (items) in a folder. May add, edit, or delete any item in the folder.

# **folder area**

Area on the folder page where content items are displayed.

# **folder path**

Chain of folder reference names separated by colons, starting at the root folder and ending at the object folder. Folder paths, which may appear on the folder page, describe the complete directory path of a folder and create URLs for use in folder links.

# **folder type**

Defines the content of a folder and the information that is stored about a folder. Base folder types included with Oracle Portal are: container, PL/SQL, search, and URL. Custom folder types are folder types created by content area administrators to extend the functionality provided by base folder types, and store additional information about folders.

#### <span id="page-187-0"></span>**form**

Component that provides an interface to one or more database tables, views, or procedures.

#### **frame driver**

Component consisting of a Web page divided into two frames. One frame (the driving frame) contains a SQL query that drives the contents of the second (target) frame.

# **function**

PL/SQL subprogram that performs a specified sequence of actions and then returns a value. Functions are usually small, very specific blocks of code written to perform a specific task within the scope of a larger application.

End users can execute procedures or functions in a content area by clicking on the title of a PL/SQL or custom item.

#### **generate**

Saving a procedure containing an Oracle Portal component to a file or database in binary format so that it can be executed in run-time and batch mode.

#### **gist**

A generic *inter*Media Text gist is a summary consisting of the document paragraphs which best represent the overall subject matter. You can use the Generic Gist to skim the main content of the text, or assess your interest in the text's subject matter.

#### **grantee**

User who is given privileges on an object by another user.

# **group**

Collection of Oracle Portal users that typically shares a common need or interest; for example, Human Resources, Accounting, and so on. Groups make it easy to grant access to an object (such as a page or component) to several users at once.

# **group owner**

User who has the privilege to add or delete members from the group, or to delete the group itself. Each group can have more than one owner.

# **hierarchy**

Component that displays data from a self-referencing table or view (at least two columns in the table must share a recursive relationship). A hierarchy can contain up to three levels and display data such as employees in an organization chart, or the hierarchical relationship between menus in a Web site.

# **home page**

Within Oracle Portal, the page that is displayed upon logging on. The portal administrator chooses this page for public users; authorized users may choose their own.

# **HTML**

Acronym for Hypertext Markup Language. A tag-based ASCII language used to specify the content, format, and links to other pages on Web servers on the Internet. Oracle Portal consists of a collection of PL/SQL procedures that, when executed, generate HTML.

# **HTTP function**

See *[function](#page-187-0)*.

# **image**

Bitmap object that can be stored and loaded into a component or content area, and displayed using a Web browser. Oracle Portal supports images of type JPEG, GIF, or PNG.

# **image/imagemap item**

One of the item types you can add to a folder. You can add a bitmap image or an imagemap item (collection of smaller images, each of which provides a link to a different URL).

# **index**

Optional structure associated with a table used to locate rows of the table quickly, and (optionally) to guarantee that every row is unique.

# **interest list**

Folder link(s) that an authorized user chooses to display in the Favorites portlet for quick and easy access.

# **interMedia Text**

Advanced gist, theme, and text retrieval services offered in Oracle 8*i* that enable search criteria to be compared against every word in every item within a content area. When *inter*Media is not available, or has not been enabled, search criteria is compared to each titles, descriptions, and keywords only.

# **item**

Basic unit of content (such as text, files, and folder links) placed in a content area folder. Items are stored in the content area's host database. The item's display name and its content <span id="page-189-0"></span>(or results of execution, in the case of a link or function call) are displayed on automatically-generated Web pages by Oracle Portal. Each item must be defined as one of the base item types (or custom item types, if they have been created), so that Oracle Portal knows how to display and execute it.

# **item ID**

Local database reference to the contents of an item. An item ID value is used in custom item types to pass items to PL/SQL procedures. The function uses the item ID to access the contents of the item.

# **item level security (ILS)**

Mechanism which allows controlled and granular access to specific items in a given folder. ILS authorizes item owners to grant explicit item access to user(s) and group(s) who would otherwise not be authorized.

# **item type**

Define the contents of an item and the information that is stored about an item. Base item types included with Oracle Portal are: File, Folder Link, Image, Java Application, PL/SQL, Text, URL, Application Component, and Zip File. Custom item types are item types created by content area administrators to extend the functionality provided by base item types, and store additional information about items.

# **item version control**

See *[version control](#page-200-0)*.

# **JavaScript**

Scripting language developed by Netscape that allows generation of dynamic components in otherwise static HTML. Oracle Portal allows you to use JavaScript to create routines that validate entry fields in forms and customization forms. You can also create JavaScript event handlers for entry fields and buttons on forms.

# **library**

Collection of one or more PL/SQL program units stored together in a database, and can be referenced by several applications at once.

# **link**

Component that allows developers to add hypertext jumps between components.

# <span id="page-190-0"></span>**link text**

Text (usually displayed in color) which is "hot", or hypertext. End users click on the text to display the Web page specified in the HTML code. For example, in the HTML code <a href="http://www.traveltheworld.com">Travel The World</a>,' Travel The World' is the link text displayed in color. End users click it to jump to the www.traveltheworld.com Web site.

# **List of Values (LOV)**

Component that allows developers to add selectable values to entry fields in components and customization forms. An end user selects from the list one or more values for the entry field. A single List of Values can be displayed in different formats such as combo boxes, radio buttons, or check boxes.

# **local node**

Instance of Oracle Portal to which a user is logged on. Each node has its own portlet repository that can provide portlets to other instances of Oracle Portal. Contrast with *remote node*.

# **lock**

Setting automatically applied to a component when it is being edited. The setting prevents other users from editing the component.

# **Login Server**

When set up to run with Oracle Portal, provides a Single Sign-On (SSO) mechanism that enables an Oracle Portal user to log in securely to Oracle Portal, and any partner and external applications, using a single user name and password.

# **master-detail form**

Component that displays a master table row and multiple detail rows within a single HTML page. Values in the master row determine which detail rows are displayed for querying, updating, inserting, and deleting.

# **menu**

Component that displays a Web page containing options that end users can click to navigate to other menus, Oracle Portal components, or URLs.

# **navigation bar**

In a content area, the area that allows users to navigate to frequently accessed or important areas. In framed browsers, the navigation bar appears on the left side of each folder page; in unframed browsers, it appears at the top of the page. While folder owners decide which text <span id="page-191-0"></span>links or images to place on the navigation bar for a given folder, the content area administrator has control over certain elements of the navigation bar, such as which image is used as the site logo, and the text of the links themselves.

# **Navigator**

Mechanism for locating and interacting with Oracle Portal objects, automatically customized for each user's authorization level. Provides a Find field for locating objects quickly.

# **object**

1) An Oracle Portal structure used to store data in the database. Developers can create objects such as folders, components, pages, styles, and so on using wizards provided by Oracle Portal.

2) Database objects such as tables, procedures, Java objects, etc. These objects can also be created using Oracle Portal wizards or Oracle database commands.

# **Oracle connect string**

Gateway setting that can be used to set up a TNS names alias for a remote database installed on Windows NT.

# **Oracle home**

Environment variable that indicates the root directory of Oracle products.

# **package**

Database object consisting of a specification and a body. The specification includes the datatypes and subprograms that can be referenced by other program units. The body includes the actual implementation of the package.

# **page**

Object created in Oracle Portal containing *portlets*. Each time you display a page, it is dynamically assembled and formatted according to the portlets and layout chosen for that page.

# **page layout**

Defines how many regions appear on a page and how they are organized.

# **page style**

See *[style](#page-198-0)*.

#### **parameter entry field**

Field on a customization form that allows end users to enter values that will be passed to an Oracle Portal component.

# **parent-child relationship**

See *[recursive relationship](#page-195-0)*.

#### **personal folder**

Area within Oracle Portal in which authorized users can store and share personal items. The portal administrator can choose to create a personal folder for a user when creating a Single Sign-On user account.

#### **perspective**

Cross-category grouping of items. Perspectives help users answer the question "Who will be interested in this item?". For example, you can add links to diverse vacation spots around the world and assign perspectives like 'Vacations for Nordic Enthusiasts', 'Archeology Expeditions', and 'Extreme Vacations for Adventurers'. Perspectives are optional, and more than one can be assigned to an item.

# **PL/SQL item**

One of the item types you can add to a folder. A PL/SQL item contains a block of PL/SQL code. When a user clicks the item's display name link, the block is executed. The result is returned and displayed in the user's browser.

# **PL/SQL folder**

One of the four folder types supported by Oracle Portal. PL/SQL folders contain PL/SQL code which generates HTML when the folder is rendered. Contrast with *container*, *search*, and *URL* folders.

# **PL/SQL function**

#### See *[function](#page-187-0)*.

# **portal**

Set of information--content areas, pages, applications, even data from outside sources--brought together in one central location and accessed through a common interface, called a *page*.

# <span id="page-193-0"></span>**portal administrator**

Outside of the DBA, users with the highest level of privileges in Oracle Portal. Portal administrators can view and modify anything in Oracle Portal, even folders, pages, and applications marked private. (The only exception is groups: although portal administrators can modify the PORTAL\_ADMINISTRATORS and PORTAL\_PUBLISHERS groups, they cannot modify any other group unless they have been named group owner.)

# **portal directory**

Lists information about Oracle Portal users, which other users can access. The portal administrator decides whether a user is included in the directory. Each user can specify whether to include personal information, such as home contact information, in the directory.

# **portlet**

Re-usable information component that summarizes or provides access to an information source. Portlets are the fundamental building blocks of an Oracle Portal page.

# **portlet provider**

Product (for example, iSyndicate or Oracle Portal itself) that manages portlets and provides special services, such as stock quotes, local news, and weather. Portlet providers provide code to registered partners that, when executed, downloads content to the partner's portal page. Partners can embed this code in their HTML to create content for an Oracle Portal portlet.

# **portlet publisher**

User who can publish objects (folders, pages, components, and so on) as portlets so they can be included on pages.

# **portlet repository**

Content area created by Oracle Portal containing all the portlets available on the local node and any registered remote nodes. When you register a new provider on your local node, or when you register remote nodes and perform a refresh, the providers and their portlets are automatically added to your portlet repository. In addition, as soon as an object in a content area is published to the portal, that content area (and the object) appear in the repository.

# **primary key**

Column in a database table consisting of unique values that can be used to identify rows in a table.

# <span id="page-194-0"></span>**privilege**

The right to perform an action within Oracle Portal. Privileges are either global (set through the Users or Groups portlets) or specific to particular objects (usually set through the object's Access tab). When building applications, access also can be granted to database objects, shared components, components and applications.

#### **procedure**

PL/SQL subprogram that performs a specified sequence of actions.

# **profile**

System and Oracle database resources that are available to the user.

#### **property sheet**

Displays item attributes or folder properties without having to access the Item Manager or Folder Manager.

# **provider**

See *[portlet provider](#page-193-0)*.

# **provider record**

Record returned by a portlet provider containing specified information about a portlet.

#### **proxy server**

Server that provides access to files from other servers by retrieving them either from the local cache or from the remote server.

# **public folder**

Any folder in a content area that is viewable by public users, who do not log on. The folder owner or content area administrator must explicitly designate a folder as public.

# **public user**

User who can access but is not logged on to Oracle Portal. When users first access Oracle Portal they do so as public users, whether or not they have the ability to log on. A public user can view any content area folder that has been marked as public, but cannot edit any content.

# <span id="page-195-0"></span>**Query by Example (QBE) report**

Component that provides an interface allowing end users to query or insert values into a database table or view. The Query by Example report contains entry fields that correspond to the columns in the database table or view on which the form is built.

# **query**

SQL SELECT statement that specifies which data to retrieve from one or more tables or views in a database.

# **partner application**

Application that has delegated its authentication to the Login Server. If registered with the Login Server, users can log into a partner applications using the Single Sign-On mechanism.

# **purge**

See *[system purge](#page-198-0)*.

# **recent object**

Oracle Portlet object recently displayed or edited. Each user has his or her own Recent Objects portlet, which provides links to the last *n* objects accessed.

# **recursive relationship**

Relationship that occurs when the values in a table column can be related to those in another column in the same table or another table; for example, between a primary key and foreign key.

# **reference path**

Path that uniquely identifies a portlet instance on a page. A reference path can be used to target parameters to individual portlets, or groups of portlets, on a given page.

# **region**

Area within a page. Each region has its own specifications regarding how portlets placed within it are displayed (as rows or columns), how wide the region is relative to other regions in the row, and so on.

# **remote database**

Database running on a separate machine that can be accessed over the network through a connect string or database link.

#### <span id="page-196-0"></span>**remote node**

Any instance of Oracle Portal other than the one you are currently logged on to (known as the *[local node](#page-190-0)*).

#### **report**

Oracle Portal component that displays the results of a SQL query in a tabular format.

#### **role**

Group of Oracle database users to whom database object privileges can be granted and revoked as a unit. A Database Administrator assigns database users roles in order to grant them Oracle database object privileges associated with the role.

# **rollover image**

Second image that is displayed whenever the cursor is moved over an image on the navigation bar in a Oracle Portal content area, or on a tab on an Oracle Portal page.

#### **root folder**

Top level of the folder hierarchy in a content area; contains all other folders in the content area. Also known as the content area's home page.

#### **row**

Set of values in a table; for example, the values representing one employee in the SCOTT.EMP table.

# **schema**

Collection of components and database objects under the control of a given database user.

# **search folder**

Folder based on an Oracle Portal content area search which creates different views of the content for different audiences. For example, you can create a search folder for all items belonging to the same category. Search folders are dynamic and are updated each time the folder is rendered. Contrast to *container*, *PL/SQL* and *URL* folders.

#### **sequence**

Database object used to automatically generate numbers for table rows.

#### **session**

Uninterrupted connection between a browser and Oracle Portal, from initial access to log off or disconnect. A session established as a **public session** at initial access becomes an **authenticated session** upon login.

#### **shared components**

Building blocks used by Oracle Portal developers to create components. Shared components include JavaScripts, color, font, and image definitions. Each shared component can be used by multiple developers to create Oracle Portal components.

#### **shared objects**

Content area created by Oracle Portal which contains objects such as personal folders, shared perspectives, shared categories, and shared custom types (shared attributes, shared item types and shared folder types). These objects can be shared across all content areas.

#### **Single Sign-On**

See *[Login Server](#page-190-0)*.

**site**

See *[content area](#page-183-0)*.

#### **snapshot**

Table that contains the results of a query on one or more tables, called master tables, in a remote database.

#### **snapshot log**

Table associated with the master table of a snapshot tracking changes to the master table.

#### **status code**

See *[version](#page-200-0)*.

#### **stored procedure**

See *[procedure](#page-194-0)*.

#### **structured U/I template**

Shared component that controls the look and feel of Oracle Portal components. Structured U/I templates display the same image and text in the same location on every component that uses the template.

# <span id="page-198-0"></span>**style**

Set of values and parameters that controls the appearance of Oracle Portal folders and pages. Styles applied to folders can control the look and feel of all the folders in a content area, or they can be applied to a single folder. Page styles are always applied on a page-by-page basis. Styles created by the Style Manager in the content area can be applied to folders, banners, and navigation bars; page styles are applied only to pages.

# **style administrator**

User who has special privileges to maintain and enforce display settings in a given page or folder style.

#### **subfolder**

A nested folder. All folders in a content area are subfolders of the content area's home page, also known as the root folder.

#### **substitution tag**

Tag used to create unstructured U/I templates. When the HTML code that creates the template executes, substitution tags dynamically embed components, titles, headings, and other elements into the template.

#### **synonym**

Name assigned to a table or view that can thereafter be used to refer to it.

#### **system purge**

Deletes all items in a content area marked as deleted or expired from the database. System purges are performed by the content area or portal administrator.

#### **table**

Basic storage structure in a relational database.

#### **tablespace**

Allocation of space in the database that can contain objects.

#### **temporary tablespace**

Allocation of space in the database used for the creation of temporary table segments for operations such as sorting table rows.

#### **text item**

One of the item types you can add to a folder. When you create a text item, you enter text (up to 32KB) in the Item Wizard. The text block is then stored in the content area's host database. When a user clicks the display name link, the text is displayed in the user's Web browser.

#### **theme**

An *inter*Media text theme is a snapshot that describes what the document is about. Rather than searching for documents that contain specific words or phrases, users can search for documents that are about a certain subject, even if that subject is not mentioned explicitly in the document. Theme queries return a list of documents that are about the requested subject, along with a score that indicates how strongly each document refers to the subject in question.

#### **title**

#### See *[display name](#page-185-0)*.

#### **translation**

Content area rendered in another language. When a content area administrator creates a translation, content contributors can add content in that language. Content area users can also view the content by setting their browser language appropriately.

#### **trigger**

Database object associated with a table. It executes before or after one or more specified events.

#### **unstructured U/I template**

Shared component that controls the look and feel of Oracle Portal components. Unstructured U/I templates are based on HTML code that, when executed, dynamically embeds components, titles, headings, and other elements.

# **URL folder**

Folder providing a route to another Web page, either inside or outside this content area. When a user clicks the folder link, the Web page referenced by the link is displayed. Contrast to *container*, *PL/SQL*, and *search* folders.

# **URL item**

One of the item types you can add to a folder. URL items provides a route to another Web page, either inside or outside this content area. When a user clicks the item's display name link, the Web page referenced by the link is displayed.

# <span id="page-200-0"></span>**user interface (U/I) template**

Shared component that controls the look and feel of Oracle Portal components. Selecting a U/I template when building a component automatically selects a title on the page where the component is displayed, a title background, links to other web pages, and background colors and images.

#### **version**

Indicates the status of a stored procedure that contains a Oracle Portal component. For example, ARCHIVE indicates an old version of the component that is being saved in the database. PRODUCTION with VALID PACKAGE indicates the most recent version of the component, which will run without errors. PRODUCTION with INVALID PACKAGE indicates that the most recent version of the component contains errors. There can be multiple versions of the same component.

# **version control**

Allows multiple versions of an item to simultaneously exist in the Oracle database. This feature is useful for tracking document changes from one version to the next or for reverting to a previous version if necessary.

#### **view**

A virtual table whose rows do not actually exist in the database, but which is based on a table that is physically stored in the database.

# **View mode**

Usual mode of viewing and interacting with an Oracle Portal content area. Contrast to *Edit mode*, which is used to perform folder and item management tasks.

# **visited link**

Link which is displayed in a different color than unvisited links to signify that the user has clicked it at least once during the browser session.

# **Web server**

Program that delivers Web pages.

# **wildcard**

In Oracle Portal, the percent (%) character, which is used to mean any single character or a contiguous set of characters within a word or phase.

# **wizard**

Graphical interface that guides a user step by step through a process. In Oracle Portal, there are wizards for creating applications, components, database objects pages, content areas, folders, and items within folders.

# **Zip file item**

Method for uploading many files in one operation. May be used to replicate a file system or Web site. A folder is created for each directory and an item is created for each file. The items are contained in a target folder in the chosen content area.

# **Index**

# **A**

access [control access to components, 4-38](#page-137-0) [granting database object privileges, 2-14](#page-53-0) [granting folder privileges, 5-23](#page-168-0) [adding as a portlet, 3-37](#page-96-0) attribute [by item type \(optional\), 1-20](#page-35-0) [by item type \(required\), 1-19](#page-34-0) [creating, 5-11](#page-156-0)

# **B**

bind variable [creating dynamic list of values, 3-22](#page-81-0) bookmark [adding as a portlet, 2-5](#page-44-0) [adding to a portlet, 2-6](#page-45-0) button [creating using PL/SQL, 2-16](#page-55-0)

# **C**

calendar [add as a portlet, 2-17](#page-56-0) [create button to access form, 2-16](#page-55-0) [create to display events, 2-7](#page-46-0) [create to display vacation request dates, 4-33](#page-132-0) [creating, 2-7](#page-46-0) [using a form to update, 2-9](#page-48-0) [Candidate Category Structure Worksheet, 1-14](#page-29-0) category [assigning to an item, 5-6](#page-151-0)

[Candidate Category Structure Worksheet, 1-14](#page-29-0) [creating, 5-5](#page-150-0) [for content area, 1-13](#page-28-0) chart [add as a portlet, 3-12](#page-71-0) [adding multiple to a single portlet, 3-14](#page-73-0) [create, 3-10](#page-69-0) [creating, 3-17](#page-76-0) [testing, 3-12](#page-71-0) component [add as a portlet, 2-17](#page-56-0) [adding as a portlet, 3-12](#page-71-0) [adding multiple to a single portlet, 3-14](#page-73-0) [adding to a portlet, 3-37](#page-96-0) [adding various to a single portlet, 3-26](#page-85-0) [create button to access another component, 2-16](#page-55-0) [creating a chart, 3-10,](#page-69-0) [3-17](#page-76-0) [creating a report, 3-18](#page-77-0) [creating list values, 3-21](#page-80-0) [displaying two or more in one portlet, 3-13,](#page-72-0) [3-16](#page-75-0) [linking, 2-15,](#page-54-0) [3-10](#page-69-0) content area [folder structure, 1-11](#page-26-0) [implementing security, 1-12](#page-27-0) [installing the demo, A-3](#page-174-0) [Item Worksheet, 1-8](#page-23-0) [planning, 1-5](#page-20-0) [troubleshooting, 1-23](#page-38-0) [User Community Worksheet, 1-9](#page-24-0) [Creating, A-1](#page-172-0) custom item type [adding a procedure call, 5-14](#page-159-0) [creating, 5-10,](#page-155-0) [5-12](#page-157-0) [creating an attribute, 5-11](#page-156-0)

# **D**

database object [creating a database sequence, 2-13,](#page-52-0) [3-27](#page-86-0) database sequence [create, 4-17](#page-116-0) [creating, 2-13,](#page-52-0) [3-27](#page-86-0) demo [installing portals, schema, and content areas, A-3](#page-174-0) display [control display of components in portal, 4-38](#page-137-0)

# **E**

Entertainment Content Area [folder structure, 1-6](#page-21-0) event form [creating, 2-9](#page-48-0) [External Applications, 1-3](#page-18-0)

# **F**

favorite [adding a link, 2-6](#page-45-0) Favorites portlet [adding, 2-5](#page-44-0) [adding a link, 2-6](#page-45-0) folder [adding as a portlet, 3-4](#page-63-0) [changing layout, 5-17](#page-162-0) [changing region properties, 5-18](#page-163-0) [Folder Tree Worksheet, 1-17](#page-32-0) form [changing appearance, 2-11](#page-50-0) [create a database sequence for a form, 4-17](#page-116-0) [create to look up a job vacancy, 4-15](#page-114-0) [create to post or close a job vacancy, 4-17](#page-116-0) [create to post or close job vacancies, 4-20](#page-119-0) [create to request a vacation, 4-27,](#page-126-0) [4-28](#page-127-0) [creating, 2-9,](#page-48-0) [3-23,](#page-82-0) [3-27](#page-86-0) [creating a database sequence to update records, 2-13](#page-52-0) [creating to update events in a calendar, 2-9](#page-48-0) [linking to a hierarchy, 4-11](#page-110-0) [using with LOVs, 3-23](#page-82-0)

# **G**

group [creating, A-3](#page-174-0)

# **H**

hierarchy [creating, 4-8](#page-107-0) HTML [adding to a portlet, 2-4](#page-43-0) [HTML portlet, 1-3](#page-18-0) [adding, 2-4](#page-43-0)

# **I**

item [adding to a content area, 5-13,](#page-158-0) [5-16](#page-161-0) [adding to a region, 5-21](#page-166-0) [assigning a category, 5-6](#page-151-0) [assigning a perspective, 5-9](#page-154-0) [moving to a different region, 5-22](#page-167-0) [optional attributes for, 1-20](#page-35-0) [required attributes for, 1-19](#page-34-0) [zip file, 5-2](#page-147-0) item type [adding a procedure call, 5-14](#page-159-0) [creating, 5-10,](#page-155-0) [5-12](#page-157-0) [creating an attribute, 5-11](#page-156-0) [Item Worksheet, 1-8](#page-23-0)

# **L**

[layout, 2-3](#page-42-0) [changing folder layout, 5-17](#page-162-0) [changing region properties, 5-18](#page-163-0) [create, 3-3](#page-62-0) link [create between a report and a form, 4-23](#page-122-0) [create between components, 4-23,](#page-122-0) [4-24](#page-123-0) [create between report and form, 4-23,](#page-122-0) [4-24](#page-123-0) [creating between a form and hierarchy, 4-11](#page-110-0) [creating between components, 2-15,](#page-54-0) [3-10](#page-69-0) [linking a chart to a report, 3-6](#page-65-0) [linking a report to a chart, 3-6](#page-65-0) [testing chart with links,](#page-71-0)[3-12](#page-71-0)

list of values [create, 4-18](#page-117-0) [create a pop-up list, 4-27](#page-126-0) [create an employee list of values, 4-27](#page-126-0) [creating, 3-21](#page-80-0) [creating dynamic, 4-11,](#page-110-0) [4-12](#page-111-0) [creating dynamic with bind variable, 3-22](#page-81-0) [creating LOVs dependant on each other, 3-22](#page-81-0) [creating static, 3-21](#page-80-0) LOVs [see list of values, 3-21](#page-80-0)

# **M**

[menu, 3-37](#page-96-0) multiple files [adding to a content area, 5-2](#page-147-0)

# **O**

organization chart [creating, 4-8](#page-107-0) [linking from a form, 4-11](#page-110-0)

# **P**

page [adding as a portlet, 3-3](#page-62-0) [create tabs, 3-3](#page-62-0) [creating, 2-2](#page-41-0) [enabling to be added as a portlet, 3-3](#page-62-0) [planning, 1-1](#page-16-0) page style [creating, 1-3](#page-18-0) perspective [assigning to an item, 5-9](#page-154-0) [creating, 5-7](#page-152-0) [for content area, 1-13](#page-28-0) [icon, 5-9](#page-154-0) portal [about, 2-1](#page-40-0) [adding a menu, 3-37](#page-96-0) [adding a portlet, 2-17](#page-56-0) [control display of components, 4-38](#page-137-0) [creating, 2-1,](#page-40-0) [3-1,](#page-60-0) [4-1](#page-100-0)

[creating a simple intranet portal, 2-1](#page-40-0) [creating for a line of business, 3-1](#page-60-0) [creating for Human Resources department, 4-1](#page-100-0) [creating for intranet, 2-1,](#page-40-0) [3-1,](#page-60-0) [4-1](#page-100-0) [design HR portal tabs, 4-40](#page-139-0) [displaying to the public, 2-18](#page-57-0) [installing the demo, A-3](#page-174-0) [using security, 4-1](#page-100-0) portal administrator [creating a group, A-3](#page-174-0) [creating a user, A-1](#page-172-0) [installing demo portals, schema, and content](#page-174-0)  areas, A-3 portlet [add to a page, 4-41,](#page-140-0) [4-42,](#page-141-0) [4-43](#page-142-0) [adding, 2-17](#page-56-0) [adding a chart, 3-12](#page-71-0) [adding a folder, 3-4](#page-63-0) [adding a menu, 3-37](#page-96-0) [adding a page as a portlet, 3-3](#page-62-0) [adding multiple components, 3-26](#page-85-0) [creating multiple tabs, 3-13,](#page-72-0) [3-14,](#page-73-0) [3-16,](#page-75-0) [3-26](#page-85-0) [displaying various components in one portlet, 3-16](#page-75-0) portlets [arrange on a page, 4-40](#page-139-0) [content area objects, 5-25](#page-170-0) preface [conventions table sample, xv](#page-14-0) privileges [creating the demo portals, 2-1,](#page-40-0) [3-1,](#page-60-0) [4-4](#page-103-0) [granting folder access, 5-23](#page-168-0)

# **R**

region [adding an item, 5-21](#page-166-0) [changing layout, 5-17](#page-162-0) [changing properties, 5-18](#page-163-0) [moving an item, 5-22](#page-167-0) report [create from SQL query, 4-24,](#page-123-0) [4-35](#page-134-0) [create to display current job vacancies, 4-24](#page-123-0) [create to display vacation balances, 4-35](#page-134-0) [creating, 3-6,](#page-65-0) [3-18](#page-77-0) [testing,](#page-68-0)[3-9](#page-68-0)

# **S**

schema [installing the demo, A-3](#page-174-0) security [apply to components, 4-38](#page-137-0) [for content area, 1-12](#page-27-0) [for pages, 1-4](#page-19-0) [granting component access to specific groups, 4-38](#page-137-0) [style, 2-3](#page-42-0)

# **T** tab

[adding portlets, 4-41,](#page-140-0) [4-42,](#page-141-0) [4-43](#page-142-0) [creating in portlets, 3-13,](#page-72-0) [3-16,](#page-75-0) [3-26](#page-85-0) [creating tabbed pages, 3-3,](#page-62-0) [4-5](#page-104-0) [design look and feel, 4-40](#page-139-0) [displaying to a group, 4-6,](#page-105-0) [4-7](#page-106-0) [using security to display or hide, 4-5](#page-104-0)

# **U**

user [creating, A-1](#page-172-0) [User Community Worksheet, 1-9](#page-24-0) [sample, 1-11](#page-26-0)

# **W**

wizard [Create Calendar, 2-7,](#page-46-0) [4-33](#page-132-0) [Create Chart from Query Wizard, 3-10](#page-69-0) [Create Chart from SQL Query Wizard, 3-17](#page-76-0) [Create Database Sequence, 2-13,](#page-52-0) [3-27,](#page-86-0) [4-17](#page-116-0) [Create Dynamic List of Values, 4-18,](#page-117-0) [4-27](#page-126-0) [Create Form based on Table or View, 2-9,](#page-48-0) [3-23,](#page-82-0)  [4-15,](#page-114-0) [4-17,](#page-116-0) [4-20,](#page-119-0) [4-28](#page-127-0) [Create Hierarchy, 4-8](#page-107-0) [Create Link, 2-15,](#page-54-0) [3-10,](#page-69-0) [4-23](#page-122-0) [Create Page, 2-2,](#page-41-0) [3-3](#page-62-0) [Create Report from SQL Query, 4-24,](#page-123-0) [4-35](#page-134-0) [Create Reports from Query Wizard, 3-6,](#page-65-0) [3-18](#page-77-0) [Create Static List of Values, 4-18](#page-117-0)

# **Z**

#### zip file item [adding to a content area, 5-2](#page-147-0)